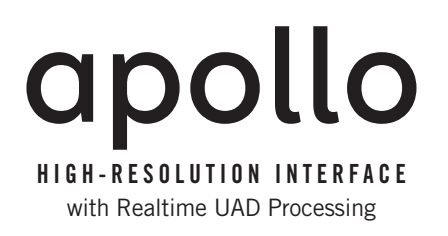

## **Apollo Software Manual**

**Software Version 7.0**

Manual Version 130501

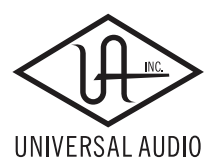

Customer Service & Technical Support: USA Toll-Free: +1-877-698-2834 International: +1-831-440-1176 [www.uaudio.com](http://www.uaudio.com)

### **Universal Audio, Inc. End-User License Agreement**

By installing the software and clicking through this window, you confirm your acceptance of the Universal Audio End User License Agreement, as well as the Universal Audio terms of service and privacy policy, and any additional Third-Party Software terms, all of which can be found at: http://www.uaudio.com/eula

This Universal Audio End-User License Agreement ("Agreement") is between Universal Audio, Inc. ("Universal Audio") and you. IMPORTANT - PLEASE READ THIS LICENSE AGREEMENT CAREFULLY BEFORE INSTALLING THIS SOFTWARE. By using the Universal Audio software ("Universal Audio Software"), you accept these terms. The Universal Audio Software may be distributed with software or components from third-parties ("Third-Party Software"). Use of Third-Party Software is also subject to the terms of this EULA, although certain third parties may have additional terms found at: http://www.uaudio.com/eula. The Universal Audio Software and Third-Party Software shall be collectively referred as "Software" in this Agreement.

If you do not accept these terms, do not use the Software provided with this installation. Instead, return the Software to the reseller for a refund or credit or, if you purchased your Software license directly from Universal Audio, contact Universal Audio for information at 1-877-698-2324. For a list of authorized resellers, see: http://www.uaudio.com/where-to-buy.html

1. Limited Use License. The Software is licensed, not sold, by Universal Audio or its Third-Party Software suppliers ("Suppliers") to the original end user for use only on the terms set forth in the Agreement. If and only if your Software is purchased through a Universal Audio Authorized Dealer or Distributor, Universal Audio, as Licensor, grants you, as an end user Licensee, a non-exclusive license to use the Software (which includes computer software, updates and any bug fixes subsequently delivered and associated media, printed materials and "online" or electronic documentation) with a single computer unit at a single location.

2. Title. The Software is owned by Universal Audio or its Suppliers as applicable, and is protected by copyright laws and international treaty provisions, as well as other intellectual property laws and treaties. Universal Audio (or its Suppliers, as applicable) retains title to and ownership of the Software and all copies, as well as any rights not specifically granted. This Agreement only gives you certain rights to use the Software and related documentation, which may be revoked if you do not follow these terms.

3. Limited Rights to Install and Use the Software.

(i) Permitted use and restrictions. You may install the Software into the memory of a single computer for your internal business use or your own personal enjoyment, but may not redistribute or electronically transfer the Software to someone else's computer or operate it in a time-sharing or service-bureau operation. Additionally, you may only use the Software on a computer that contains a maximum of eight (8) UAD Devices, specifically four UAD-1 devices and four UAD-2 devices. "UAD Devices" includes UAD-1 and UAD-2 cards, as well as the UAD-Xpander, UAD-2 Satellite and Apollo products. The sole exceptions are—if you are a licensee of the UAD-2 Solo/Laptop card, UAD-2 Satellite or Apollo, you may link those UAD Devices to an existing computer previously registered.

(ii) Reverse engineering and copying limitations. You may make one copy of the Software for backup purposes only (and replacement backup copies in the event of loss of or damage to a backup copy), provided you include all copyright notices contained on the original media on the backup copy. You may not modify, translate, adapt, reverse engineer, decompile, create other works from, or disassemble the Software or any portions thereof (except and to the extent that applicable law expressly permits reverse engineering, decompilation or disassembly). Similarly, you may not copy, modify, adapt, transfer, or create other works based upon the printed materials and "online" or electronic documentation accompanying or published for use with the Software (the "Documentation").

(iii) Technical limitations. The Software may include technological measures, whether in the Software or in bundled hardware or both, that are designed to prevent or detect unlicensed use of the Software. Circumvention of these technological measures is prohibited, except and only to the extent that applicable law expressly permits, despite this limitation. Any attempt to circumvent technical limitations may render the Software or certain features unusable or unstable, and may prevent you from updating or upgrading the Software.

(iv) No reconfiguration. The Software is licensed for installation and use only in the manner it was provided to you, as configured by an automated installation program provided with the Software, or as described in Universal Audio's Documentation. You may not separate the components contained in the Software or otherwise reconfigure the Software to circumvent technical limitations on the use of the Software or to otherwise exceed the scope of your license.

4. Export, Renting and Transfer Restrictions. You may not export, convey, rent, sublicense, or otherwise distribute the Software or any rights therein to any person or entity. You may, however, transfer the Software license, but only under the following limited terms and conditions:

(i) Eligible transferees. You may transfer the license and remainder of the Limited Warranty to a transferee, only if (a) the Software license transfer is done in connection with a permitted Hardware transfer, as detailed at http://www.uaudio.com/support/ uad/transfer-faq; (b) You have provided registration details (your name, hardware ID(s), user e-mail ID, buyer's name and buyer's e-mail address) to Universal Audio at info@uaudio.com in advance of the transfer; and (c) the transferee has agreed to be bound by the terms of this license by registering with Universal Audio at http://www.uaudio.com/my. Any permitted transferee may not subsequently transfer this license.

(ii) Eligible products. The Software may only be transferred in connection with up to four (4) UAD-1 devices and four (4) UAD-2 devices per user account. Special exceptions may arise where the use of more than eight (8) UAD Devices is required. These cases are generally related to areas of education and multi-room facilities, and require advanced approval if requesting to sell or transfer over eight (8) UAD Devices per account. If you have questions or are seeking an exception, please contact customer support at 1-877-698-2324.

5. Limited Warranty. Universal Audio and its Suppliers grant solely to you a limited warranty for a period of ninety (90) days from the original purchase date that the media on which the Software is distributed shall be substantially free from material defects. Your exclusive remedy under this warranty (at Universal Audio's option) is to return and have replaced the inaccurate media containing the Software or receive a refund of the price paid. NEITHER UNIVERSAL AUDIO NOR ITS SUPPLIERS WAR-RANT THAT THE SOFTWARE WILL MEET YOUR REQUIREMENTS OR THAT ITS OPERATION WILL BE UNINTERRUPTED OR ERROR-FREE. EXCEPT AS SPECIFIED HEREIN, UNIVERSAL AUDIO AND ITS SUPPLIERS MAKE NO WARRANTIES OR REPRESENTATIONS, EXPRESS OR IMPLIED, REGARDING THE SOFTWARE, DOCUMENTATION, OR MEDIA, AND HEREBY EXPRESSLY DISCLAIMS THE WARRANTIES OF MERCHANTABILITY, FITNESS FOR A PARTICULAR PURPOSE, AND NONIN-FRINGEMENT OF THIRD PARTY RIGHTS. FURTHERMORE, UNIVERSAL AUDIO DOES NOT WARRANT OR MAKE ANY REP-RESENTATIONS REGARDING THE USE OR THE RESULTS OF THE USE OF THE SOFTWARE OR DOCUMENTATION IN TERMS OF THEIR CORRECTNESS, ACCURACY, RELIABILITY, OR OTHERWISE. NO ORAL OR WRITTEN INFORMATION OR ADVICE GIVEN BY UNIVERSAL AUDIO OR A UNIVERSAL AUDIO-AUTHORIZED REPRESENTATIVE SHALL CREATE A WARRANTY OR IN ANY WAY INCREASE THE SCOPE OF THIS WARRANTY. EXCEPT AS SPECIFIED HEREIN, SHOULD THE SOFTWARE PROVE DEFECTIVE, YOU (AND NOT UNIVERSAL AUDIO OR A UNIVERSAL AUDIO-AUTHORIZED REPRESENTATIVE OR SUP-PLIER) ASSUME THE ENTIRE COST OF ALL NECESSARY SERVICING, REPAIR, OR CORRECTION. SOME JURISDICTIONS DO NOT ALLOW THE EXCLUSION OF IMPLIED WARRANTIES, SO THE ABOVE EXCLUSION MAY NOT APPLY TO YOU.

6. Excluded Products. Universal Audio and its Suppliers give NO warranty for Software free of charge, including Software designated as "limited release," "pre-release," "loan," "beta" or "test." This Software is provided "AS IS."

7. Limitation of Liability. UNIVERSAL AUDIO AND ITS SUPPLIERS SHALL HAVE NO LIABILITY TO YOU WHETHER IN CON-TRACT, TORT, NEGLIGENCE OR PRODUCTS LIABILITY, FOR ANY CLAIM, LOSS, OR DAMAGE, INCLUDING BUT NOT LIM-ITED TO LOST PROFITS, LOSS OF USE, BUSINESS INTERRUPTION, LOST DATA, OR LOST FILES, OR FOR ANY INDIRECT, SPECIAL, INCIDENTAL OR CONSEQUENTIAL DAMAGES OF ANY KIND OR NATURE WHATSOEVER ARISING OUT OF OR IN CONNECTION WITH THE USE OF OR INABILITY TO USE THE SOFTWARE OR DOCUMENTATION, OR THE PERFORMANCE OR OPERATION OF THE SOFTWARE, EVEN IF UNIVERSAL AUDIO OR ITS SUPPLIERS HAS BEEN ADVISED OF THE POSSI-BILITY OF SUCH DAMAGES. SOME STATES DO NOT ALLOW THE EXCLUSION OR LIMITATION OF INCIDENTAL OR CONSE-QUENTIAL DAMAGES, SO THE ABOVE EXCLUSION OR LIMITATION MAY NOT APPLY TO YOU. IN NO EVENT SHALL UNIVER-SAL AUDIO'S TOTAL LIABILITY TO YOU FOR ALL DAMAGES, LOSSES, AND CAUSES OF ACTION WHETHER IN CONTRACT, TORT (INCLUDING NEGLIGENCE) OR OTHERWISE EXCEED THE AMOUNT PAID BY YOU FOR THE SOFTWARE.

8. Termination. To the extent permitted by law, and without prejudice to any other rights Universal Audio may have, Universal Audio may terminate your license if you materially breach these terms and conditions. Upon termination by Universal Audio, you will return to Universal Audio, at your expense, the Software, including Documentation, and any copies thereof.

9. Notice to U. S. Government End Users. The software is a "commercial item" as that term is defined in 48 CFR 2.101 (Oct. 2005), consisting of "commercial computer software documentation," as such terms are used in 48 CFR 12.212 (Sept. 2005). Consistent with 48 CFR 12.212 and 48 CFR 227.7202-1 through 227.7202-4 (June 2005), all U.S. Government End Users acquire the software with only those rights set forth herein. All software provided to the U.S. Government pursuant to solicitations issued prior to December 1, 1995 is provided with "Restricted Rights" as provided for in FAR, 48 CFR 52.227-14 (June 1987) or DFAR, 48 CFR 252.227-7013 (Oct. 1988) as application. This provision does not apply if you are not affiliated with the government of the United States of America.

10. Export restrictions. The Software is subject to United States export laws and regulations. If you are subject to U.S. laws, you must comply with these laws, which include restrictions on destinations, end users and end use. For further information, please see http://www.bis.doc.gov.

11. Consent to Use Data. Universal Audio may collect and use technical information about the Software and hardware devices you use in connection with the Software in a manner that does not personally identify you. Universal Audio may use this information to improve our products or to provide customized services or technologies. Universal Audio may also disclose this information to third parties so that they may improve the way their products or services interact with the Software.

12. Third-Party Software and Information. This EULA governs any Third-Party Software distributed by Universal Audio. Universal Audio may include information about third party products and services, including links to Web sites run by others. Universal Audio is not responsible for, and does not endorse or sponsor, this third-party information.

13. Miscellaneous. This Agreement shall be governed by and construed in accordance with the laws of the United States and the State of California, as applied to agreements entered into and to be performed entirely within California between California residents. If for any reason a court of competent jurisdiction finds any provision of this Agreement or portion thereof to be unenforceable, that provision or part thereof shall be enforced to the maximum extent permissible so as to effect the intent of the parties, and the remainder of this Agreement shall continue in full force and effect. This Agreement constitutes the entire agreement between the parties with respect to the use of the Software and Documentation, and supersedes all prior or contemporaneous understandings or agreements, written or oral, regarding such subject matter. No amendment to or modification of this Agreement will be binding unless in writing and signed by a duly authorized representative of Universal Audio.

Should you have any questions concerning this Agreement, please contact Universal Audio at 4585 Scotts Valley Drive, Scotts Valley, CA, 95066 USA, +1-831-440-1176 voice, +1-831-461-1550 fax, www.uaudio.com web.

Copyright ©2013 Universal Audio, Inc. All rights reserved.

#### **Trademarks**

Universal Audio, the Universal Audio diamond logo, UAD, UAD Series, UAD-1, UAD-2, UAD-2 SOLO, UAD-2 DUO, UAD-2 QUAD, UAD-2 OCTO, Powered Plug-Ins, 1176LN, 1176SE, Teletronix, LA-2A, LA-3A, LA-610, LA-610MkII, 2-1176, 610, 2-610, 6176, 710 Twin-Finity, 2192, 4-710d, Cambridge EQ, DreamVerb, Plate 140, Precision Limiter, RealVerb Pro, Precision Buss Compressor, Precision De-Esser, Precision Maximizer, Satellite, Satellite DUO, Satellite QUAD, Apollo, Apollo DUO, Apollo QUAD, Apollo 16, and Analog Ears | Digital Minds, are trademarks or registered trademarks of Universal Audio, Inc.

The impulse responses provided by Universal Audio are licensed by Ocean Way Recording Inc. solely for use in connection with the Ocean Way Studios plug-in. Your use of these impulse responses, for any other purpose, other than in connection with the Ocean Way Studios plug-in, is strictly prohibited and a violation of this Agreement.

Other company and product names mentioned herein are trademarks of their respective owners.

Last Updated April 9, 2013

# **Table Of Contents**

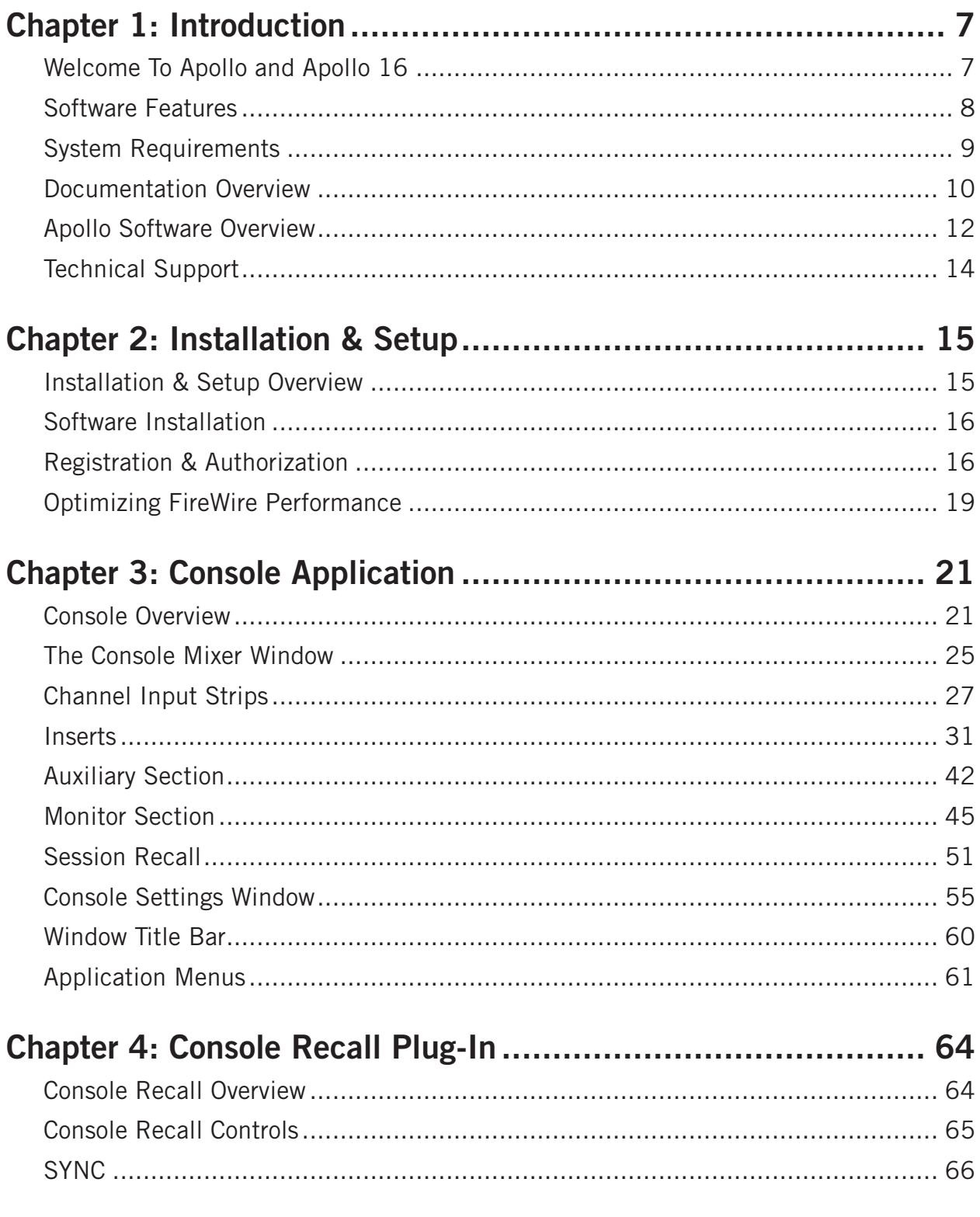

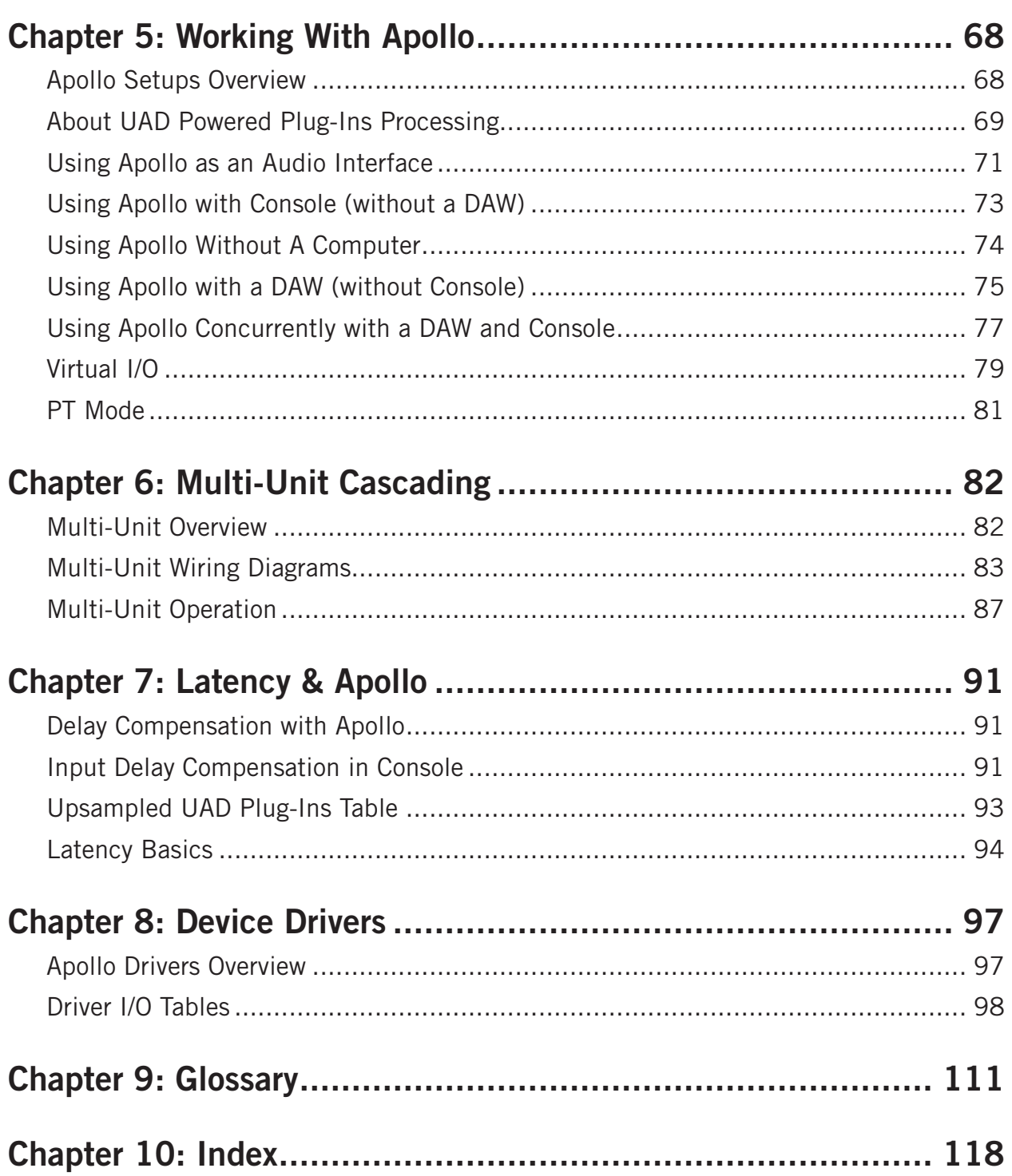

## <span id="page-6-0"></span>**Chapter 1: Introduction**

## **Welcome To Apollo and Apollo 16**

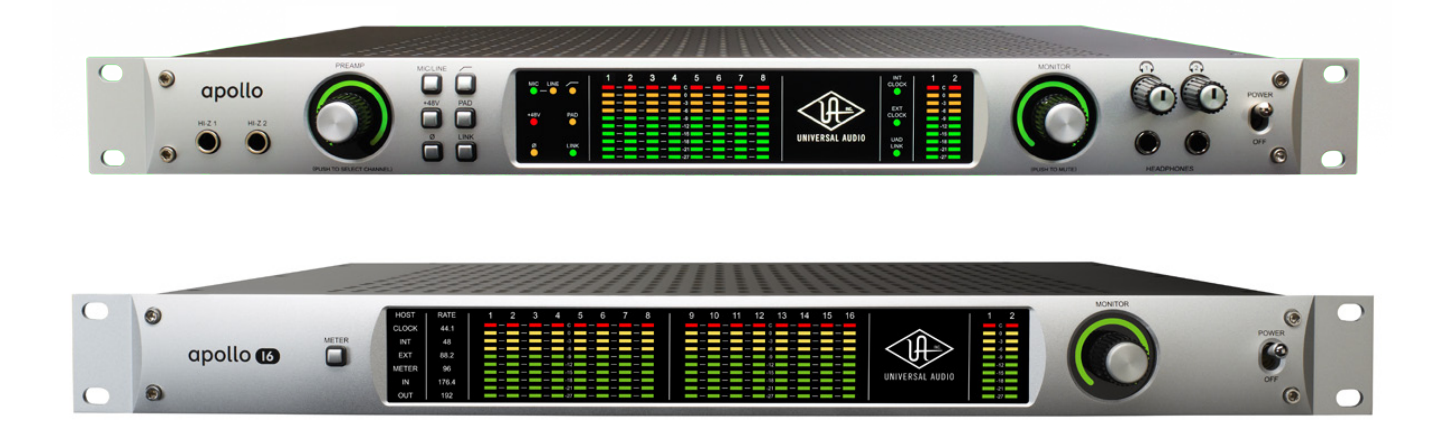

### **Class-Leading 24-bit / 192 kHz Sound Quality**

Designed to play a central role in modern studios, Apollo and Apollo 16 incorporate a true "no compromise" approach to audio quality. Building upon decades of UA's analog hardware heritage, they offer extremely high-resolution sonics, with the lowest THD and highest dynamic range in their class. Apollo and Apollo 16's top-end converters — and UA's meticulous attention to circuit design — translate into greater accuracy and depth in your recordings, from tracking and overdubbing, to mixing and mastering.

*Note: Throughout this manual, the use of "Apollo" refers to both Apollo and Apollo 16 unless otherwise denoted.* 

### **Realtime UAD Plug-In Processing for Tracking, Mixing and Mastering**

While Apollo's "natural" sound is exceedingly open and transparent, it can quickly deliver a wide range of classic analog tones and color via its Realtime UAD Processing. Available with either DUO Core or QUAD Core processing onboard (Apollo 16 is available with QUAD only), this onboard DSP Acceleration allows for recording and mixing through UAD Powered Plug-Ins — with as low as sub-2ms latency — so producers can quickly monitor, audition, and optionally "print" audio using classic analog emulations from Ampex, Lexicon, Manley, Neve, Roland, SSL, Studer, and more.\*

*Important Fundamental Concept: Apollo's low-latency hardware input monitoring and Realtime UAD Processing requires use of the included Console software application to take advantage of these features. Console replaces the software monitoring feature of the DAW mixer.*

\* All trademarks are recognized as property of their respective owners. Individual UAD Powered Plug-Ins sold separately.

### <span id="page-7-0"></span>**Software Features**

*Note: For a list of hardware features, see the [Apollo Hardware Manuals](#page-9-1).*

### **Console Application**

### *General:*

- Remote control of Apollo hardware features and functionality
- Analog-style mixer for realtime monitoring and tracking with UAD plug-ins
- Enables Realtime UAD Powered Plug-Ins processing on all inputs
- Console settings can be saved/loaded for instant recall of any configuration

### *Realtime UAD Processing:*

- Up to four UAD plug-ins can be serially chained on each input and aux return
- UAD insert processing can be monitored "wet" while recording wet or dry
- Sub-2ms round-trip latency with four stacked UAD plug-ins at 96 kHz sample rate

### *Channel Inputs:*

- Input channels for all interface hardware inputs (except MADI with Apollo 16)
- Level, pan, solo, and mute controls on all inputs
- Four plug-in inserts per input for Realtime UAD processing
- Two stereo auxiliary sends with level and pan controls on all inputs
- Virtual inputs accept any outputs from DAW via device drivers
- Two stereo headphone sends with level and pan controls on all inputs\*
- Four stereo cue sends with level and pan controls on all inputs\*\*
- Adjacent input pairs can be linked for convenient stereo control
- Sample rate conversion is available on S/PDIF\* and AES/EBU\*\* inputs

### *Monitoring:*

- Stereo monitor mix bus with level, mute, solo clear, and source select controls
- Two stereo headphone mix buses; or phones can be switched to monitor mix\*
- Four independent stereo cue mix buses; can be switched to monitor mix\*\*
- Independent mono sum controls for all mix buses
- S/PDIF<sup>\*</sup> and AES/EBU<sup>\*\*</sup> outputs can optionally mirror the post-fader monitor mix

### *Auxiliary and Cue Buses:*

- Two stereo auxiliary returns with level, mute, and mono sum controls
- Four plug-in inserts per auxiliary return for Realtime UAD processing
- Auxiliary buses can be routed to main monitor mix or headphone\* and cue\*\* outputs
- Auxiliary\* and cue\*\* buses can be routed to any output

*\*Apollo only*

*\*\* Apollo 16 only*

### <span id="page-8-0"></span>*Metering:*

- Signal level meters with peak hold and clip indicators on all inputs
- Dual pin-style peak meters with signal peak LEDs display monitor bus levels
- Input meters are globally switchable to display pre or post fader signal levels
- Independently selectable peak/clip hold times and global clear clips button

### **Console Recall plug-in**

- Convenient access to Console's monitor controls via DAW plug-in
- Saves complete Apollo configurations inside DAW projects for easy session recall
- VST, RTAS, and Audio Units plug-in formats

### **UAD Powered Plug-Ins**

- Award-winning audio plug-ins for monitoring, tracking, mixing, and mastering
- UAD plug-ins can be used simultaneously within Console and/or DAW
- All UAD plug-ins include fully-functional 14-day demo period
- Complete UAD plug-ins library is available online at [www.uaudio.com](http://www.uaudio.com)

### **UAD Meter & Control Panel application**

- UAD Control Panel configures global UAD-2 and UAD Powered Plug-Ins settings
- UAD Meter monitors UAD-2 DSP resources and FireWire bandwidth

### **Device Drivers**

- 32-bit and 64-bit device drivers (and plug-ins) for Mac OS X and Windows 7
- Supports multi-unit cascading and multi-client output
- All hardware inputs and outputs can be individually addressed by DAW
- All of Console's mix buses can be routed to DAW inputs for recording

### <span id="page-8-1"></span>**System Requirements**

### *Windows*

- Windows 7 64-bit Edition
- Qualified PCIe-to-FireWire 800 adapter card (list is [published here](http://www.uaudio.com/support/apollo))

### *Mac*

• OS X 10.6.8 Snow Leopard, 10.7 Lion, or 10.8 Mountain Lion

### *All Platforms*

- • Available qualified FireWire 800 port
- 2 gigabytes available disk space
- 1024 x 900 minimum display resolution
- Internet connection to download software and authorize UAD plug-ins
- For additional compatibility information, visit [www.uaudio.com/support](http://www.uaudio.com/support)
- For installation software, visit [www.uaudio.com/d](http://www.uaudio.com/download)ownload

## <span id="page-9-0"></span>**Documentation Overview**

Documentation for all Apollo components is extensive, so instructions are separated by areas of functionality, as detailed below. All documentation is copied to the computer during software installation (documentation can also be downloaded from our website).

All manuals are in PDF format. PDF files require a free PDF reader application such as Adobe Reader (Windows) or Preview (Mac). After software installation, all Apollo documentation can be found on the computer in the following locations:

### *Mac OS X*

• /Applications/Powered Plug-Ins Tools/Documentation

### *Windows 7*

• Start>All Programs>UAD Powered Plug-Ins>Documentation

*Tip: Documentation can also be found by clicking the Documentation button in the Help panel within the UAD Meter & Control Panel application.*

### <span id="page-9-1"></span>**Apollo Hardware Manuals**

The Apollo Hardware Manual (Apollo) and Apollo 16 Hardware Manual (Apollo 16), available in print and PDF, contain complete information about the audio interface hardware. Included are detailed descriptions for all Apollo hardware features, control functions, and connections. Refer to the Apollo Hardware Manuals to learn all about interfacing the hardware with other devices, operating the panel controls, clocking, specifications, and related information.

### **Apollo Software Manual**

The Apollo Software Manual (PDF only) is the companion guide to the Apollo Hardware manual. It contains detailed information about how to configure and control Apollo's software features using the Console application and Console Recall plug-in. Refer to the Apollo Software Manual to learn how to operate these software tools and integrate Apollo's audio interface functionality into the DAW environment.

### <span id="page-9-2"></span>**UAD System Manual**

The UAD System Manual (PDF only) is the complete operation manual for Apollo's UAD-2 functionality and applies to the entire UAD product line. It contains detailed information about installing and configuring UAD devices, the UAD Meter & Control Panel application, how to use UAD Powered Plug-Ins within a DAW, obtaining optional plugin licenses at the UA online store, and more. It includes everything about UAD except Apollo-specific information and individual UAD Powered Plug-In descriptions.

### <span id="page-9-3"></span>**UAD Plug-Ins Manual**

The features and functionality of all the individual UAD Powered Plug-Ins is detailed in the UAD Plug-Ins Manual (PDF only). Refer to this document to learn about the operation, controls, and user interface of each plug-in.

### **Direct Developer Plug-Ins**

UAD Powered Plug-Ins includes plug-ins from our Direct Developer partners. Documentation for these 3rd-party plug-ins are separate files that are written and provided by the plug-in developers themselves. The filenames for these plug-ins are the same as the plug-in names.

### **Thunderbolt Option Card**

All user documentation for Apollo's Thunderbolt Option Card is located on the Thunderbolt Support Page on our website (there is no separate manual). Please review the information on the page carefully before installing or using the device:

• [www.uaudio.com/support/thunderbolt-support](http://http://www.uaudio.com/support/thunderbolt-support)

### **Host DAW Documentation**

Each host DAW application has its own particular methods for configuring audio interfaces and using plug-ins. Refer to the host DAW documentation for specific instructions about using audio interface I/O and plug-in features within the DAW.

Helpful videos about setting up Apollo with various DAWs are available on our website:

• [www.uaudio.com/videos](http://www.uaudio.com/videos)

### **Hyperlinks**

Hyperlinks to other pages in the same file and web pages are highlighted in blue text. Click a hyperlink to jump directly to the linked item.

*Tip: Use the "back" button in the PDF reader application to return to the previous page after clicking a hyperlink.*

### **Information & Software Updates**

The latest technical information and software for Apollo is posted on the Universal Audio website. Our support pages may contain updated, late-breaking information that is not available in other publications. Please visit the Apollo support page:

• www[.uaudio.com/support/](http://uaudio.com/support/apollo)apollo

### **Terminology**

This manual uses technical terms and acronyms that may be unfamiliar. Refer to ["Chapter 9: Glossary" beginning on page 111](#page-110-1) for the definitions of many of these terms.

## <span id="page-11-0"></span>**Apollo Software Overview**

Apollo has several software components that comprise the complete Apollo system. A brief description of each component is provided below, along with a link to complete details about the component.

*Note: Apollo and Apollo 16 use the same installer and software.*

### **Console Application**

The Console application is Apollo's primary software interface. Its main function is to control the hardware unit and its digital mixing and monitoring capabilities. The Console mixer is where Realtime UAD processing using UAD Powered Plug-Ins is configured.

*Important Fundamental Concept: The primary function of Console is to control Apollo's low-latency hardware input monitoring and Realtime UAD Processing, and Console must be used to take advantage of these features. Console replaces the software monitoring feature of the DAW mixer.*

For complete details, see ["Chapter 3: Console Application" beginning on page 21.](#page-20-1)

### **Console Recall Plug-In**

Console Recall is a DAW plug-in supplied in VST, RTAS, and Audio Units formats. Console Recall offers additional convenience when using Apollo and/or the Console application in conjunction with a DAW. Its primary function is to store complete Console configurations within the DAW project file.

For complete details, see ["Chapter 4: Console Recall Plug-In" beginning on page 64.](#page-63-1)

### **UAD Powered Plug-Ins**

UAD Powered Plug-Ins are the plug-in files that are loaded within a host application for audio processing on Apollo's integrated UAD-2 DSP accelerator (Console and DAWs are host applications). Each UAD plug-in contains a graphical user interface (GUI) and various control parameters that can be manipulated to achieve the desired sonic results.

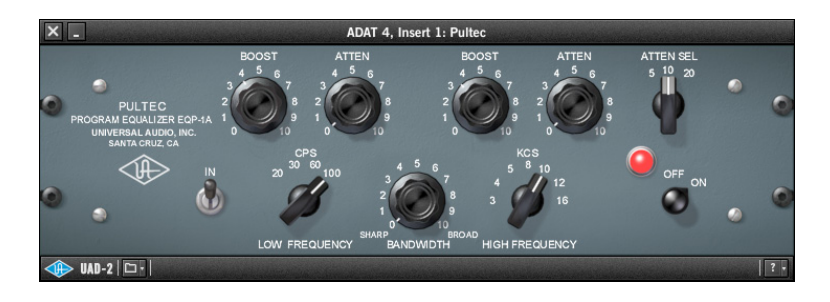

*Typical UAD plug-in window*

Apollo includes numerous UAD Powered Plug-Ins in the Analog Classics bundle. Optional UAD plug-ins can be evaluated without functional limitations for 14 days in demo mode. Optional plug-in licenses can be purchased at the [UA online store.](http://www.uaudio.com/store.html)

For additional details about how UAD Powered Plug-Ins are used with Console and DAWs, see ["About UAD Powered Plug-Ins Processing" on page 69](#page-68-1). For general UAD Powered Plug-Ins usage instructions, see the UAD System Manual. For complete details of individual UAD Powered Plug-Ins, see the UAD Plug-Ins Manual.

### **UAD Meter & Control Panel Application**

The UAD Meter & Control Panel Application is used to configure global functionality that pertains to all UAD-2 devices in the same system (the same application is used for all UAD-2 products). All UAD-2 global system settings are set within this application. The application consists of two components: The UAD Meter and the UAD Control Panels.

### **UAD Meter**

The UAD Meter window (at right) displays the current DSP, memory, and FireWire status of all active UAD-2 hardware (including multiple devices). These meters are also present in Console, beneath the main output level meters.

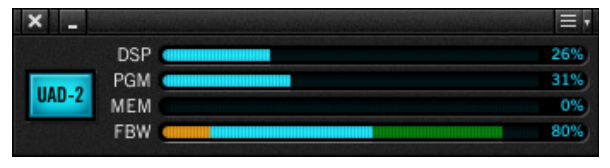

### **UAD Control Panels**

The UAD Control Panel window has multiple panels that display, and enable control of, the various UAD-2 system, plug-in, and global configuration parameters.

The screenshot at right shows the System Info panel, one of five control panel windows in the UAD Meter & Control Panel application.

### **Accessing UAD Meter & Control Panel**

The application can be accessed (after software installation) from the Mac OS X Dock or the Windows Start Menu. See [page 24](#page-23-0) for details.

### **Details About the Application**

Complete documentation for the UAD Meter & Control Panel application is in the UAD System Manual.

### **Apollo Device Drivers**

The Apollo device drivers are the low-level system software files that instruct the computer's operating system on how to communicate with the Apollo hardware. The drivers are loaded during system startup so whenever Apollo is connected, the interface is ready to accept instructions from the OS and audio applications.

For complete details, see ["Chapter 8: Device Drivers" beginning on page 97](#page-96-1).

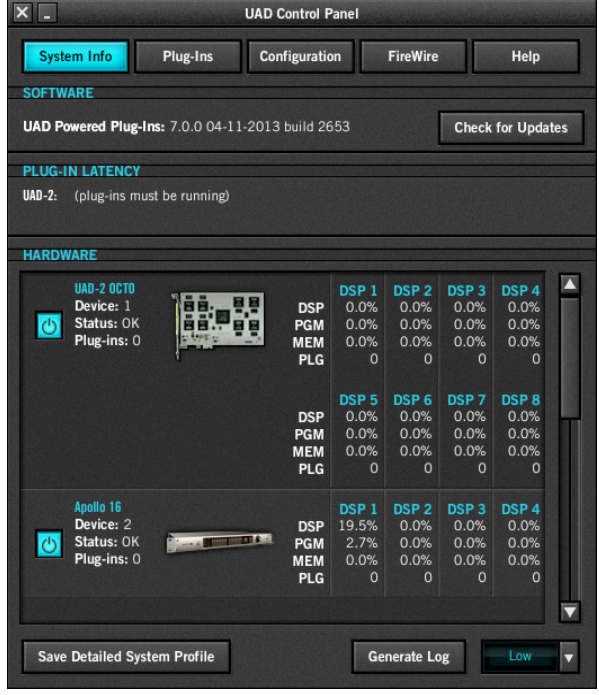

## <span id="page-13-0"></span>**Technical Support**

Universal Audio provides free customer support to all registered Apollo users. Our support specialists are available to assist you via email and telephone during our normal business hours, which are from 9am to 5pm, Monday through Friday, Pacific Standard Time.

### **Telephone**

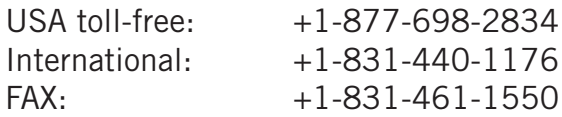

### **Online Support**

To request online support via email, please visit the main support page at [www.uaudio.com/support,](http://uaudio.com/support/apollo) then click the blue "Submit Support Ticket" button on the right side of the page to create a help ticket.

**SUBMIT SUPPORT TICKET »** 

Click the link below for a direct link to the help ticket form:

• [www.uaudio.com/my/support/index.php?pg=request](http://uaudio.com/my/support/index.php?pg=request)

### **Users Forum**

The unofficial UAD Powered Plug-Ins users forum, for the exchange of tips and information, is on the web at:

• [www.uadforum.com](http://www.uadforum.com/forum.php)

## <span id="page-14-0"></span>**Chapter 2: Installation & Setup**

## **Installation & Setup Overview**

Simplified procedures for software installation, registration, and authorization are in this chapter. For complete and detailed procedures, refer to the [UAD System Manual.](#page-9-2) For hardware installation notes and diagrams, refer to the Apollo Hardware Manuals. If you need technical assistance, contact technical support ([page 17\)](#page-16-0).

The UAD Installer places all the software necessary to configure and use Apollo and UAD Powered Plug-Ins onto the computer's startup disk. It also installs the Apollo hardware device drivers so the audio interface can communicate with the host computer. Therefore the UAD Installer must be run even if you intend to use Apollo without the use of Console or UAD Powered Plug-Ins functionality.

Installation, registration, and authorization consists of six main steps (detailed later):

- 1. (Windows only): Install a [qualified PCIe-to-FireWire](http://www.uaudio.com/support/apollo) adapter card.
- 2. UAD software installation: Run the installer downloaded from out website.
- 3. Connect Apollo to the host computer (and other gear): See example setups in the Apollo Hardware Manuals.
- 4. Apollo device registration: Add the device to your my.uaudio.com account.
- 5. UAD plug-in authorization: Download and apply the UAD authorization file.
- 6. Optimizing FireWire performance: Adjust the UAD Bandwidth Allocation setting based upon your particular operating environment.

If you are updating to a newer version of Apollo software or installing additional UAD devices, it is not necessary to remove the previous UAD software or hardware from the system.

### **System Requirements**

The [System Requirements](#page-8-1) must be met before installing the Apollo hardware or software.

*Important: On Windows computers, the required PCIe-to-FireWire adapter card must be installed and configured correctly before installing the UAD software or connecting Apollo.*

### **Software Updates**

The latest UAD Powered Plug-Ins software version is always recommended. If the software is already installed, the UAD Meter & Control Panel application has a convenient button that check for the most recent version. Please check our website for the latest software at: www[.uaudio.com/downloads](http://uaudio.com/support/uad/downloads.html)

### **Preparation**

Close all open files and applications before starting the installation procedure. Specifically, make sure the Console, UAD Meter & Control Panel, and audio applications are quit.

## <span id="page-15-0"></span>**Software Installation**

*Important: If you are installing Apollo for the first time, install the UAD Powered Plug-Ins software before connecting the Apollo hardware. For optimum results, download the most recent version of the UAD software from our website.*

*Note: Software for Apollo and other UAD-2 devices (if any) must be installed at the same time – software for UAD-2 devices cannot be installed separately.* 

### **To install the Apollo software:**

- 1. Launch the UAD Powered Plug-Ins installer downloaded from our website at: www[.uaudio.com/download](http://uaudio.com/download)
- 2. The installer will guide you through the process
- 3. Shut down the computer before connecting the hardware (Mac systems can be hot-plugged after restarting)

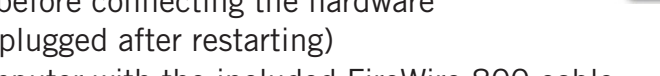

- 4. Connect Apollo to the computer with the included FireWire 800 cable
- 5. Connect Apollo to AC power with the included power cable, then power it on with the front panel switch
- 6. Start the computer. On Windows systems, the Apollo software is installed after restarting
- 7. If prompted to update the Apollo firmware, click "OK"
- 8. Proceed to Registration & Authorization below to complete the setup process.

### *Firmware Updates*

*Important: For optimum results, always update the firmware if prompted by the software. A confirmation dialog will appear after the firmware update is complete; power cycle Apollo to complete the process before attempting to use the software.*

## **Registration & Authorization**

Apollo must be registered and authorized at my.uaudio.com to unlock its UAD-2 functionality. Apollo can be used as a normal audio interface (without UAD Powered Plug-Ins) without registration and authorization. Unlicensed UAD-2 plug-ins can be used in demo mode for 14 days without authorization.

Registration only needs to be completed once, however authorization must be completed each time the UAD software is updated. Apollo, like all UAD-2 devices, stores its authorization and UAD licenses in the device itself, so the unit can be connected to a different computer without repeating the authorization process.

*Important: Registration and authorization can only be accomplished after successful software installation*

### <span id="page-16-0"></span>**To register and authorize Apollo:**

*Note: Registration is part of the initial authorization process (it's not a separate procedure). The following steps require an Internet connection to the host computer. To authorize a system that is not online, see the UAD System Manual.* 

- 1. Ensure that the Apollo software is installed and Apollo is powered up and connected to the computer via FireWire or Thunderbolt (the hardware and software systems must be communicating properly)
- 2. Open the UAD Meter & Control Panel application. It can be accessed with the following methods:
- (Mac) Click its icon in the OS X Dock
- (Win) Select it from Start Menu>All Programs>UAD Powered Plug-Ins

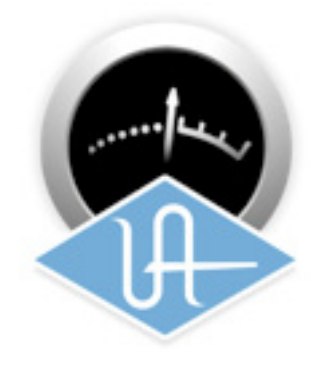

3. Open the "Plug-Ins" panel within the UAD Meter & Control Panel application. Access the panel by clicking the menu button in the UAD Meter window and selecting "Plug-Ins..." from the drop menu.

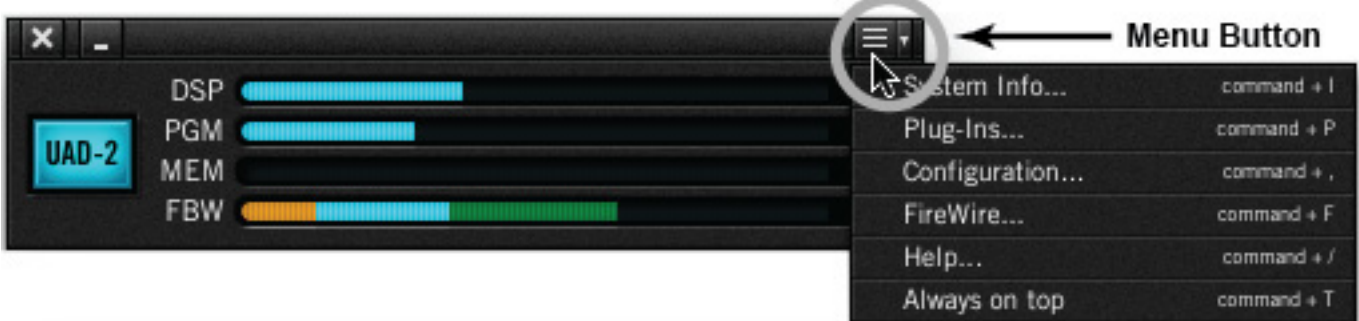

4. Click the "Authorize Plug-Ins…" button in the Plug-Ins panel. Your web browser will connect to the UA online store.

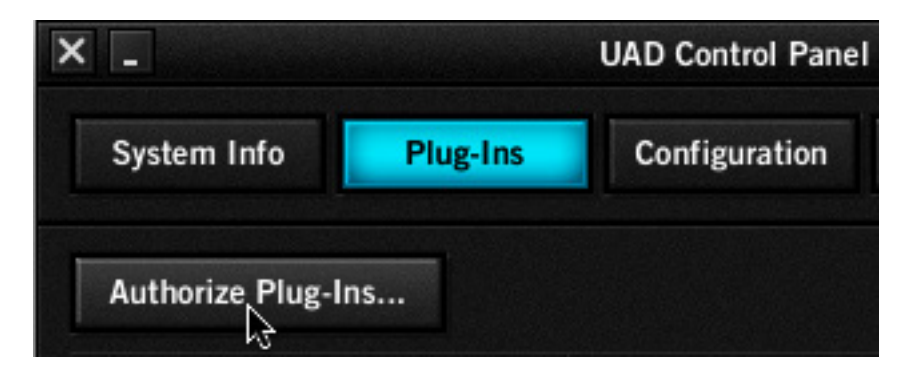

- 5. Follow the directions on screen.
- 6. Click the "Download Authorizations»" button at the bottom of registration page to download the authorization file. The auth.uad2 file is downloaded to the default location specified by the web browser.

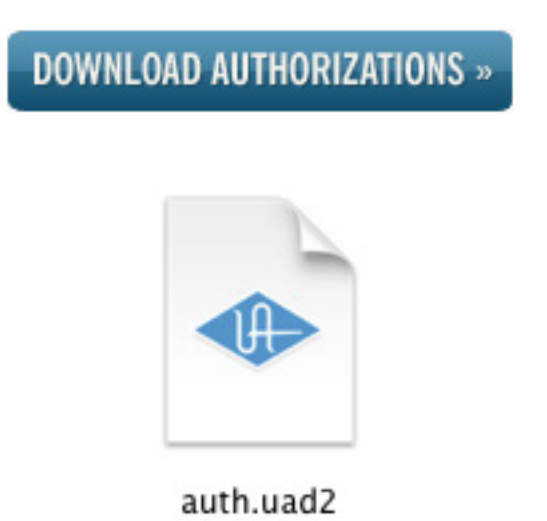

7. Double-click the downloaded Authorization file to load it and authorize Apollo. When the "Authorizations successfully updated" dialog appears, click OK.

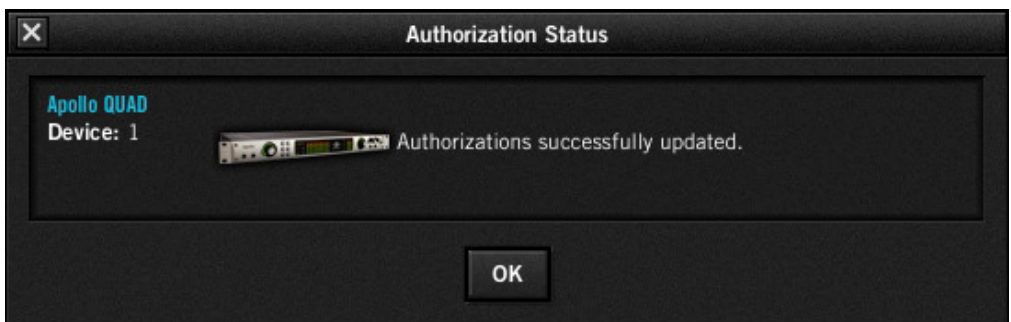

**8. Important!** Adjust the FireWire bandwidth setting to maximize Apollo performance. See the next section for details.

## <span id="page-18-0"></span>**Optimizing FireWire Performance**

### **About FireWire Bandwidth**

FireWire bandwidth is shared between Apollo I/O streams, UAD plug-ins used within the DAW, and external FireWire hard drives. Available bandwidth also depends on the session sample rate; the higher the sample rate, the more bandwidth is consumed.

FireWire bandwidth is displayed in the "FBW" meter in the UAD Meter & Control Panel application:

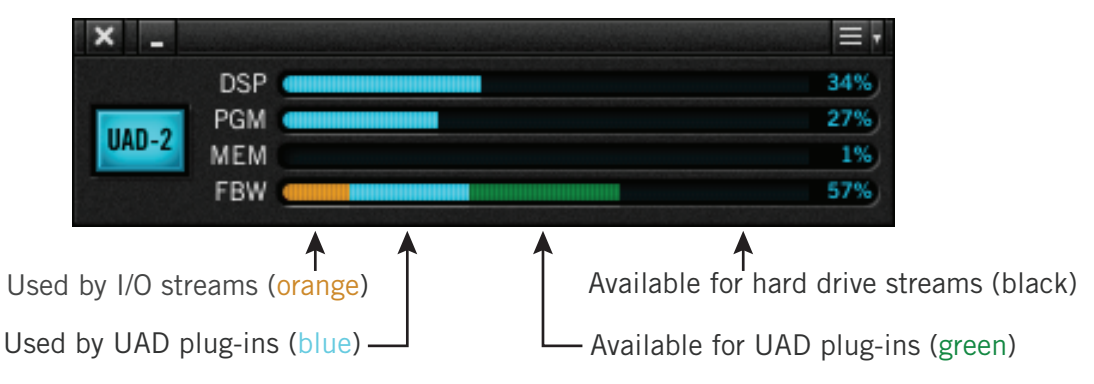

*The FireWire Bandwidth meter in the UAD Meter & Control Panel application*

### **UAD Bandwidth Allocation**

The UAD Bandwidth Allocation setting reserves FireWire bandwidth for UAD plug-ins used within a DAW. It has no effect on UAD plug-ins used in Console, nor when connected to the host computer via Thunderbolt. The default value (65%) a good starting point for most single-unit users; it should be adjusted according to your particular environment. Use the values in the table below as starting points when tuning the UAD Bandwidth Allocation.

*Note: If using sample rates of 44.1 kHz or 48 kHz, we recommend increasing the UAD Bandwidth Allocation setting from the default of 65% to allow more UAD plug-ins to run within the DAW when external FireWire hard drives are not used.*

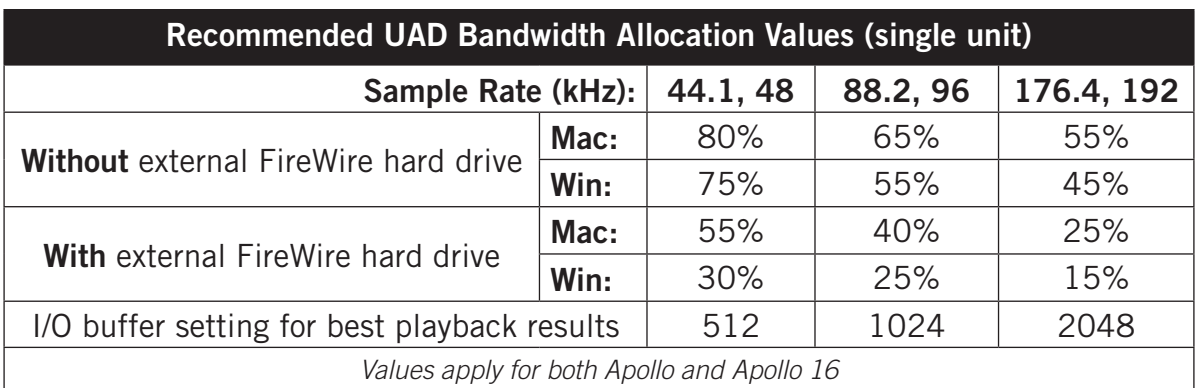

*Note: See ["Multi-Unit FireWire Bandwidth" on page 88](#page-87-0) for recommended values when multi-unit cascading.*

### **To change the UAD Bandwidth Allocation setting:**

- 1. Quit all DAW software and the Console application (UAD hosts must be quit to change this setting).
- 2. Open the UAD Meter & Control Panel application (see #2 on [page 17\)](#page-16-0).
- 3. Open the FireWire panel by clicking the menu button in the UAD Meter window (see #3 on page  $17$ ) or type  $H$ -F (Mac) or Ctrl-F (Windows) as a shortcut.
- 4. Change the UAD Bandwidth Allocation setting (shown below) by clicking the up or down arrows, or click/hold the value for a drop menu..
- 5. See ["UAD Bandwidth Allocation Notes"](#page-19-0) below for more information about this setting.

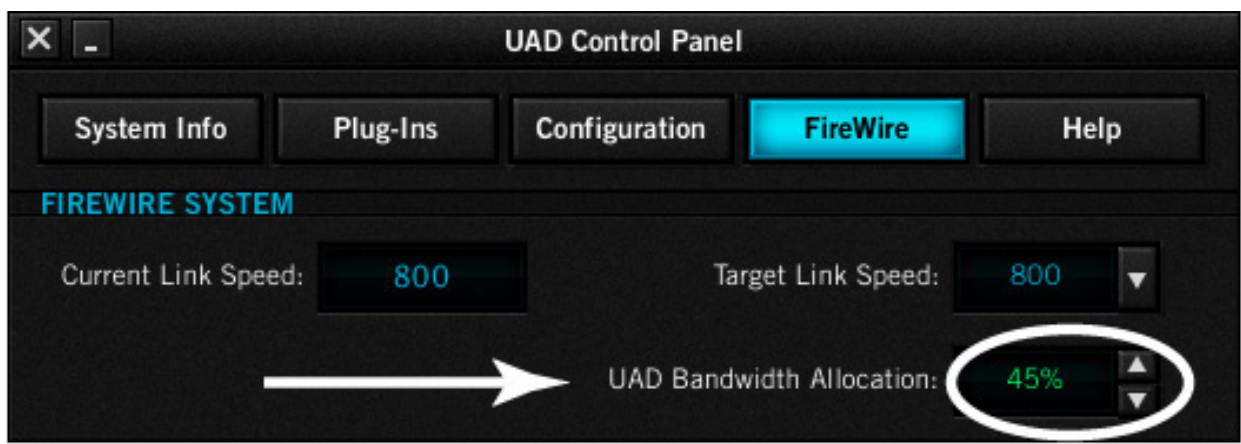

### <span id="page-19-0"></span>**UAD Bandwidth Allocation Notes**

- UAD Bandwidth Allocation values in the table are recommended as starting points for FireWire bandwidth tuning. Depending on external FireWire hard drive usage (e.g., how many audio tracks are being streamed), lower values may be needed for increased FireWire hard drive loads, or higher values can be used for increased UAD plug-in counts when FireWire hard drive usage is lower. To run more UAD plug-ins within a DAW, use USB, eSATA, or internal hard drives for audio session files instead of FireWire drives.
- Apollo has intelligent FireWire bus monitoring. If audio playback is compromised, a "FireWire Interrupt Detected" dialog appears. If that occurs, decrease the UAD Bandwidth Allocation setting for reliable playback. Note that even if the dialog appears during playback, audio file integrity is never compromised during recording.
- The UAD Bandwidth Allocation only applies when UAD plug-ins are used within a DAW. UAD plug-ins do not consume any FireWire bandwidth when used within Console, nor when connected to the host computer via Thunderbolt.
- (Mac) FireWire performance is better on some systems versus others due to the FireWire controller chips they contain. In general, newer Mac Pro, iMac, and Mac mini systems contain a superior FireWire controller chip and will deliver better FireWire performance than MacBook Pro systems. There is no simple method to determine which controller is used.

## <span id="page-20-0"></span>**Chapter 3: Console Application**

### **Console Overview**

The Console application is the main software interface for the Apollo and Apollo 16 hardware. Console's analog-style workflow is designed to provide quick access to the most commonly needed features in a familiar, easy-touse interface.

Console's function is to control the hardware units and their digital mixing and monitoring capabilities. The Console Mixer is where Realtime UAD processing using UAD Powered Plug-Ins is configured and operated.

<span id="page-20-1"></span>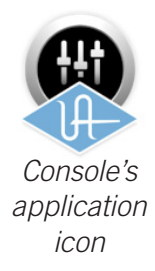

Console can be used simultaneously with a DAW for front-end processing and monitoring functionality. Complete Console setups can be saved as presets for easy recall of the entire configuration. Console can also be used to configure Apollo's audio interface I/O settings such as sample rate, clock source, and reference levels.

*Important Fundamental Concept: The primary function of Console is to control Apollo's low-latency hardware input monitoring and Realtime UAD Processing. Console MUST be used to take advantage of these features. Console replaces the software monitoring feature of the DAW mixer.*

Note that the Console application is a remote interface to the digital mixing and signal processing functions that are performed within the Apollo hardware. Although Console runs on the host computer, the computer's CPU is not performing these audio functions.

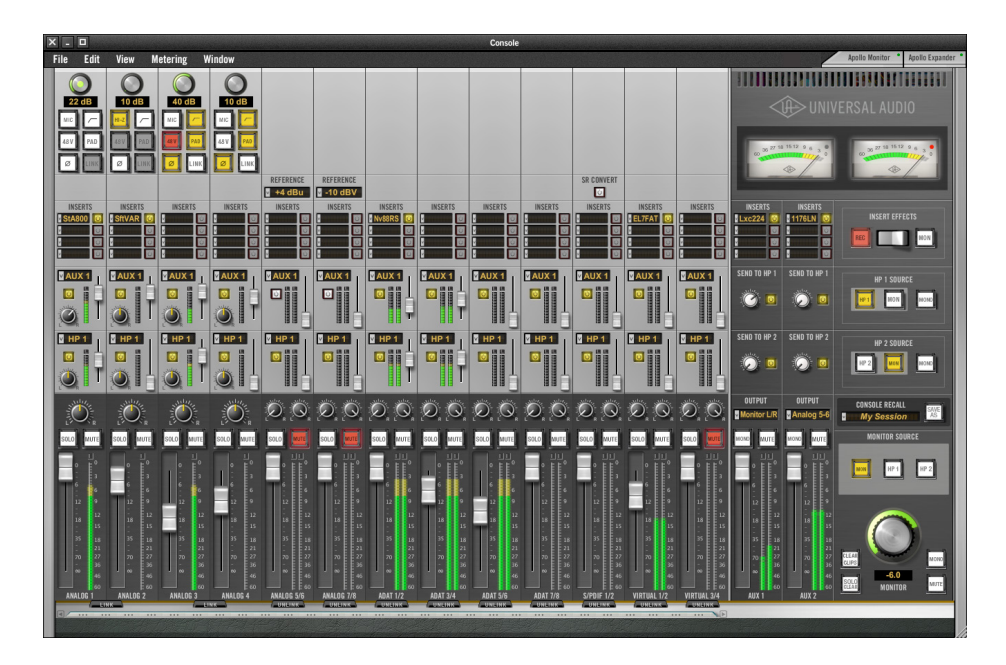

*The Console Mixer Window*

### **Console Functions**

Console enables the following functionality when used with Apollo and Apollo 16:

- **Hardware control.** Apollo's front panel hardware controls (except headphone volume) can be controlled using Console, facilitating easy hardware control even if Apollo is installed in a location out of reach of the host computer operator.
- **Buffer-free monitoring.** Using Console eliminates DAW I/O buffering and its associated latency that makes monitoring and recording problematic for the performer. By removing the DAW and its "software monitoring" feature from the monitoring signal flow altogether, buffering and latency become non-issues.
- **Realtime UAD processing.** UAD Powered Plug-Ins can be inserted into all Console inputs and/or auxiliary returns (within available DSP resources), for the ultimate sonic experience while monitoring and/or tracking live performances. All processed (or unprocessed) mix buses, including the monitor, auxiliary, headphone, and cue buses, can be optionally routed into the DAW for recording.
- **Flexible, independent monitor mixing and tracking.** Console has two stereo auxiliary buses, with independent send levels per input, for grouped signal processing (conserving DSP resources) or routing to alternate hardware outputs. Two stereo headphone mix buses (Apollo) or four stereo cue mix buses (Apollo 16) with perinput sends ensure individual performers can hear "more me" if desired.
- • **Session management.** Complete Console configurations can be saved and loaded to/from disk as presets, for convenient and unlimited session management. Sessions can also be stored within the DAW project using the Console Recall plug-in.

### **Global Settings**

Parameters within the [Console Settings Window](#page-54-1) panels are available for configuring various global behaviors:

- **Hardware.** Global interface settings such as sample rate, clock source, reference levels, and digital output mirroring are controlled in the Interface panel.
- **Software.** Global software settings for Console such as meter and plug-in window behaviors are configured in the Console panel.

### <span id="page-21-0"></span>**Interactions Between Console and Apollo**

Console's settings mirror the Apollo hardware; changes made to one will be made on the other, and vice versa. If changes are made to Console when Apollo is not connected, then Apollo is subsequently connected, the Console settings are sent to the hardware.

*Important: If Console is launched after changes are made to Apollo using the front panel hardware controls, the current Console settings will overwrite the changes made using the hardware controls.* 

### **When To Use Console**

The Console application can be used without a DAW, simultaneously in conjunction with a DAW, or not at all. These scenarios are covered in greater detail in ["Chapter 5: Working](#page-67-1)  [With Apollo" beginning on page 68](#page-67-1).

**Console without DAW.** Console can be used by itself without the use of a DAW or any other audio software. Using Console without a DAW provides access to all Apollo functionality and simplifies the use of Apollo's digital mixing, monitoring, and Realtime UAD processing features when a DAW's recording and playback features are not needed.

**Console with DAW.** Console is used at the same time as a DAW when low-latency monitoring and/or recording of Apollo's inputs with (or without) Realtime UAD processing is desired. In this scenario, Console is used to control input monitoring when recording, and the DAW's software monitoring feature is disabled. This workflow completely eliminates the I/O buffering latencies associated with using software monitoring via the DAW.

*Important: To eliminate doubled signals, software monitoring in the DAW must be disabled when Console is used for input monitoring.*

UAD plug-ins can be used within Console and the DAW simultaneously. In this scenario, Apollo's DSP resources are shared between the two applications. Realtime UAD processing is available via Console, and buffered (non-realtime) UAD processing is available via VST, RTAS, or Audio Units plug-ins within the DAW. See ["UAD Powered Plug-Ins: Con](#page-67-2)[sole versus DAW" on page 68](#page-67-2) for more details about this scenario.

### **Apollo versus Apollo 16**

Apollo and Apollo 16 have different hardware features, therefore the Console software reflects these differences. The Console interface that appears depends on which type of hardware interface is connected to the computer. The specific differences between Apollo and Apollo 16 are shown in the table below.

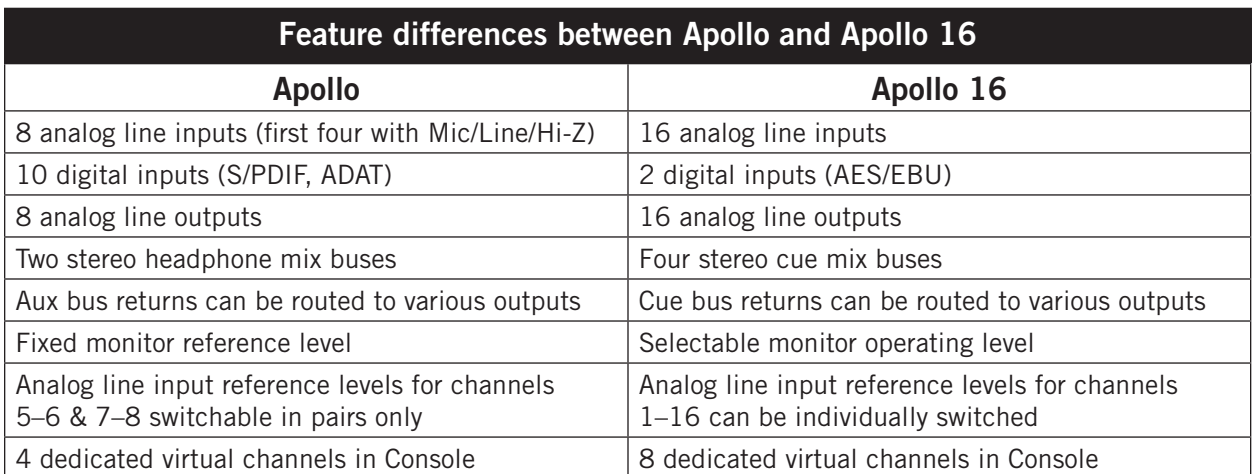

*Note: In this manual, "Apollo" refers to both Apollo and Apollo 16 unless specifically denoted otherwise.*

### <span id="page-23-0"></span>**Accessing Console**

Console can be launched or quit at any time, whether or not a DAW is already running. Any of these methods can be used to launch the Console application under Mac OS X and Windows:

*Mac:*

- Select "Console" under the blue UA logo diamond the Mac OS X Menu Bar
- Click the Console application in the Mac OS X Dock
- Double-click the Console application, which is installed to: /Applications/Powered Plug-Ins Tools/Console.app

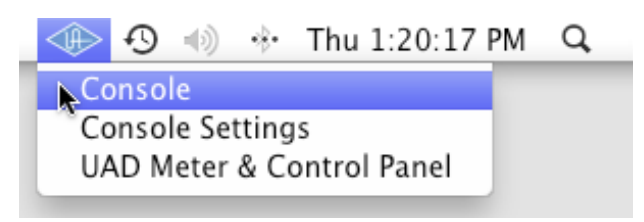

*Accessing Console from the Mac OS X Menu Bar*

#### *Windows:*

- Select "Console" from the Windows System Tray (blue UA diamond logo)
- Access the application from: Start Menu>All Programs>UAD Powered Plug-Ins>Console

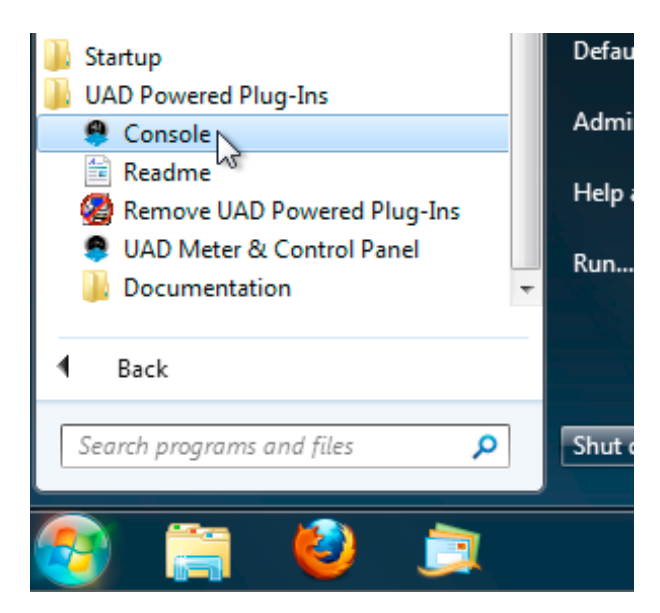

*Accessing Console from the Windows Start Menu*

## <span id="page-24-0"></span>**The Console Mixer Window**

### **Control Groups**

Console controls are grouped according to functionality, with a layout similar to that found on typical analog mixers. The layout of these groupings is shown below. Detailed explanations of all the Console control functions are similarly grouped and presented later in this chapter.

*Note: With Apollo 16, cue controls replace the headphone controls shown in the diagram below. However, the cue controls are similarly grouped.*

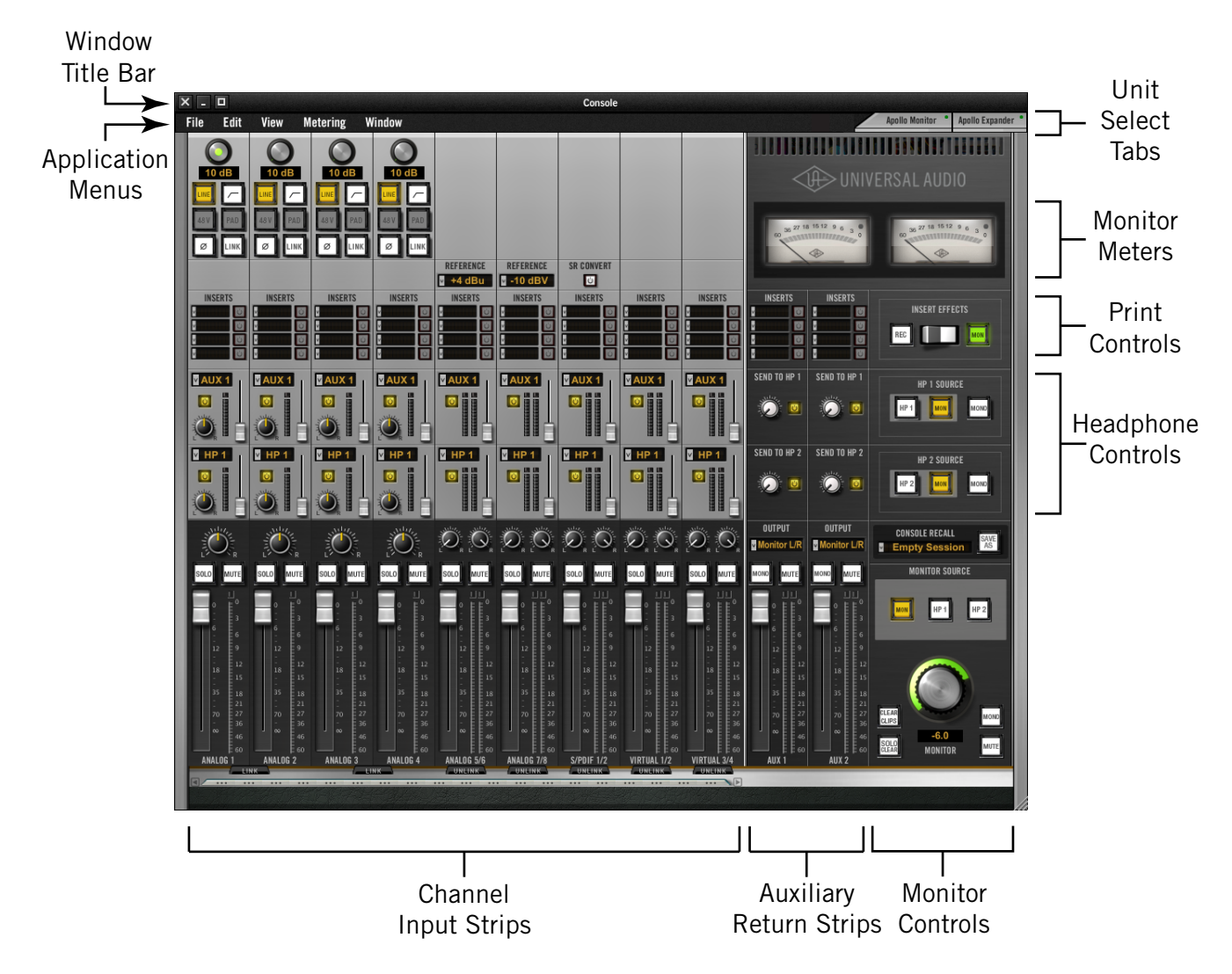

*Apollo's Console mixer window and controls layout*

### **Sizing the Console Mixer Window**

The size of the Console mixer window can be horizontally adjusted by dragging the lower right corner of the window. Reducing the mixer width will reduce the number of visible inputs. Use scrolling to view the hidden inputs. The vertical size of the window cannot be adjusted.

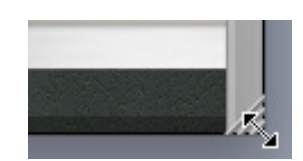

### **Scrolling**

When the mixer window is sized to display fewer channels than are currently active, the window can be scrolled horizontally to bring the hidden channels into view.

### *To scroll the mixer window, use any of these methods:*

- Drag the scroll bar with the mouse
- Click the scroll arrows at either end of the scroll bar
- Hover over the scroll bar and use the scroll function of the input device (scroll wheel, trackpad, etc).

### **Adjusting Console Controls**

Console parameter values are modified using typical computer GUI techniques.

### **2-state buttons, switches, and checkboxes:** Click to toggle the state.

**Knobs:** Click-drag to adjust, or use the shortcuts below. Console's rotary controls (and UAD plug-in knobs) can respond to Linear, Circular, or Relative Circular adjustments modes. This preference is set in the UAD Meter & Control Panel application; full details are in the UAD System Manual.

**Faders:** Click-drag to adjust, or use the [Console Shortcuts](#page-25-0).

**UAD Powered Plug-Ins:** Most UAD plug-in controls use the same methods as above. However, some plug-in parameters may have custom controls that are unfamiliar or not obvious. All custom controls are detailed for individual plug-ins in the [UAD Plug-Ins Manual.](#page-9-3)

### <span id="page-25-0"></span>**Console Shortcuts**

Several shortcuts are available to simplify Console control adjustments:

**Scroll Wheel:** Continuous controls (knobs and faders) can be adjusted by using the mouse scroll wheel (if available). Hover the cursor over the control and adjust the scroll wheel to modify the parameter value.

Adjust All: If the Option key is held down while modifying any control, the same control on all inputs (or aux returns) will be simultaneously adjusted. The relative difference is maintained between the same controls until any control reaches its minimum or maximum value.

**Return To Default:** If the Command ("⌘" or "apple" key – Mac) or Control "ctrl" key (Windows) is held when a control is clicked, the control will return to its default value. Command(Ctrl)+Option+Click will return all controls of the same type to their default value.

**Mute/Solo All Toggle:** Option-click a Mute or Solo button to toggle the state on all channels.

**Shift+Click with Arrow Keys:** After clicking a control, values can be adjusted using the arrow keys when the shift key is held down.

**Button Toggle via Return:** When a button has focus, it can be toggled with the return or enter keys on the computer keyboard. A button has focus after it is clicked.

**Drop Menus:** Menus continue to display after a single click. The mouse button does not need to be held down to view the menu.

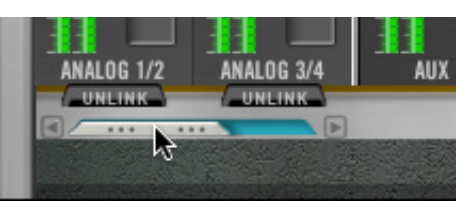

*Console mixer window's scroll bar*

## <span id="page-26-0"></span>**Channel Input Strips**

Each Console input strip controls the corresponding Apollo hardware input. The output of all Console channel input strips are always routed to Console's monitor outputs. Inputs can be optionally routed to other outputs via the [Auxiliary](#page-41-1)  [Section](#page-41-1).

Console's channel input strips are essentially the same for all inputs, however there are some differences among the analog and digital inputs as noted below. Detailed descriptions of all controls begin on [page 29.](#page-28-0)

### **Input Types**

Console has analog inputs, digital inputs, and virtual I/O inputs. The controls that are available in each strip depends on the type of input.

### **Analog Inputs (Apollo)**

Console's 8 analog inputs reflect the 8 *channels* of A/D conversion that are available in Apollo. Since there are actually 14 analog *inputs* on the interface, the analog inputs are switched depending on the analog source (like an analog mixing console with multiple inputs per channel).

### *Preamp Inputs (Apollo only)*

Preamp channels  $1 - 4$  are switched between mic and line inputs manually via Console or Apollo's front panel. Channels  $1 - 2$  are automatically switched to Hi-Z inputs when a  $\frac{1}{4}$ " mono (tip-sleeve) cable is connected to Apollo's front panel Hi-Z input jack.

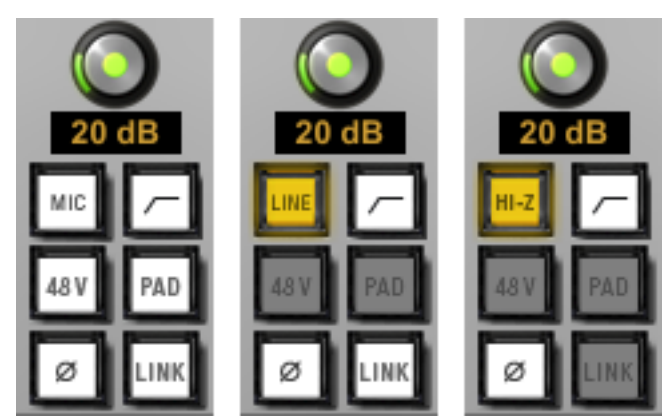

*Console's preamp modes (Apollo only): Mic (left), Line (center), and Hi-Z (right)*

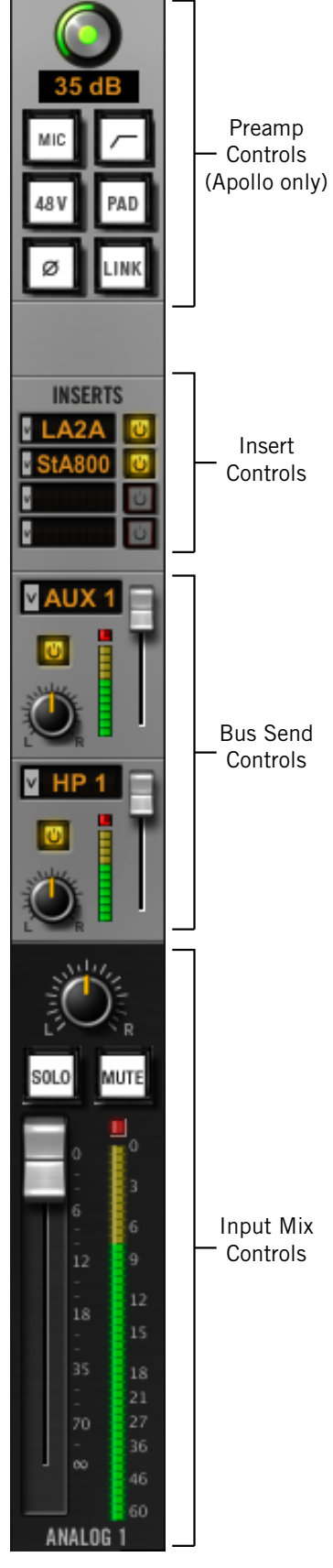

*Channel input strip*

### **Analog Inputs (Apollo 16)**

Console's 16 analog inputs reflect the 16 channels of A/D conversion that are available in Apollo 16.

### **Digital Inputs**

### *Apollo*

Console's eight ADAT and two S/PDIF (left and right) inputs work just like the analog inputs, except they don't have the extra the preamp and reference level settings that are only available on the analog inputs.

### *Apollo 16*

Console has two AES/EBU inputs (left and right). MADI inputs are not available in Console (MADI on Apollo 16 is used for multi-unit cascading only).

### **Sample Rate Conversion**

Realtime sample rate conversion ("SR Convert") is available on the S/PDIF and AES/EBU inputs. This feature eliminates audio artifacts (clicks, distortion, etc) that can occur when the sample rate of external digital devices connected to the S/PDIF or AES/EBU inputs do not match Apollo's internal sample rate.

To enable realtime sample rate conversion on Apollo's S/PDIF or AES/EBU inputs, click the SR Convert button in Console's associated channel strip. The feature is active when the button is yellow.

### *Sample Rate Conversion notes:*

- SR Convert is available on S/PDIF or AES/EBU inputs only (not ADAT or MADI)
- SR Convert applies to both L/R inputs (they can't be individually enabled)
- SR Convert functions on both L/R inputs whether or not they are stereo linked
- SR Convert is unavailable when Apollo's clock source is set to S/PDIF or AES/EBU
- SR Convert is unavailable on digital outputs

### **Virtual Inputs**

The virtual input channels in Console do not reflect Apollo's hardware inputs. Instead, they receive signals from DAW outputs via Apollo's device drivers, enabling Realtime UAD Processing on any DAW output. This feature is especially useful when playing virtual software instruments live through UAD plug-ins because it reduces I/O buffering latency. For complete details about this feature, see ["Virtual I/O" on page 79.](#page-78-1)

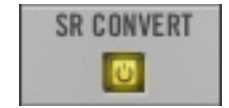

## **Channel Input Controls**

### <span id="page-28-0"></span>**Preamp Controls (Apollo only)**

Console's preamp controls on channels  $1 - 4$  correspond to the equivalent preamp controls on the Apollo front panel (Apollo has preamps on channels 1 – 4 only). Adjusting Apollo's front panel will update Console (and vice versa); see ["Interactions Between Console and Apollo" on page 22](#page-21-0) for details.

### **Gain**

The channel's preamp gain can be adjusted with this control. The input to be adjusted (Mic, Line, or Hi-Z) is determined by the state of the channel's Mic/ Line switch or Hi-Z input (if connected).

Rotating the knob clockwise increases the preamp gain for the channel. The available gain range for preamp channels  $1 - 4$  is 10 dB to 65 dB for the Mic, Line, and Hi-Z inputs.

### *Gain Amount*

The specific amount of preamp gain in decibels is displayed beneath the gain control. The relative amount of preamp gain is indicated by the green "LED ring" surrounding the gain control.

### *Front Panel Channel Selection Indicator "Dot"*

The green dot that appears in the center of a gain knob indicates the preamp channel that is currently selected on Apollo's front panel (Apollo's channel selection is changed using the front panel).

### **Mic/Line**

This button switches between the mic and line inputs on Apollo's rear panel. The button text and color depends on the preamp input selection.

The Mic/Line button has no effect if the channel's Hi–Z input is connected, because channels 1 & 2 are automatically switched to Hi-Z inputs when a  $\frac{1}{4}$ " mono (tip-sleeve only) cable is connected to Apollo's front panel Hi-Z input jack.

### **Low Cut Filter**

When enabled, the channel's input signal passes through a low cut (high pass) filter. This 2nd-order coincident-pole filter has a cutoff frequency of 75 Hz with a slope of 12 dB per octave.

The Low Cut filter effects the Mic, Line, and Hi-Z inputs. Low Cut is typically used to eliminate rumble and other unwanted low frequencies from the input signal.

### **48V**

When enabled, the 48V button is red and 48 volts of phantom power is supplied to the Apollo channel's rear panel Mic input. Most modern condenser microphones require 48V phantom power to operate. This option can only be activated when the Mic/Line switch is set to Mic.

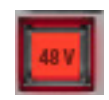

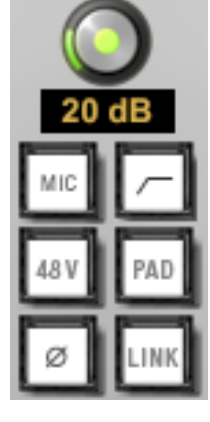

*Note: Depending on the current configuration of the Apollo and Console, there may be a delay when changing the 48V state to minimize the clicks/pops that are inherent when engaging phantom power. The +48V LED on Apollo's front panel will flash during any delay.*

### **Pad**

When enabled, the PAD button is yellow and the channel's microphone input signal level is attenuated by 20 dB. Pad does not effect the Line or Hi-Z inputs.

Pad is used to reduce signal levels when overload distortion is present at low preamp gain levels, such as when particularly sensitive microphones are used on loud instruments, and/or if the A/D converter is clipping.

### **Polarity**

When enabled, the polarity (aka phase) button is yellow and the input channel's signal is inverted. Polarity affects the Mic, Line, and Hi-Z inputs.

Polarity inversion can help reduce phase cancellations when more than one microphone is used to record a single source.

### **Link**

This button links the controls of adjacent preamp channels together (1 & 2, or 3 & 4) to create stereo input pairs. When channels are linked as a stereo pair, the Link button is yellow and any preamp control adjustments will affect both channels of the stereo signal identically.

*Note: Only the same type of inputs can be linked (Mic/Mic or Line/Line), and the Hi-Z inputs cannot be linked.* 

This button has the same function as the Link button which is available on all Console inputs. See ["Stereo Link" on page 41](#page-40-0) for more detail.

*Note: For channels 1 – 4, input pairs can also be stereo linked and unlinked via Apollo's front panel.*

### **Reference Level**

The signal reference level for all analog line inputs can be switched between –10 dBV and +4 dBu with this drop menu. The setting controls an attenuation pad for the input channel.

When set to  $+4$  dBu, the pad is engaged and the channel can accept a higher signal level before the A/D converter clips. Select –10 dBV when lower input signal levels are used.

To adjust signal incoming levels for the analog inputs, use the output level controls of the devices that are connected to those inputs.

*Tip: Additional gain can be added to input signals by inserting UAD plug-ins and adjusting the gain structure within the plug-ins.*

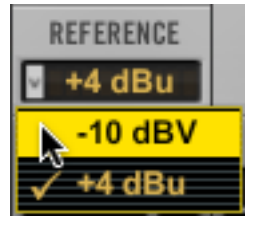

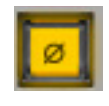

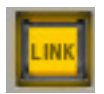

<span id="page-30-0"></span>The availability and behavior of the reference level control depends on the hardware model:

### *Apollo*

The reference level for channels 5 & 6 and 7 & 8 are linked in Apollo's hardware; therefore the reference level in Console can only be switched according to these stereo pairs.

### *Apollo 16*

The reference level for all analog input channels  $1 - 16$  can be individually switched.

## **Inserts**

The Inserts section is where UAD Powered Plug-Ins are selected and used for Realtime UAD Processing. Four insert slots are available per Console strip; therefore up to four UAD plug-ins can be stacked (chained) per input within the constraints of available DSP resources.

*Important: UAD Powered Plug-Ins within Console use DSP differently than when used within a DAW. To maintain the lowest possible input latency, UAD plug-ins used on a single Console strip are "chained" and must fit within a single DSP processor. Therefore, it is possible to get a "DSP load limit exceeded" message even though the UAD Meter may indicate there is enough DSP available.*

General UAD plug-ins usage instructions are in the UAD System Manual. See the UAD Plug-Ins Manual for specific details about individual UAD Powered Plug-Ins.

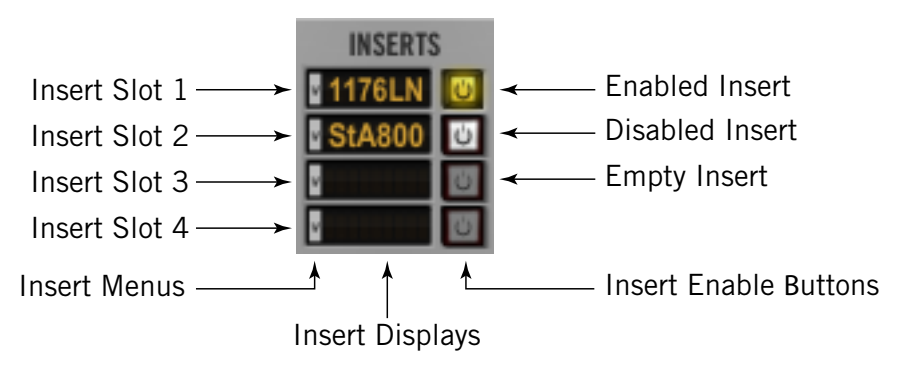

<span id="page-30-1"></span>*Console's insert controls*

### **Insert Menu**

Clicking the insert menu on any insert slot will display the list of available UAD Powered Plug-Ins and the options sub-menu. Click an item in the displayed list to select the item.

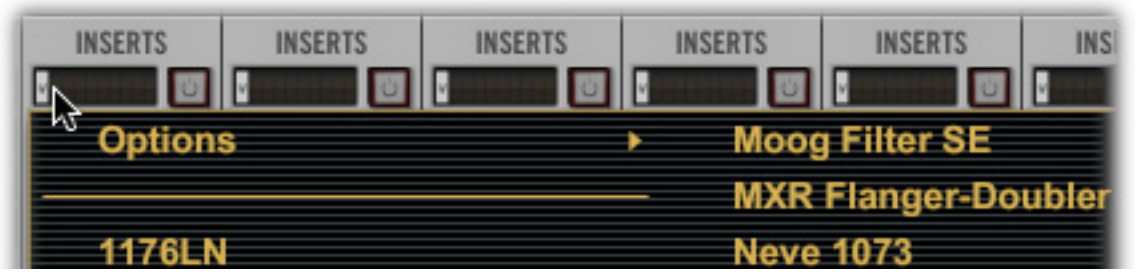

*Access UAD plug-ins by clicking an Insert Menu*

Selecting a UAD plug-in from the list will load the plug-in into the insert slot; selecting an item from the options sub-menu will perform that function.

If the slot does not already contain a plug-in, clicking anywhere in the Insert Display will show the list (the area is dark when no plug-in is loaded). If a plug-in is already loaded in the slot, clicking near the "v" drop-menu indicator on left of the Insert Display will show the list.

*Tip: Right-click (or Ctrl-click) the slot to display the Insert Menu even if a plug-in is already loaded in the slot (you don't need to click near the "v" drop-menu indicator to display the list in this case).*

### **Insert Display**

The insert display shows the name of the currently loaded plug-in (if any). An abbreviated name is shown for longer plug-in names due to space constraints.

*Tip: Hovering the mouse over the Insert Display shows the full plug-in name in a pop-up window.*

### **Insert Disable**

The insert disable button (see [Console's insert controls](#page-30-1)) can be used to disable/re-enable the plug-in that is in the slot. It performs the same function as turning off the plug-in within its interface.

When the plug-in is active, the button is yellow. When disabled, the button is white.

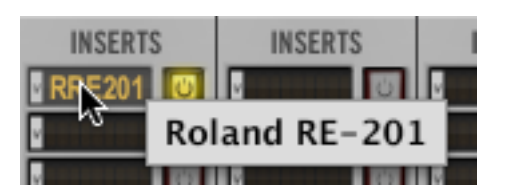

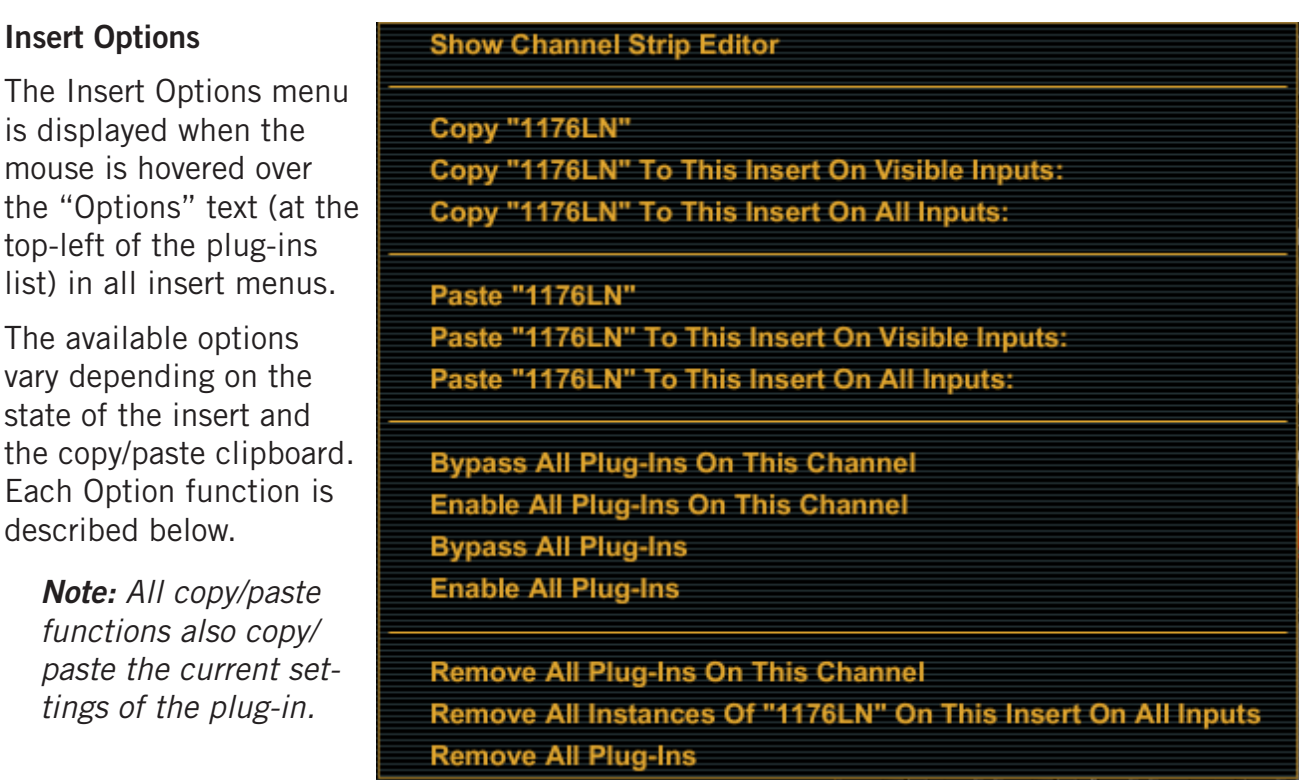

**Show Channel Strip Editor –** This feature (Mac only) groups and displays the interfaces of all plug-ins currently loaded in the inserts of a strip in a single window, offering a convenient method of organizing channel plug-in windows. The single window, containing up to four plug-in GUIs, can be moved and arranged on screen as desired in a single motion.

Due to operating system differences, the Channel Strip Editor is unavailable in Windows.

*Tip: To open the Channel Strip Editor, command-click any Console insert slot containing a UAD plug-in.*

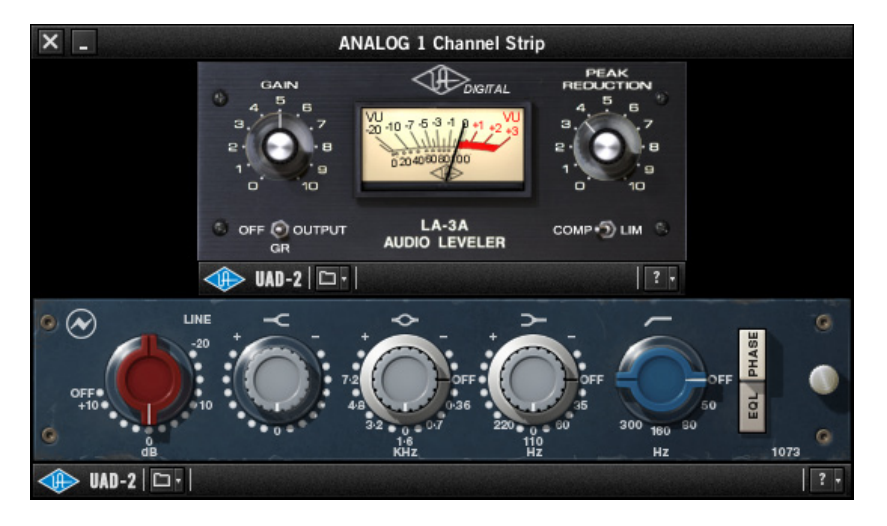

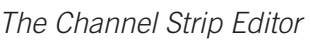

**Copy "Plug-In Name" –** Copies the plug-in that is in the slot so it can be pasted into another slot via the Options menu "Paste" command. This option does not appear if a plug-in is not loaded in the slot.

**Copy "Plug-In Name" To This Insert On Visible Inputs –** Copies the plug-in that is in the slot into the same slot of all visible inputs. This option does not appear if a plug-in is not loaded in the slot.

*Note: In the above context (and those below),"Visible Inputs" means all Console inputs that are currently displayed via the [View Menu](#page-61-0).*

**Copy "Plug-In Name" To This Insert On All Inputs –** Copies the plug-in that is in the slot into the same slot of all inputs (visible or not). This option does not appear if a plug-in is not loaded in the slot.

**Paste "Plug-In Name"** – Pastes the plug-in (that was previously copied) into the slot. This option does not appear if a plug-in was not previously copied via the Options menu.

**Paste "Plug-In Name" To This Insert On Visible Inputs –** Pastes the plug-in (that was previously copied) into the same slot of all visible inputs. This option does not appear if a plug-in was not previously copied via the Options menu.

Paste "Plug-In Name" To This Insert On All Inputs - Pastes the plug-in (that was previously copied) into the same slot of all inputs (visible or not). This option does not appear if a plug-in was not previously copied via the Options menu.

**Bypass All Plug-Ins On This Channel –** Disables all plug-in processing in all slots of the channel.

**Enable All Plug-Ins On This Channel –** Enables all plug-in processing in all slots of the channel.

**Bypass All Plug-Ins –** Disables all plug-in processing on all channels.

**Enable All Plug-Ins –** Enables all plug-in processing on all channels.

**Remove All Plug-Ins On This Channel –** Unloads all plug-ins from all insert slots in the channel.

**Remove All Instances of "Plug-In Name" On This Insert On All Inputs - Unloads all plug**ins that have the same name from all slots in the channel (if any).

**Remove All Plug-Ins –** Unloads all plug-ins from all slots in all channels.

### **Bus Sends**

### **Overview**

The bus sends are used to send Console's input signals to the auxiliary, headphone (Apollo), and cue (Apollo 16) buses. Each send has independent level, pan, and enable controls. All auxiliary, headphone, and cue mix buses in Console are stereo, and all these buses are always active.

The two auxiliary mix buses are post-fader and are typically used to create reverb or delay returns for monitoring with effects.

### *Apollo*

Apollo's two headphone mix buses are pre-fader and are typically used to create independent stereo mixes for Apollo's two headphone outputs.

### *Apollo 16*

Apollo's four cue mix buses are pre-fader and are typically used to create independent stereo mixes that can be routed to any Apollo 16 output for use with outboard gear such as headphone distribution systems.

### **Visible Sends**

Each Console input channel has two visible sends. The visible sends for each channel are selected with the two send menus that are available on each input channel. When a send bus is selected with the send menus, the bus is selected for all inputs, providing a convenient visual reference for the mix state of the bus.

The visible sends can optionally be unique for each channel if desired, by holding the option key (Mac) or alt key (Windows) while selecting the send bus.

*Note: Two mix buses are displayed concurrently, but all mix buses are always active.* 

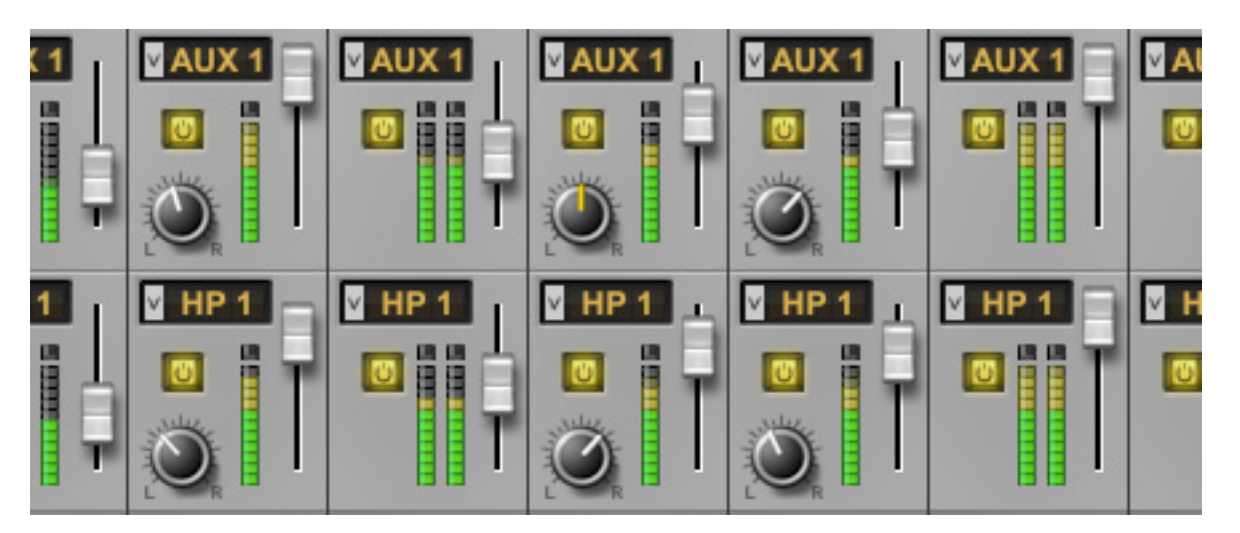

*Console's bus sends*

### **Send Menu**

The currently displayed bus is selected with the send menu. Click the send menu to display the drop menu containing the available send buses.

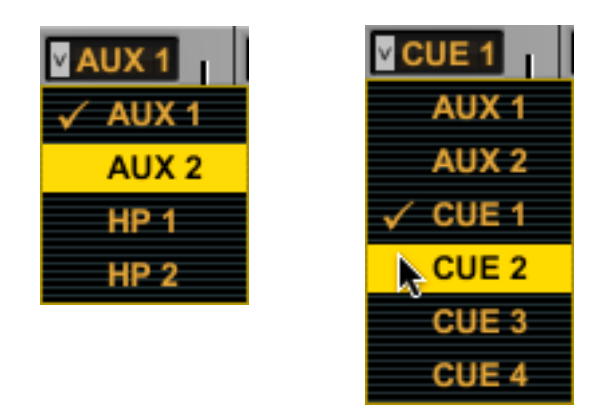

*The bus send menus with Apollo (left) and Apollo 16 (right)*

### *Select for all inputs*

Select a bus from the drop menu to display the bus send in all input channels. This method provides a convenient visual reference for the mix state of the bus.

### *Select for unique input*

To display the send bus only in one channel only (as shown at right), option+click (Mac) or alt+click (Windows) while selecting a bus from the menu.

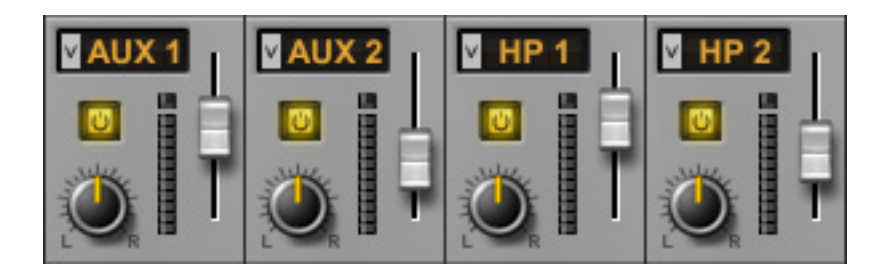

*The bus sends showing unique selections for each input*
#### **AUX 1, 2**

When aux 1 or 2 is selected, the channel's input signal can be mixed to the respective auxiliary bus returns in Console. The aux sends are post-fader and post-mute (the main channel fader must be up and unmuted to be routed to the send bus, and the send levels will reflect channel fader changes).

*Note: See ["Auxiliary Section" on page 42](#page-41-0) for complete overview of Console's aux design.*

#### **HP 1, 2 (Apollo only)**

When HP 1 or 2 is selected, the channel's input signal can be mixed to the respective headphone bus. The headphone sends are pre-fader and mute.

*Note: If the headphone source selector is set to MON, the headphone mix bus is not heard and the headphone sends have no effect.*

### **CUE 1, 2, 3, 4 (Apollo 16 only)**

When cue  $1 - 4$  is selected, the channel's input signal can be mixed to the respective cue bus. The cue sends are pre-fader and mute

*Note: If the cue source selector is set to MON, the cue mix bus is not heard and the cue sends have no effect.*

#### **Send Level**

The send level fader adjusts the amount of input channel signal sent to the currently selected bus.

#### **Send Meter**

The Send Meter displays the post-fader signal level of the currently selected Channel Send.

#### **Send Pan**

The send pan controls adjust the input's position in the stereo field of the currently selected send bus. The pan knobs are not displayed when the input is in linked mode (example at right), which forces the stereo channels to automatically pan hard left/right.

#### **Send Disable**

The send disable button can be used to disable/re-enable the bus send. When the send is active, the button is yellow. When disabled, the button is white.

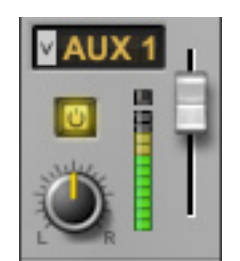

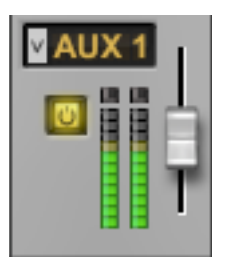

## **Input Pan**

This control adjusts the input's position in the stereo panorama of the monitor mix bus.

When the input is stereo linked, two pan knobs appear for the channel – one for each of the left and right channels – enabling independent panning for both the left and right channels. When stereo link is activated, the default position of the dual pan knobs are hard left/right.

## **Input Mute**

Mute stops the input channel's signal from being routed to the monitor mix bus and the aux buses, but not the headphone (Apollo) or cue (Apollo 16) buses. The channel is muted when the mute button is red. The input meter is still active when the channel is muted for a visual reference that there is still a signal coming into the channel even though it isn't heard in the monitor mix.

*Tip: Option-click the mute button to toggle mute on multiple channels.*

If Solo is activated on the same channel when muted, the mute state is overridden and the channel is heard in the monitor mix.

*Note: Input mute does not affect the channel input headphone or cue sends.*

## **Input Solo**

Solo mutes all input signals, except for any inputs in solo mode. Solo is used to highlight individual channels in the mix without having to modify other channels.

*Tip: Option-click the solo button to toggle mute on multiple channels.*

The channel is solo'd when its solo button is yellow. Activating mute on a channel has no effect if the channel is in Solo mode.

*Note: Input solo does not affect the channel's headphone sends (Apollo) or cue sends (Apollo 16).*

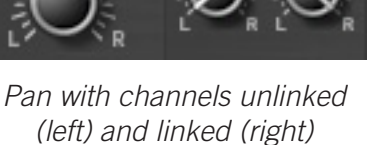

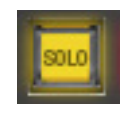

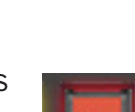

## **Channel Fader**

This is the channel's main signal level control for the Console monitor mix. It always affects the channel's level in the monitor mix bus (the monitor outputs) and both aux mix buses (the aux outputs), but not the headphone (Apollo) or cue (Apollo 16) mix buses. Changes to this control are reflected in the channels level meter.

#### **Fader Scale**

The numerical labels represent the amount of attenuation applied by the fader. A value of "0" represents 0 db of attenuation.

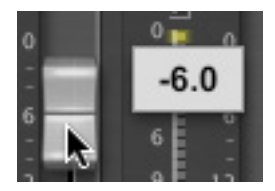

#### **Fader Level Hover**

If the mouse is hovered over the fader "handle" its current decibel value is displayed in a pop-up window.

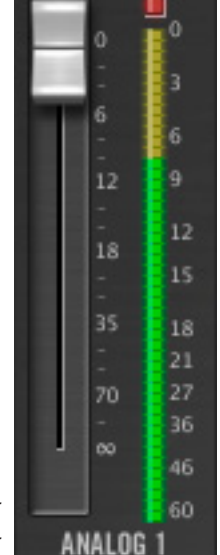

*Channel Fader & Input Meter*

#### **Copy Mix Menu**

All channel fader values for all inputs (the entire monitor mix) can be copied simultaneously to any send bus.

To copy the monitor mix to a send bus, right-click (or Ctrl-click) the channel fader to display the copy mix menu, then select a destination bus for the mix.

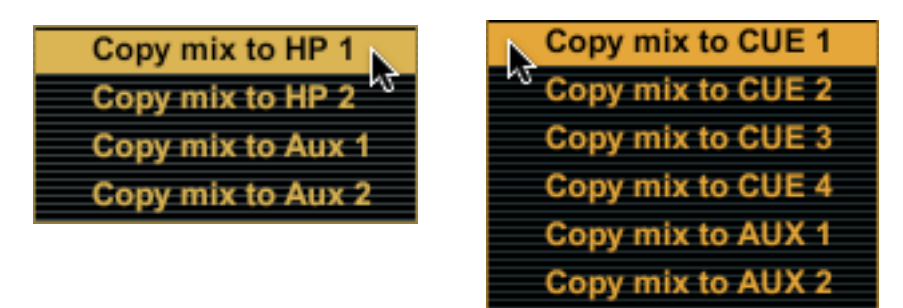

*The copy mix menus with Apollo (left) and Apollo 16 (right)*

*Caution: The Copy Mix function will overwrite the entire mix of the destination bus (all send level settings for all inputs on the destination bus will be lost).*

## **Input Meter**

The Input Meter displays the signal level of the channel. Depending on the state of the View Menu (post-fader or pre-fader), this meter will display the level going into the monitor mix bus (post-fader), or the level at the channel's hardware input (pre-fader).

*Tip: When recording into a DAW, it's generally better to keep the Channel Meter "prefader" so it accurately represents the signal level being sent to the DAW.*

#### **Input Level Scale**

The numerical labels represent digital signal levels. "0" represents 0 dBFS (digital full scale, the maximum level before undesirable A/D clipping). If the level at the Apollo input exceeds 0 dBFS, the meter's clip indicator illuminates.

These meters also have a peak hold feature, which "holds" signal peak values for a specified period of time. The clip and peak hold times can be adjusted in the [Console Settings Panel.](#page-58-0)

#### **Input Label**

The name of the Consle input is displayed beneath the channel's fader and meter. The input label text cannot be modified.

## **Stereo Link**

Adjacent channels can be linked to create stereo input pairs by clicking the LINK button. When channels are linked as a stereo pair, any control adjustments will affect both channels of the stereo signal identically.

### **Activation**

Stereo pairs are created by clicking the LINK button at the bottom of each channel strip. For analog channels  $1 - 4$  (Apollo only), clicking the LINK button within the preamp controls performs the exact same function (as does the LINK button on Apollo's front panel).

*Caution: All channel strip controls and plug-in settings in the right channel are overwritten when LINK is activated.*

### *When Link is activated:*

- The LINK button text changes to UNLINK
- One set of controls is available for the stereo channel (except Pan, as noted below)
- All current control settings of the left channel are copied to the right channel (except Pan, as noted below)
- All inserted plug-ins in the left channel are converted to stereo (parameter values are retained)
- The input pan knob changes to dual pan knobs
- Pan values are forced to hard left and hard right
- The send pan knobs are hidden from the interface (pans are forced hard left/right stereo sends)
- The Channel Meter changes to a stereo level meter

## **Deactivation**

The stereo pair is separated back into individual channels by clicking the UNLINK button. When LINK is deactivated, all current control settings and inserted plug-ins for the stereo channel are copied to both channels (except Pan, which is centered for both channels).

## **Link Constraints**

- Odd-numbered channels can only be linked to the next even-numbered channel (for example, Analog 1 can be linked to Analog 2, but Analog 2 cannot be linked to Analog 3)
- Only the same type of inputs can be linked (for example, an analog input can only be linked to an analog input)
- For the preamp channels  $1 4$ , only the same input jacks can be linked (for example, a Mic input cannot be linked to a Line input)
- The Hi-Z inputs cannot be linked

*Tip: Stereo Link can be activated and deactivated on all channels simultaneously by option-clicking the stereo link button. However, use caution with this feature so all right-channel settings are not unintentionally lost.*

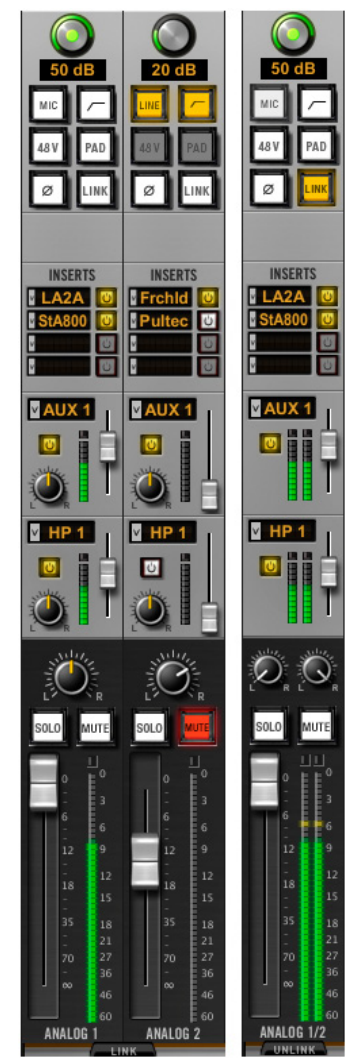

*Before and after engaging LINK*

## <span id="page-41-0"></span>**Auxiliary Section**

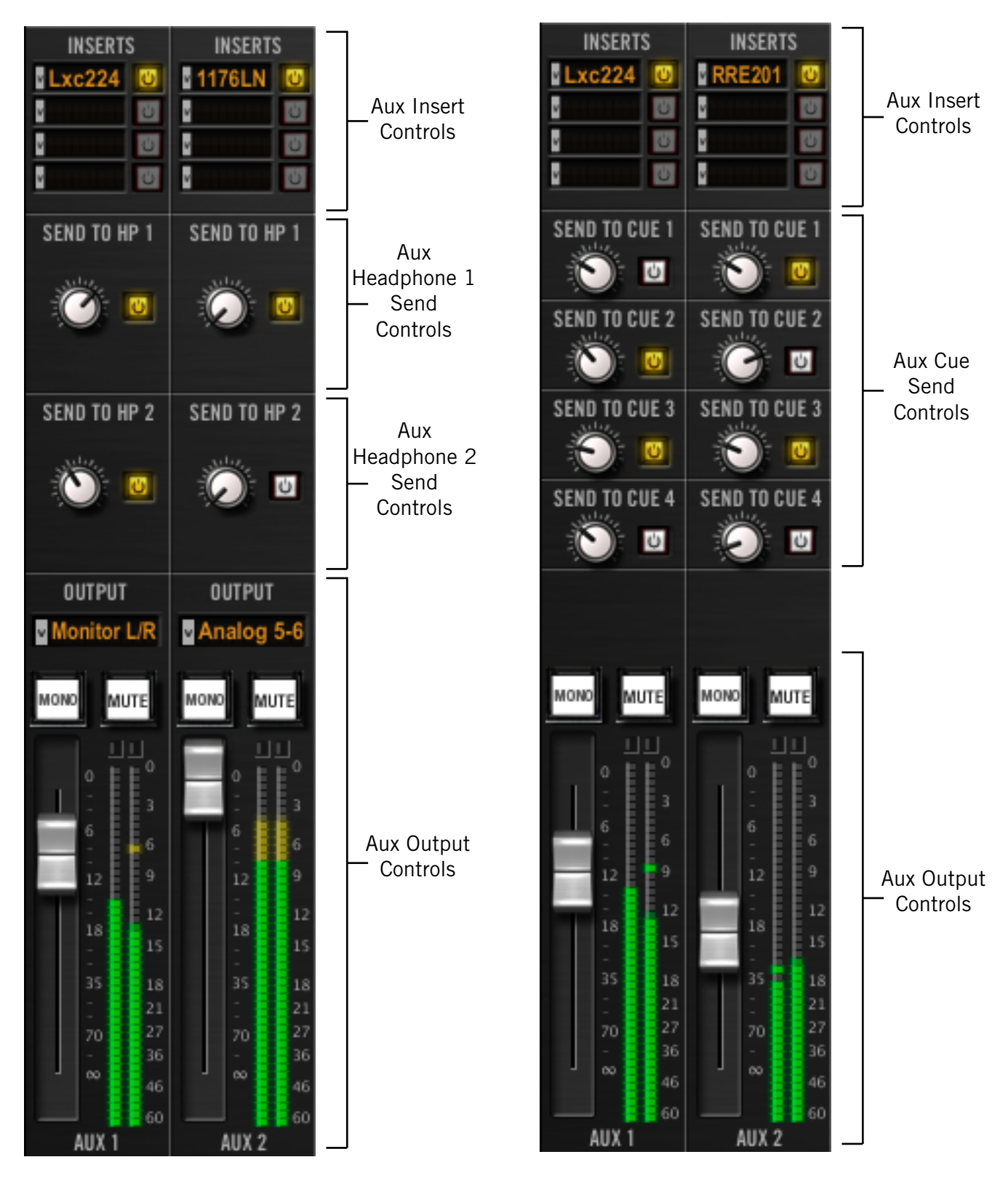

*Console's aux return controls with Apollo (left) and Apollo 16 (right)*

## **Overview**

Console has two stereo aux (auxiliary) mix buses. Signals are sent to the aux buses via the aux sends in Console's channel input strips; Console's aux returns then control and process the signals that are received from those sends.

The controls in Console's aux return strips are similar to the channel input strips, but instead of controlling a channel input, they control the output of the aux mix bus. Both stereo aux returns have four insert slots for Realtime UAD Processing.

The aux buses in Console are designed primarily for send/return processing using UAD plug-ins. Using aux buses for effects is a great way to conserve UAD DSP resources. For example, by using an aux for reverb processing, only one reverb plug-in is needed on the aux return instead of putting a reverb plug-in on each individual channel.

#### **Aux Notes:**

- Aux 2 is unavailable at sample rates of 176.4 kHz and 192 kHz
- (Apollo only) Aux 2 is unavailable when multi-unit cascading

## **Aux Return Strips**

Both of Console's aux return strips are identical. Most of the controls have identical functionality as their equivalent control in the channel input strips. In these cases, crossreferences to the same control in the channel strips are provided instead of repeating the description.

*Note: The outputs of the auxiliary buses in Console have 32 samples of additional latency compared to the monitor outputs. This is necessary to maintain the lowest possible latency for the dry signals.*

#### **Aux Inserts**

The aux insert slots, insert menu, insert display, and insert disable buttons all have identical functionality as the channel insert controls in the input strips. See ["Inserts" on](#page-30-0)  [page 31](#page-30-0) for complete descriptions of the Insert controls.

#### **Aux Headphone Controls (Apollo only)**

#### *Aux Headphone 1, 2 Send*

The SEND TO HP knobs send the aux return to the associated headphone mix bus. The aux fader does not affect the aux headphone sends (the send is pre-fader). There is no headphone pan knob on the aux returns, because the aux returns are stereo.

*Note: When [Headphone Source 1, 2](#page-46-0) is set to HP, aux returns must be sent to the headphone mix bus via these controls for the aux to be heard in the headphones.*

#### *Aux Headphone Enable*

This button can be used to disable/re-enable the aux headphone sends. When the send is active, the button is yellow. When disabled, the button is white.

#### **Aux Cue Controls (Apollo 16 only)**

#### *Aux Cue Sends*

The aux returns can be routed to any of the four cue mix buses using the SEND TO CUE knobs on the aux returns. The aux fader does not affect the aux cue sends (the send is pre-fader). There is no cue pan knob on the aux returns, because the aux returns are stereo.

*Note: When the cue source is set to cue, aux returns must be sent to the cue mix bus via these controls for the aux to be heard in the cue.*

#### *Send To Cue Enable*

Each aux cue send can be individually enabled. When the aux cue send is active, the button is yellow. When disabled, the button is white.

#### <span id="page-43-0"></span>**Aux Output**

*Tip: The aux outputs can be virtually routed to DAW inputs via the device drivers. See ["Virtual I/O" on page 79](#page-78-0) for related information.*

#### *Apollo*

The aux returns can be routed to any pair of hardware outputs for additional routing flexibility. The aux output drop-menu specifies which hardware outputs the aux bus is routed to. By default, the Monitor outputs are selected.

### *Apollo 16*

The aux returns are always routed to the monitor outputs.

## **Aux Mono**

This button sums the left and right channels of the stereo aux output into a monophonic signal. The aux return output is stereo when the button is white and mono when the button is yellow.

## **Aux Mute**

*Note: Aux mute does not mute the aux bus return's headphone sends (Apollo) or cue sends (Apollo 16).*

## *Apollo*

The aux mute button stops the aux return's signal from being routed to the output as-signed in the [Aux Output](#page-43-0) menu. The aux is muted when the mute button is red.

## *Apollo 16*

The aux mute button stops the aux return's signal from being routed to the monitor mix.

## **Aux Fader**

This is the master signal level control for the aux bus return. It does not affect the aux bus return's headphone sends (Apollo) or cue sends (Apollo 16).

#### **Aux Meter**

The Aux Meter displays the signal level of the aux bus return. The "0" label represents 0 dbFS (digital full scale, the maximum level before undesirable D/A clipping). If the level at the aux output exceeds 0 dbFS, the meter's clip indicator illuminates (reduce the levels feeding the aux if clipping occurs).

The Aux Meters have a peak hold feature, which "holds" signal peak values for a specified period of time. The clip and peak hold times can be adjusted in the [Console Settings](#page-58-0)  [Panel](#page-58-0).

## **Monitor Section**

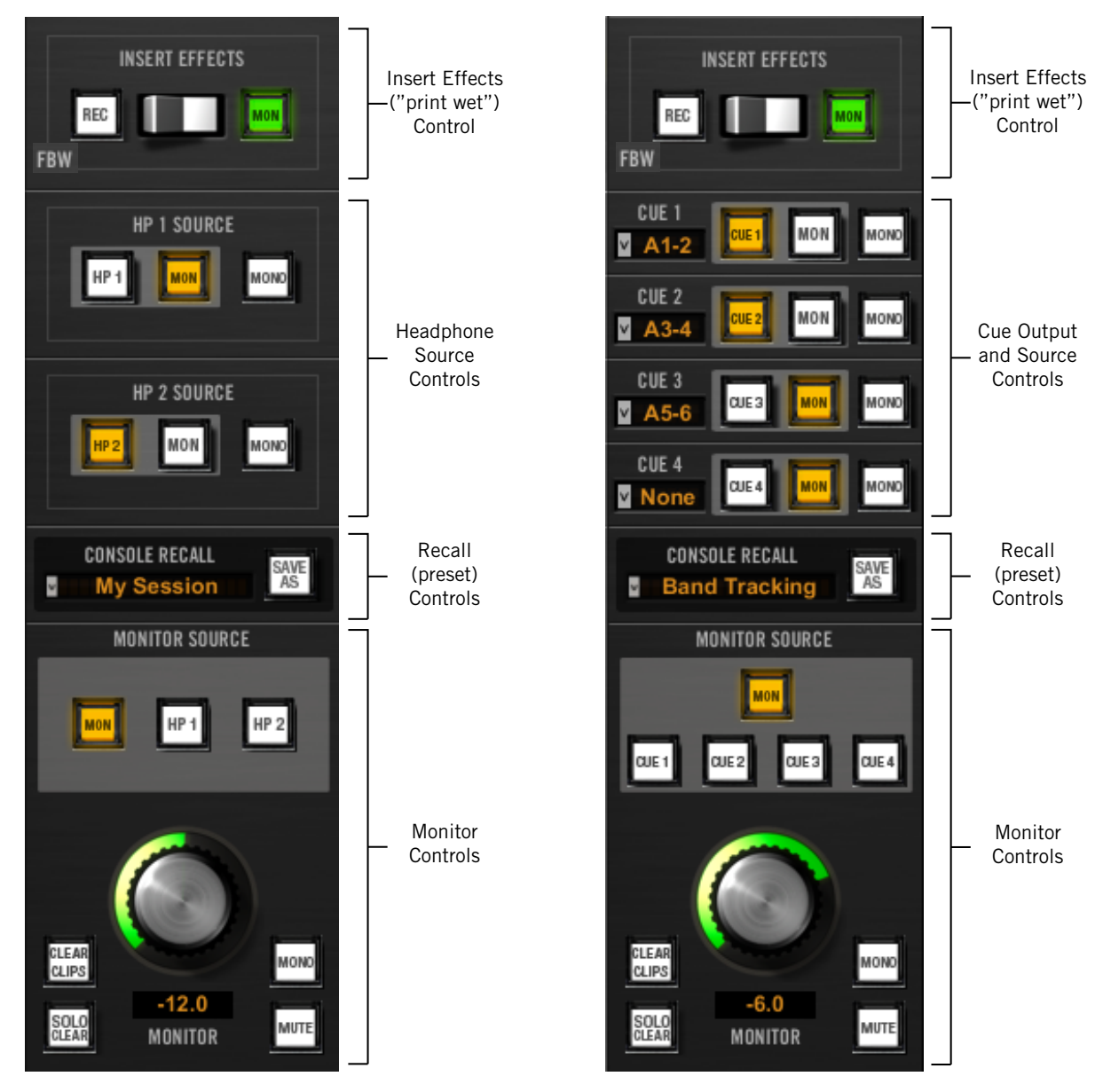

*The monitor controls as they appear with Apollo (left) and Apollo 16 (right)*

## <span id="page-45-0"></span>**Insert Effects**

#### **Overview**

Console's primary function is to control Apollo's input monitoring features. Using Console, Apollo's inputs can be recorded without signal processing (dry) or with Realtime UAD processing (wet) via the Insert Effects switch.

By using Console to monitor live audio, the engineer can record the Realtime UAD Processing either dry or wet without any I/O buffering and the latencies associated with software monitoring via the DAW.

#### **Function of the Insert Effects Switch**

The Insert Effects switch determines if the DAW records Console's inputs with or without Realtime UAD Processing, regardless of the actual wet or dry state of the monitor mix. This is accomplished by routing Console's inputs into the DAW from before the plug-in inserts (dry recording) or after the plug-in inserts (wet recording).

*Note: Recording into a DAW with or without Realtime UAD Processing via the Insert Effects switch is a global function. The function cannot be individually enabled per input.*

#### **Record With Effects**

When Record With Effects is active, Apollo's hardware input signals are processed by Console's UAD plug-in inserts before routing into the DAW.

In this mode, the post-insert (wet) state of all Console inputs with Realtime UAD Processing is routed to the DAW inputs.

Record With Effects is active when the Insert Effects REC button pulses red.

*Note: This setting is used to record wet with Realtime UAD Processing.*

#### **Monitor With Effects**

When Monitor With Effects is active, Apollo's hardware input signals are routed directly into the DAW before being processed by Console's UAD plug-in inserts.

In this mode, the pre-insert (dry) state of all Console inputs is routed to the DAW inputs, even if Realtime UAD Processing is occurring in the monitor mix.

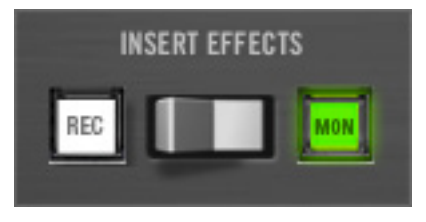

Record With Effects is off when the Insert Effects MON button is green.

*Note: This setting is used to record dry when Realtime UAD Processing is active.*

*Important: To eliminate doubled signals, software monitoring in the DAW should be disabled when Console is used to monitor Apollo's inputs. Refer to the DAW documentation for specific instructions on how to defeat software monitoring in the DAW.*

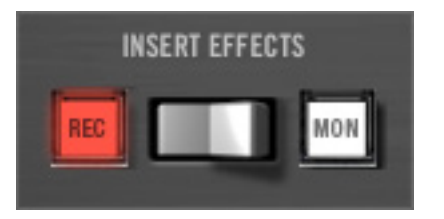

## **Headphone Source (Apollo only)**

### **Overview**

Apollo has two stereo headphone outputs on its front panel. Each headphone output is individually addressable in Console, or the DAW via Apollo's device drivers.

Because their signal paths are separate from the monitor outputs, the headphone outputs can be configured to contain unique mixes that are completely independent from other Apollo hardware outputs.

Both headphone outputs mirror Apollo's stereo monitor outputs by default, but each headphone output can be configured have its own unique mix via Console's dedicated headphone mix buses.

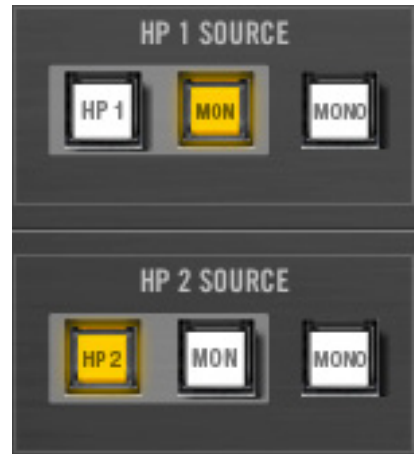

Any DAW outputs can also be routed into the headphone mix buses via Apollo's device drivers (see ["Virtual I/O" on page 79](#page-78-0) for more info).

#### <span id="page-46-0"></span>**Headphone Source 1, 2**

This button determines the source of the headphone bus mix. Note that a headphone output can only use its own mix bus (or the monitor mix) as its source. For example, you can't select HP 2 as the source for HP 1, and vice versa.

#### *HP 1, 2*

When set to HP, the headphone source is the dedicated headphone mix bus, summed with all DAW outputs that are routed to Apollo's headphone outputs (if applicable). In this mode, the mix of the this bus is determined by the Headphone Send controls in the input channel strips and the aux return strips.

Console's faders, mutes, and solos are *not* reflected in the headphone output in HP mode (Console's headphone sends are pre-fader).

*Important: When Headphone Source 1, 2 is set to HP, aux returns must be sent to the headphone mix bus (via the aux headphone sends) for the aux to be heard in the headphones.*

#### *MON 1, 2*

When set to MON, the headphone source is Console's main monitor mix, summed with all DAW buses that are routed to Apollo's monitor outs (if applicable). Console's faders, mutes and solos are reflected in the headphone output in this mode.

#### **Headphone Mono 1, 2**

This button sums the left and right channels of the stereo headphone output into a monophonic signal. The headphone output is stereo when the button is white and mono when the button is yellow.

## **Cue Returns (Apollo 16 only)**

The four cue returns contain the summed stereo buses from the four cue sends of each Console input channel.

#### **Cue Outputs**

Each cue mix bus can be routed to any pair Apollo 16's hardware outputs. Cue 1 and 2 outputs can also be virtually routed to DAW inputs via the device drivers to record the cue mix bus (cue 3 and 4 are available via Console only).

*Note: When multi-unit cascading, cue outputs can be routed to the outputs of the monitor unit only.*

#### *Cue Output Menu*

Click the Cue Output Menu to specify a different hardware output pair for the cue mix bus. The menu is shown at right.

#### **Cue Source**

The cue source buttons determines the source of the cue bus mix. The cue source can be set to output the associated cue mix or the main monitor mix.

#### *CUE*

When set to CUE, the cue source is the dedicated cue mix, summed with all DAW outputs that are routed to the same cue outputs (if applicable). In this mode, the mix of the cue bus is determined by the cue send controls in the input channel strips and the aux return strips.

Console's faders, mutes, and solos are *not* reflected in the cue outputs in when CUE is selected (Console's cue sends are prefader).

#### *MON*

When set to MON, the cue source is Console's main monitor mix, summed with all DAW outputs that are routed to the monitor outs (if applicable). Console's faders, mutes and solos *are* reflected in the cue output in this mode.

#### *MONO*

This button sums the left and right channels of the stereo cue output into a monophonic signal.

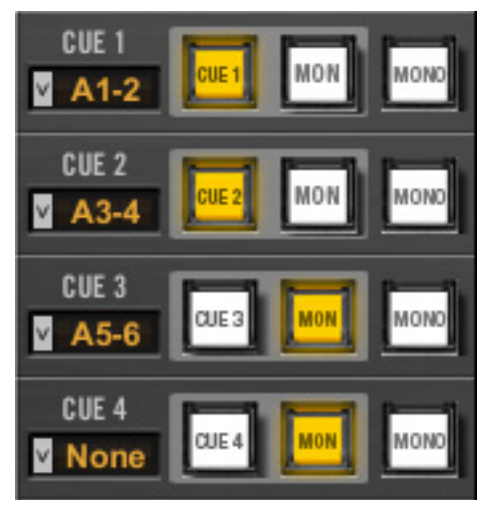

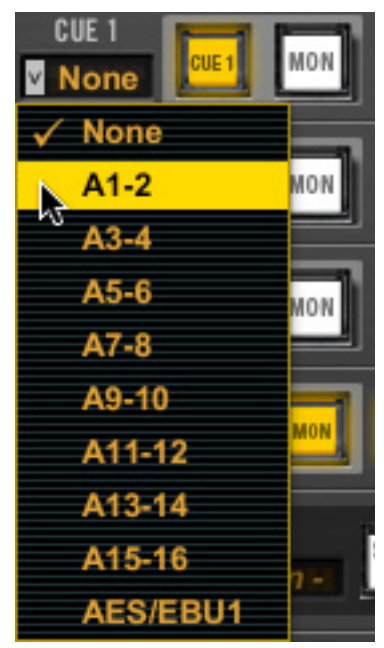

## <span id="page-48-2"></span>**Monitor Controls**

#### <span id="page-48-1"></span>**Monitor Meters**

Console's Monitor Meters are twin pin-style peak meters that display the pre-fader signal levels of Apollo's monitor mix bus. Levels displayed here reflect the state of the Monitor 1 – 2 LED meters on Apollo's front panel.

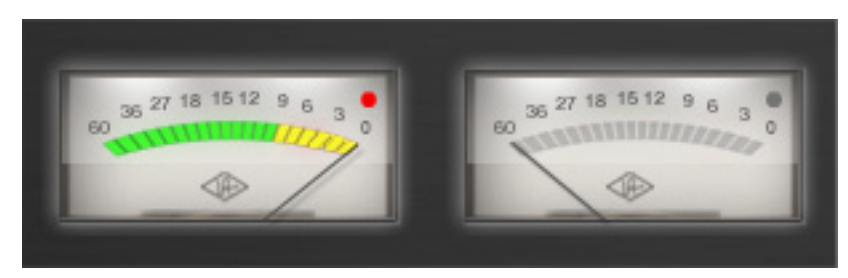

*Console's Monitor Meters*

#### **Meter Source**

When the monitor output signals are changed with the [Monitor Source](#page-48-0) buttons, the levels displayed here reflect the changed monitor outputs source signal.

#### **Meter Level Scale**

The meter numbering represents the digital level of the monitor channel, where "0" is 0 dBFS. Both meters include a clip LED that illuminates when the level at the monitor outputs exceed 0 dBFS (when D/A converter clips). The clip LED hold time can be adjusted in the [Console Settings Panel.](#page-58-0)

*Important: If clipping occurs, reduce the monitor output levels by reducing levels of the channels feeding the monitor mix bus to eliminate undesirable D/A clipping distortion.*

#### <span id="page-48-0"></span>**Monitor Source**

The Source buttons define which signal bus is routed to the Apollo's monitor outputs. The active monitor source is indicated by a yellow button.

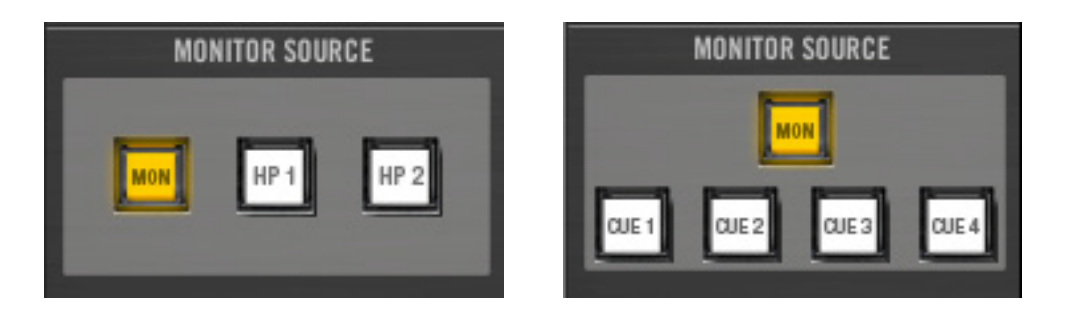

*The monitor source buttons with Apollo (left) and Apollo 16 (right)*

#### *Monitor*

When MON is selected, the main Console mix bus is routed to the monitor outputs.

#### *Headphone 1, 2 (Apollo only)*

When HP 1 or 2 is selected, the headphone bus (the mix created from HP sends on Console's inputs and/or DAW outputs assigned to the HP outputs) is routed to the monitor outputs.

*Note: To prevent a feedback loop, HP cannot be selected when the Headphone Source is set to MON.*

#### *Cue 1, 2, 3, 4 (Apollo 16 only)*

When one of the cue buttons is selected, that cue bus (the mix created from cue sends on Console's inputs) is routed to the monitor outputs.

*Note: To prevent a feedback loop, CUE cannot be selected when the cue source is set to MON.*

#### **Monitor Global**

#### <span id="page-49-0"></span>*Clear Clips*

Clicking this button clears all clip indicators and peak hold indicators on all meters.

#### *Solo Clear*

Whenever Solo is engaged on any channel input, the Solo Clear button blinks yellow. Clicking the Solo Clear button deactivates the Solo function of any/all channel inputs. Clicking Solo Clear again will return all channels to their previous Solo state.

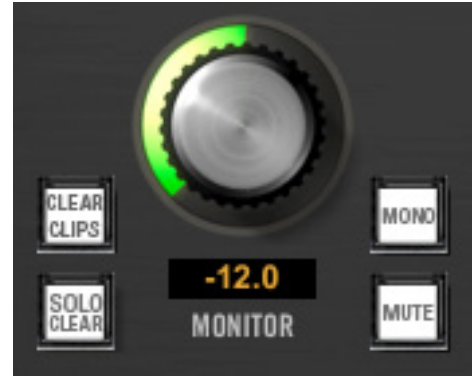

#### *Mono*

This button sums the left and right channels of the stereo monitor output into a monophonic signal. The monitor output is stereo when the button is white and mono when the button is yellow.

#### *Monitor Mute*

This button mutes Apollo's monitor outputs. The monitor outputs are muted when the button is red. This button performs the same function as pressing the MONITOR knob on Apollo's front panel.

#### *Monitor Level*

This is the master level control for Apollo's monitor outputs; it performs the same function as the MONITOR knob on Apollo's front panel.

The specific monitor output level is displayed in decibels beneath the Monitor Level control. The relative monitor output is indicated by the green LED ring surrounding the Level control, like the MONITOR knob on Apollo's front panel. When the monitor outputs are muted, the ring is red.

## <span id="page-50-1"></span>**Session Recall**

## **Overview**

The Recall controls provide a method for managing complete Console configurations as session (preset) files. When a Console session file is saved, the current Console configuration is written to disk. When a session file is subsequently reloaded, Console is returned to the exact same configuration state, regardless of any changes to Console that were made in the interim.

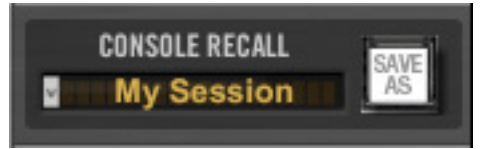

#### **Content of Session Files**

Console session files contain most, but not all, Console settings. The specific parameters are listed below.

#### *Parameters Saved in Session Files*

All knob, slider, and menu values, all inserted UAD plug-ins, settings contained within the plug-ins, and settings in Console Settings window (except those listed below).

#### *Parameters Not Saved in Session Files*

All Monitor Gain, Line Output Reference Levels, Clock Source, Sample Rate, and Monitor Outputs Digital Mirror settings are global parameters that are not session-specific. These settings are in the Console Settings window.

The Unit Tab Monitor/Expander designation when multi-unit cascading is also not saved in session files.

#### <span id="page-50-0"></span>**Default Session Files Location**

By default, session files are saved to, and loaded from, the user's home folder at:

- Mac: ~/Documents/Universal Audio/Sessions/
- Windows: C:\Users\UserName\AppData\Roaming\Universal Audio\Sessions

Although session files can be saved to (and loaded from) any location on disk, using the default location enables the most convenience because Console always uses this location for the Open/Save dialogs presented by the operating system.

*Note: Session files must reside in the default location to appear in the sessions list within the Recall Menu.*

#### **Session Files Suffix**

Console's session files have the ".uadmix" suffix. The suffix is added to session files automatically when saving to disk; however, the suffix is not displayed in the OS file save dialog (the suffix should not be manually typed when saving a session file).

*Note: Without the .uadmix suffix, the session files will not be visible in the "Open" dialog windows or the Recall menu, and they won't be opened when double-clicking them in the OS file system.*

## <span id="page-51-0"></span>**Session Name**

The name of the current session is displayed in the area just below the white CONSOLE RECALL text ("My Session" as shown at right is the current session name). Session names are created when the file is saved; they can also be renamed in the OS file system.

## **Modified Session Name**

When any Console setting is changed after the session was saved, its name appears in *italics* as shown at right. This is a convenient visual reminder that the session is modified and may need to be saved for future use.

## **SYNC Session Name**

When a DAW project containing the Console Recall plug-in is opened that has the SYNC function in the plug-in enabled, the name changes to "Sync Session" and the name is dimmed. See ["SYNC" on page 66](#page-65-0) for related details.

## <span id="page-51-1"></span>**Recall Menu**

## **Overview**

The Recall menu contains the session file management options and lists of existing sessions.

Items in the menu are divided into three sections. File management options are in the top section, existing session files that reside on disk are listed in the center section, and cached (overwritten) sessions are listed in the bottom section.

## *Accessing the Recall Menu*

Single-clicking the session name or the gray disclosure triangle to the left of the name displays the Recall Menu. When the menu is displayed, clicking an item in the menu chooses that item.

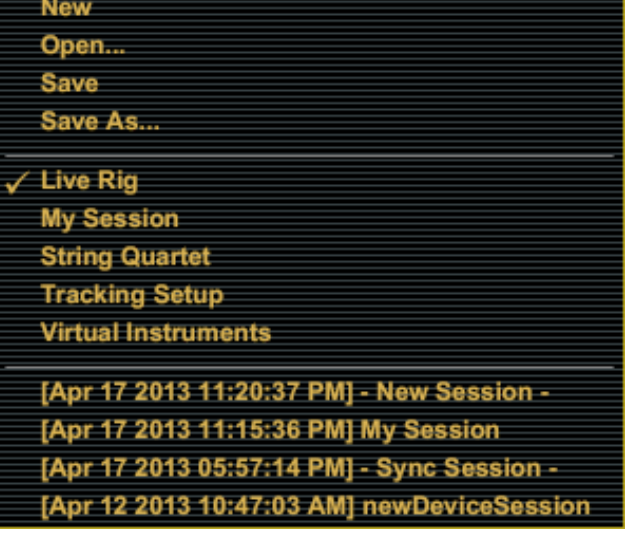

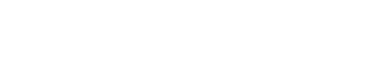

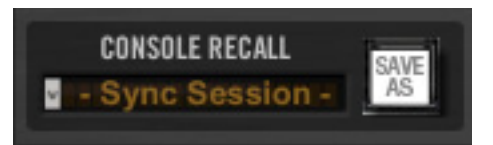

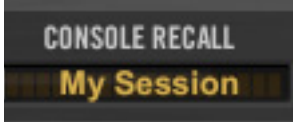

**CONSOLE RECALL My Session** 

#### **Modified Session Dialog**

If the current Console session has been modified and a new Console session is loaded, a dialog window displaying the current session name in quotes appears with option buttons (the name session name in quotes does *not* appear if the session has never been saved). The behavior of the option buttons in this dialog are detailed below.

*Important: This dialog does not appear when a Console session is loaded via the Console Recall plug-in's SYNC function. See ["SYNC" on page 66](#page-65-0) for details.* 

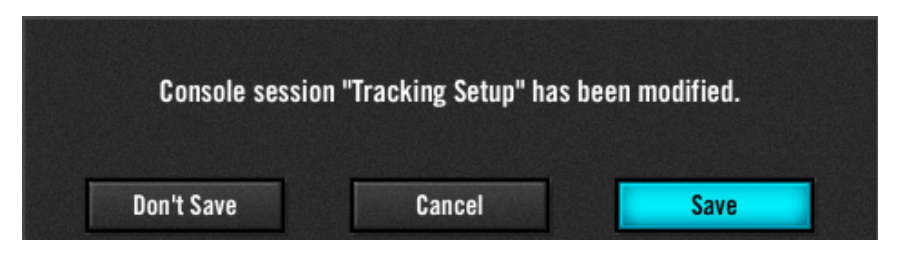

*The modified session dialog*

#### *Don't Save*

All modifications to the current Console session are discarded and the session is loaded.

#### *Cancel*

The current Console session remains active and the attempted Console session load is canceled.

#### *Save*

The current session is saved to disk and the session is loaded. If the session has never been saved to disk, this button displays "Save As..." which opens the file save dialog.

## **File Management Options**

These options appear in the upper section of the Recall Menu. They perform the exact same functions as the equivalent items in the "File" [Menu" on page 61](#page-60-0).

#### **Sessions List**

Existing user-created session files that reside in the default session file location are displayed in the center section of the recall menu. (The session names at right are examples only.)

Select a session from the list to load the session file. If the current session has been modified, the Modified Session Dialog appears.

*Note: Session files must reside in the [Default Session](#page-50-0)  [Files Location](#page-50-0) and have the .uadsession suffix to be visible in the Recall Menu's sessions list.*

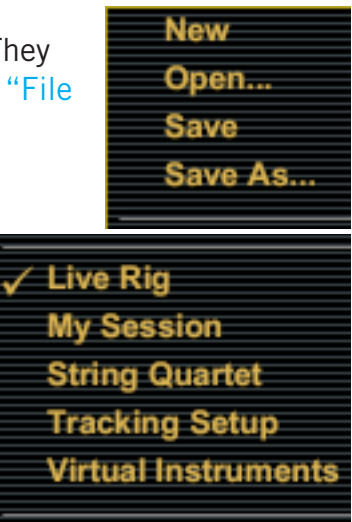

#### **Subfolders**

Session files can be displayed and loaded from within subfolders. Session files in subfolders are organized in the menu with extra spacing and indentations, as shown at right.

The subfolder names are aligned more to the left and cannot be selected. Session files are indented and can be selected. Session files not within subfolders appear at the top of the list.

*Note: Organizing session files within subfolders must be performed within the operating system's file system.*

## <span id="page-53-0"></span>**Cached Sessions**

Cached sessions appear in the bottom section of the recall menu. Cached sessions are the same as session files, except they don't reside in session files on disk. Instead, these sessions are automatically created and stored in a temporary cache.

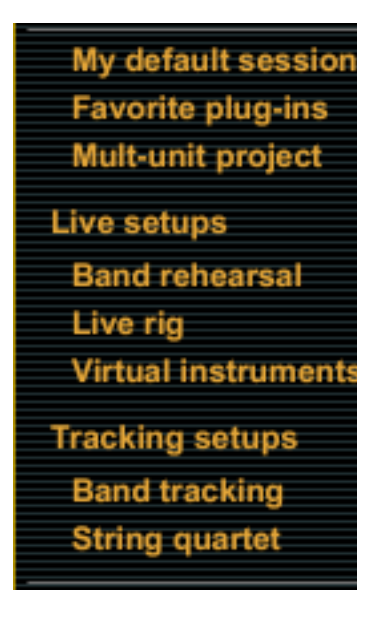

| [Apr 18 2013 05:29:30 PM] Band rehearsal   |
|--------------------------------------------|
| [Apr 18 2013 05:18:16 PM] - Sync Session - |
| [Apr 18 2013 05:13:31 PM] String quartet   |
| [Apr 18 2013 05:11:43 PM] - New Session -  |
| [Apr 18 2013 05:10:49 PM] Live rig         |

*Cached sessions are automatically created by SYNC in the Console Recall plug-in* 

#### **Why They Exist**

When a DAW project containing the Console Recall plug-in is opened and the plug-in's SYNC function is enabled, the Console settings contained in the DAW project overwrite the current Console settings. The cached sessions are used to recover the overwritten data if desired. See ["SYNC" on page 66](#page-65-0) for details about the feature.

#### **When They Appear**

A cached session is automatically created every time a DAW project containing the Console Recall plug-in is opened and the plug-in's SYNC function is enabled. In this scenario, the SYNC function loads the Console session contained in the DAW project, and the previously-active Console settings are moved into the cached sessions menu.

The previously-saved Console session's filename is retained in the cached session, and a timestamp is prefixed so it can be easily distinguished from other sessions. The five most-recently cached sessions appear in the list.

## <span id="page-54-0"></span>**Console Settings Window**

## **Overview**

Global parameters for Apollo and Console are configured in the Console Settings window The Settings window has three control panels: Interface, Outputs, and Console. Controls in each of the panels are in this section.

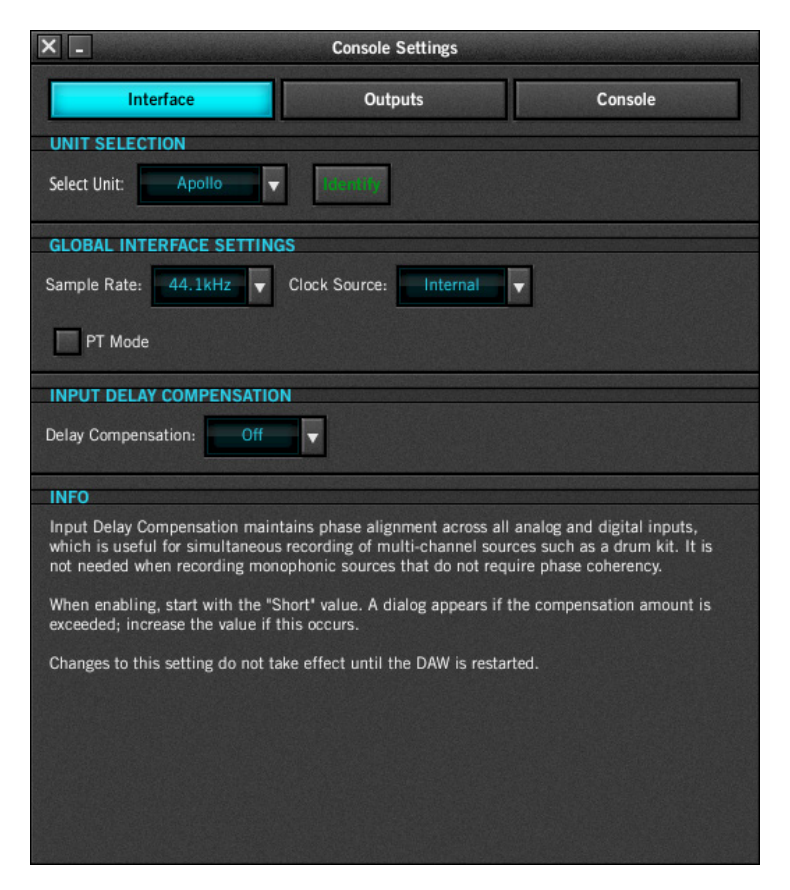

*The Console Settings window*

#### **INFO box**

Each panel contain an information area at the bottom of the panel. The INFO box displays informative text about the parameters in each panel when the mouse is hovered over the parameter.

#### **Accessing the Console Settings Window**

Access the Console Settings Window from the within the Console application (upper left of Mixer window), or:

#### *Mac OS X*

• Select Console Settings under the UA icon in the Menu Bar (upper right of screen)

#### *Windows*

• Select Console Settings from the menu after right-clicking the UA icon in the Windows System Tray (lower right of screen)

## **Interface Settings Panel**

The Interface panel is used to configure Apollo's system-level audio interface I/O settings such as sample rate, clock source, and output reference levels. These settings are used by host applications when they are configured to use Apollo as the audio interface. Even when Console is not open, these settings are stored by the Apollo drivers and will be used by other host applications.

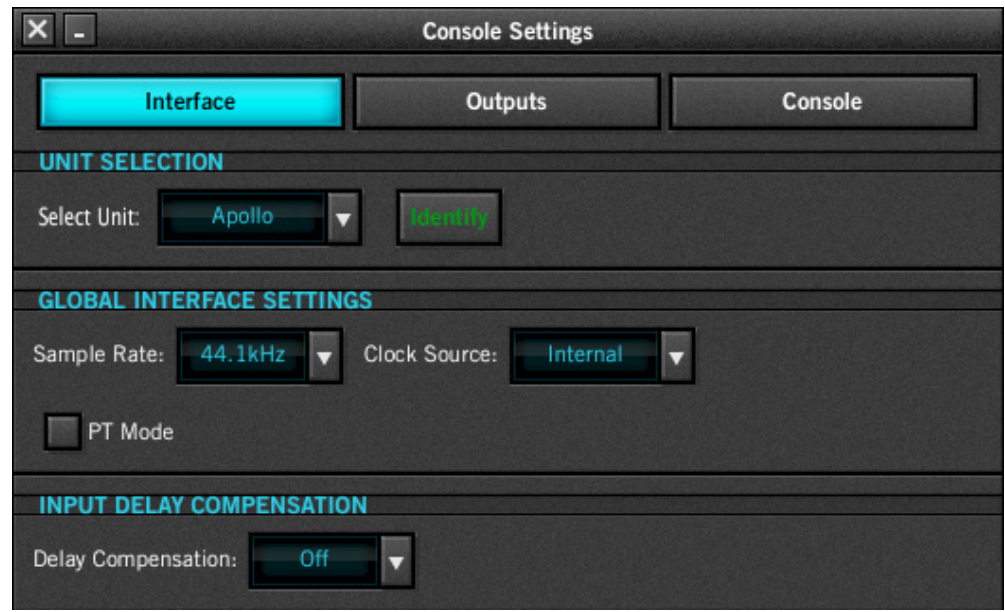

#### **Unit Selection**

*Tip: The Unit Selection functions can also be performed in the Console Mixer by right-clicking the Unit Tabs (at upper right of the Console Mixer window).*

#### <span id="page-55-1"></span>*Select Unit*

Select Unit specifies the unit for the Identify function (below). Click the disclosure triangle to the right of the unit name to display the drop menu and select a different unit.

#### <span id="page-55-0"></span>*Rename Unit*

The default unit name can be changed. To change the unit name: Click the unit name field, enter the new name, then click outside the field or press return on the computer keyboard.

#### *Identify*

Clicking the Identify button will cause the currently selected unit's front panel LEDs to flash in a pattern. This identifies the unit that is currently being controlled by Console (the current unit is changed with the Select Unit menu).

#### *Host Status*

When the Apollo drivers are not properly communicating with the Apollo hardware, text in the Unit Selection section appears in red. Check software installation and connections if this occurs.

#### **Global Interface Settings**

Behavior and control of the Global Interface Settings depend on the environment:

*Without a DAW –* Sample Rate and Clock Source settings define the active sample rate and clock source for Apollo when a DAW is not used (when Console is the only host application). PT Mode has no effect when audio applications (other than Console) are not used.

*With a DAW –* These settings are usually changed within the DAW application's audio preferences.

*Note: PT Mode changes the driver I/O complement, therefore it affects all DAWs under both Mac and Windows. See ["PT Mode" on page 81](#page-80-0) for details.*

#### *Sample Rate*

Defines the sample rate that will be used for Apollo A/D and D/A conversion and UAD Powered Plug-Ins processing.

*Note; When using UAD Powered Plug-Ins, higher sample rates require more UAD DSP resources.*

#### *Clock Source*

Sets the master clock source for A/D and D/A conversion. The available options are:

**Apollo –** Internal clock or external clock from S/PDIF, ADAT, or Word Clock.

**Apollo 16 –** Internal clock or external clock from AES/EBU or Word Clock.

*Note: Only one device in a system can be the master clock. This setting must match the host DAW setting or audio glitches and/or distortion could occur. For more information about clocking, see "Digital Clocking Basics" in the Apollo and Apollo 16 Hardware Manuals.* 

#### *Buffer Size (Windows only)*

This menu determines the audio interface hardware I/O buffer size. On Mac systems, the I/O buffer size is changed within the DAW audio preferences.

#### *PT Mode*

PT Mode facilitates Pro Tools' Hardware Inserts feature by inserting NULL (empty) values at inputs 1 & 2 so I/O numbering within Pro Tools is aligned. This setting also optimizes Apollo's I/O channels to accommodate the 32 I/O channels available in Pro Tools.

PT Mode only affects operation with host audio applications that can address an audio interface's individual I/O. The setting does not affect use with Console.

See ["PT Mode" on page 81](#page-80-0) for complete details about this feature.

*Important: Enabling PT Mode changes the driver I/O complement. Quit all audio applications before changing the PT Mode setting.*

#### **Input Delay Compensation**

Input Delay Compensation (IDC) maintains phase alignment across Console's analog and digital inputs when upsampled UAD plug-ins are used. See ["Input Delay Compensation in](#page-90-0)  [Console" on page 91](#page-90-0) for a complete explanation of this feature.

When enabling IDC, it's usually best to start with the Short value (100 samples – the default value) to minimize latency.

**Input Delay Compensation Values Setting Name Extra Delay (samples)**  $\overline{Off}$  0 Short 100 Medium | 200 Long | 1000

A dialog will appear in Console if the compensation amount is exceeded on a channel. If this occurs, either increase the IDC value or reduce upsampled plug-ins usage on the channel to maintain phase alignment.

*Note: Changes to this setting do not take effect until the DAW is quit.*

## **Outputs Settings Panel**

The Outputs panel is used to configure the global behavior of the hardware outputs.

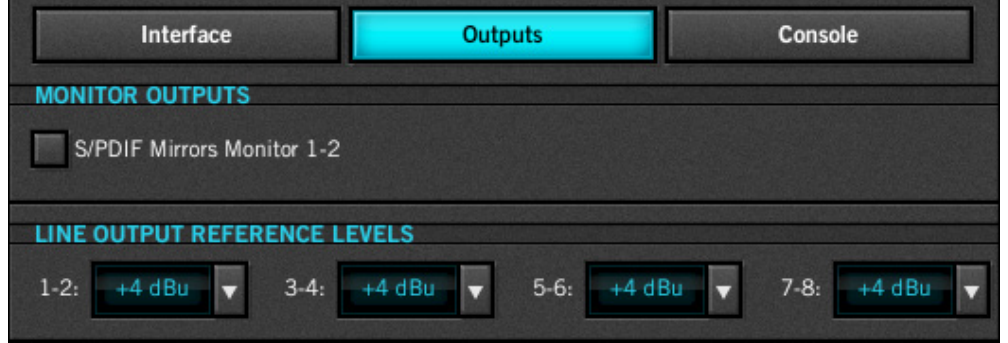

#### **Monitor Outputs**

#### *S/PDIF Mirrors Monitor 1–2 (Apollo only) AES/EBU Mirrors Monitor 1–2 (Apollo 16 only)*

This setting configures the S/PDIF (Apollo) or AES/EBU (Apollo 16) outputs to mirror the Monitor 1 & 2 outputs. This feature can be useful when connecting to the stereo inputs of other devices with digital inputs such as a speaker system, stereo recorder, or external D/A converter.

When Mirror mode is active, the Monitor Level knob controls both the digital output level and the analog monitor output level (these digital outputs are post-fader when mirrored).

*Note: When this box is checked, any DAW outputs and/or Console aux outputs that are routed to these digital ports will not be heard, because the digital ports are switched to output the monitor bus instead.*

#### *Operating Level (Apollo 16 only)*

This menu switches the operating level of the monitor outputs. Available selections are 20 dBu and 14 dBu.

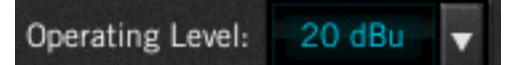

#### **Line Output Reference Levels**

These drop menus set the reference level for the line outputs. The number of menus displayed depends on the currently connected Apollo hardware (multiple units and/or Apollo 16 will display more menus). The name of unit(s) the from the [Rename Unit](#page-55-0) field are reflected here to identify the outputs.

The line output reference levels can be set to  $-10$  dBV or  $+4$  dBu in adjacent pairs. The value is usually set to match the nominal input level of devices connected to these outputs (a setting of +4 dBu outputs a higher signal level than –10 dBV).

*Note: Input reference levels for the analog line inputs are set in Console's channel input strips.*

## <span id="page-58-0"></span>**Console Settings Panel**

The Console panel is used to configure the global behavior of the Console application.

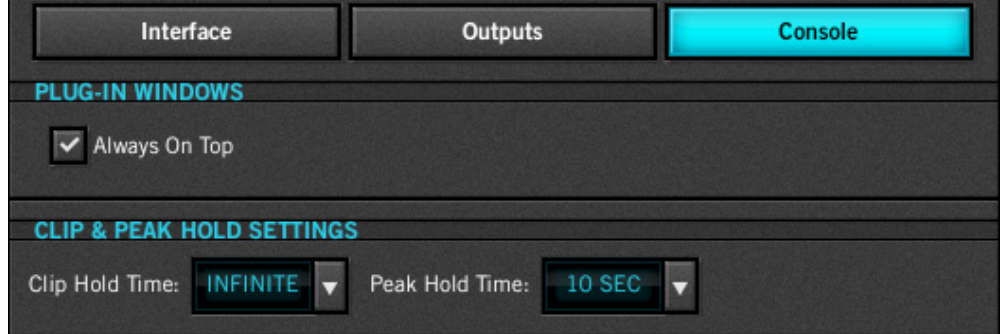

#### **Always On Top**

Normally, a UAD plug-in window can be covered by the Console Mixer window when Console is the foreground application.

When this box is checked, UAD plug-in windows always float on top of the Console Mixer and Settings windows (when Console is the foreground application), so they can always be seen and adjusted.

*Note: This setting only affects UAD plug-in window behavior within Console; it does not apply to UAD plug-ins when they are used in other host applications.*

#### **Clip & Peak Hold Settings**

*Tip: The Clip and Peak indicators can be cleared at any time with the [Clear Clips](#page-49-0) button.*

#### *Clip Hold Time*

This drop menu sets the duration that the red signal clip indicators in the input, send, and monitor meters are displayed before turning off. The available values are None, 1 second, 3 seconds (default), 5 seconds, 10 seconds, or Infinite.

#### *Peak Hold Time*

This drop menu sets the duration that the signal peak indicators in the input and send meters are displayed before turning off. The available values are None, 1 second, 3 seconds (default), 5 seconds, and 10 seconds.

## **Window Title Bar**

The Window Title Bar is the topmost strip in the Console Mixer window, as shown in ["Control Groups" on page 25](#page-24-0).

**Quit –** Quits the Console application. Console's current settings are saved to disk when quit; when Console is subsequently launched, those settings are uploaded to Apollo.

**Minimize –** Reduces the window to the Dock (Mac) or Task Bar (Windows). The window can be restored by clicking the minimized window, or any ["Accessing Console"](#page-23-0) method detailed on [page 24.](#page-23-0)

**Fit –** Expands the Console Mixer window to the maximum size available on display monitor that the window currently resides on.

## **Unit Tab**

The Unit Tab is located at the upper right of the Console Mixer window, above the monitor level meters and beneath the window title bar. The Unit Tab performs the following functions:

- Selects, identifies, and/or renames the current unit(s)
- Indicates the status of the host computer connection
- Designates the monitor and expander units when multi-unit cascading

All functions except monitor/expander re-designation perform the exact same functions as the equivalent controls in the Interface Settings panel, for convenient access to these functions.

#### *Appearance*

A single tab appears when a single unit is connected; a second tab appears when multi-unit cascading, as shown below.

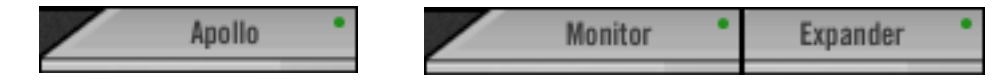

#### *Select Unit*

To select a different unit when multiple units are connected, single-click its tab.

#### *Identify and Rename Menu*

To access the Identify and Rename functions, right-click the tab to display the Identify and Rename menu.

Apollo

#### *Host Status*

The Host Status indicator is the colored "dot" at the upper right of the tab. The dot is green when the software and hardware are communicating properly. The dot is red when the hardware is not recognized by the software.

The indicator reflects the status of the UAD Link (Apollo) and Host (Apollo 16) LEDs on the front panel of the hardware.

*The color of the "dot" indicates the status of the host computer link*

Anollo

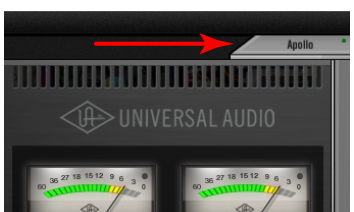

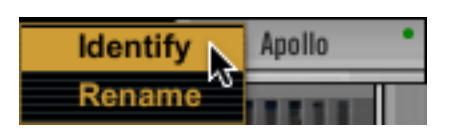

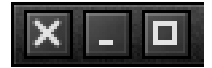

О

## **Application Menus**

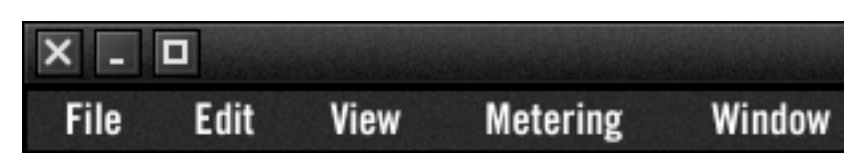

The Applications Menus are contained within the second strip from the top in the Console Mixer window (see ["Control Groups" on page 25\)](#page-24-0).

### <span id="page-60-0"></span>**File Menu**

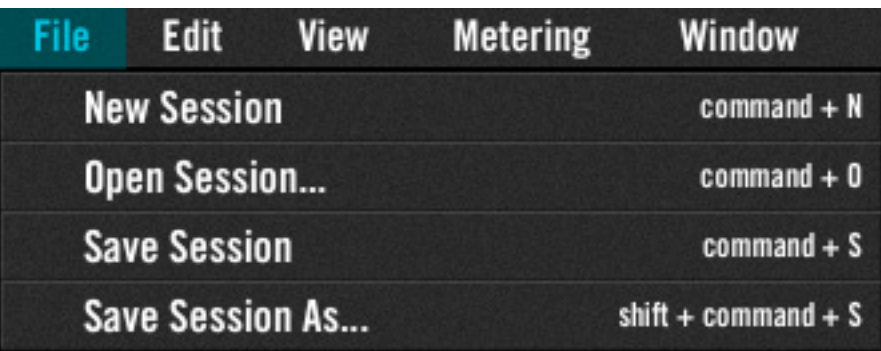

#### **New Session**

Creates a new Console session with default settings (default settings cannot be changed). If the current session has been modified, the Modified Session Dialog appears.

#### **Open Session...**

Opens the operating system's standard "Open File" dialog window for loading existing session files from disk.

*Tip: Session files can also be opened by double-clicking .uadmix files from within the OS's file system.*

#### **Save Session**

If a session file was previously saved, selecting this option writes the current settings to the file with the same name, overwriting the previously saved file. If the current session has never been saved, the operating system's standard "Save File" dialog window appears so a new session file can be named and saved to disk.

#### **Save Session As...**

This option opens the operating system's standard "Save File" dialog window so a new session file can be named and saved to disk.

<span id="page-60-1"></span>*Important: Session settings will not be saved if the "/" (forward slash) or "?" (question mark) characters are in the filename. Avoid these characters when saving session files.*

## **Edit Menu**

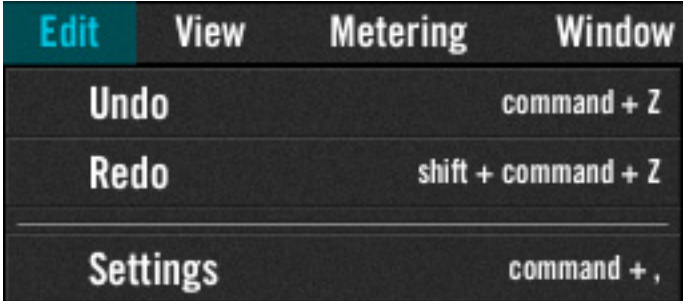

#### **Undo**

When a parameter value in the Console Mixer window is edited, the change can be reverted with the Undo command. Only the last edit performed can be reverted with this command.

#### **Redo**

When the Undo function (above) is executed, the original edit can be restored with the Redo command. Only the last Undo performed can be restored with this command.

*Note: Undo/Redo are unavailable for plug-in instantiations and parameter edits*  within plug-in windows, and also when using key modifiers to link/unlink channel *parameters (including linear and discrete controls).*

#### **Settings**

Selecting this option opens the Console Settings window, where various global parameters are configured. See ["Console Settings Window" on page 55](#page-54-0) for details about the window.

## **View Menu**

The View Menu provides a convenient way to hide channel strips of a particular type from view. This feature reduces screen space required by Console and/or the need for scrolling (if the window size is reduced), or when particular input types are not being used.

A check mark indicates channel input strips of that type (Analog, Digital, Virtual) are displayed. Choose an item in the menu to un-check the item. Choose the item again to re-check it and restore the inputs for viewing.

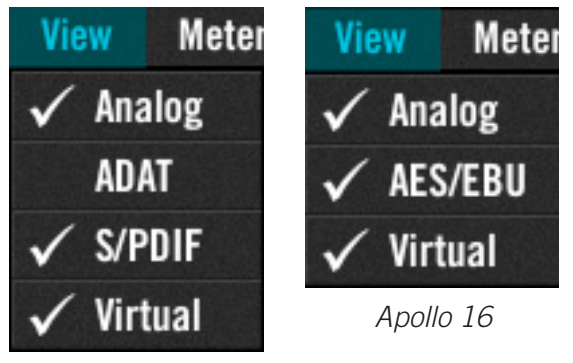

*Apollo*

*Note: All input channels remain active even if they are hidden from view.*

## **Metering Menu**

#### **Pre-Fader**

When set to Pre-Fader, an input's Channel Meter indicates the level at the Apollo input, regardless of the Channel Fader setting, and changing the fader level will not affect the Channel Meter.

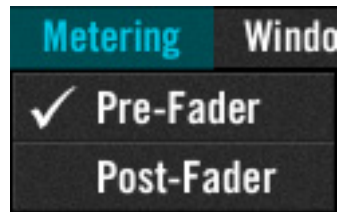

#### **Post-Fader**

When set to Post-Fader, changing an input's Channel Fader will affect the Channel Meter.

*Note: The Metering Menu affects the Channel Meters of Console's channel inputs only. It does not affect the Aux Meters or the Monitor Meters.*

### **Window Menu**

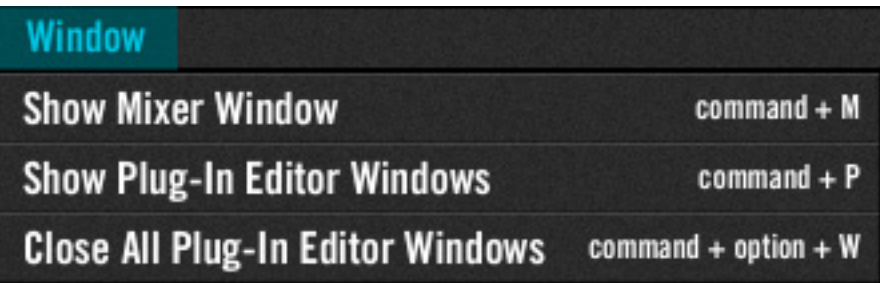

#### **Show Mixer Window**

Brings the Console Mixer window to the foreground.

#### **Show Plug-In Editor Windows**

Brings all open UAD plug-in windows to the foreground (if any).

*Note: This item applies only to UAD plug-ins used within Console, not those used within a DAW.*

#### **Close All Plug-In Editor Windows**

Closes all open UAD plug-in windows (if any).

# **Chapter 4: Console Recall Plug-In**

## **Console Recall Overview**

Console Recall is a DAW plug-in supplied in VST, RTAS, and Audio Units formats. It is instantiated and used within any VST/RTAS/AU host DAW like any other plug-in.

The primary function of the Console Recall plug-in is to store the Console application's current settings within the DAW via the [SYNC](#page-65-0) (synchronize) function. It can also be used to view and adjust Apollo's monitor output level, mono, and mute states without having to leave the DAW.

*Note: The Console Recall plug-in is not required to use the Apollo interface hardware, the Console application, or a DAW.* 

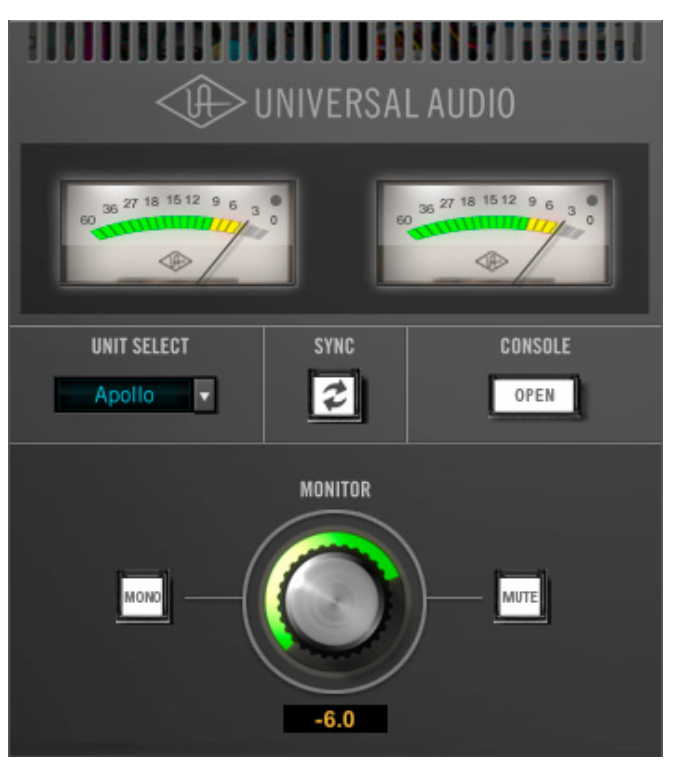

*The Console Recall plug-in window*

## **How To Use Console Recall**

To use Console Recall, simply place **one** instance of the plug-in into any insert slot in the DAW project.

*Important: Do not insert more than one occurrence of the Console Recall plug-in within any single DAW project. Doing so could cause unpredictable results.*

Because the plug-in does not process audio in any way, the insert location isn't critical. Although it can be placed on any audio track, virtual instrument track, aux bus, output, etc, we recommend placing it on the master output for consistency since projects usually contain an output channel.

Upon instantiation, the plug-in's Monitor Level, Mono, and Mute controls mirror the equivalent controls in the Console application. Enabling [SYNC](#page-65-0) causes the current Con-sole settings to be stored within the DAW project. See ["SYNC" on page 66](#page-65-0) for details about this feature.

## **Console Recall Controls**

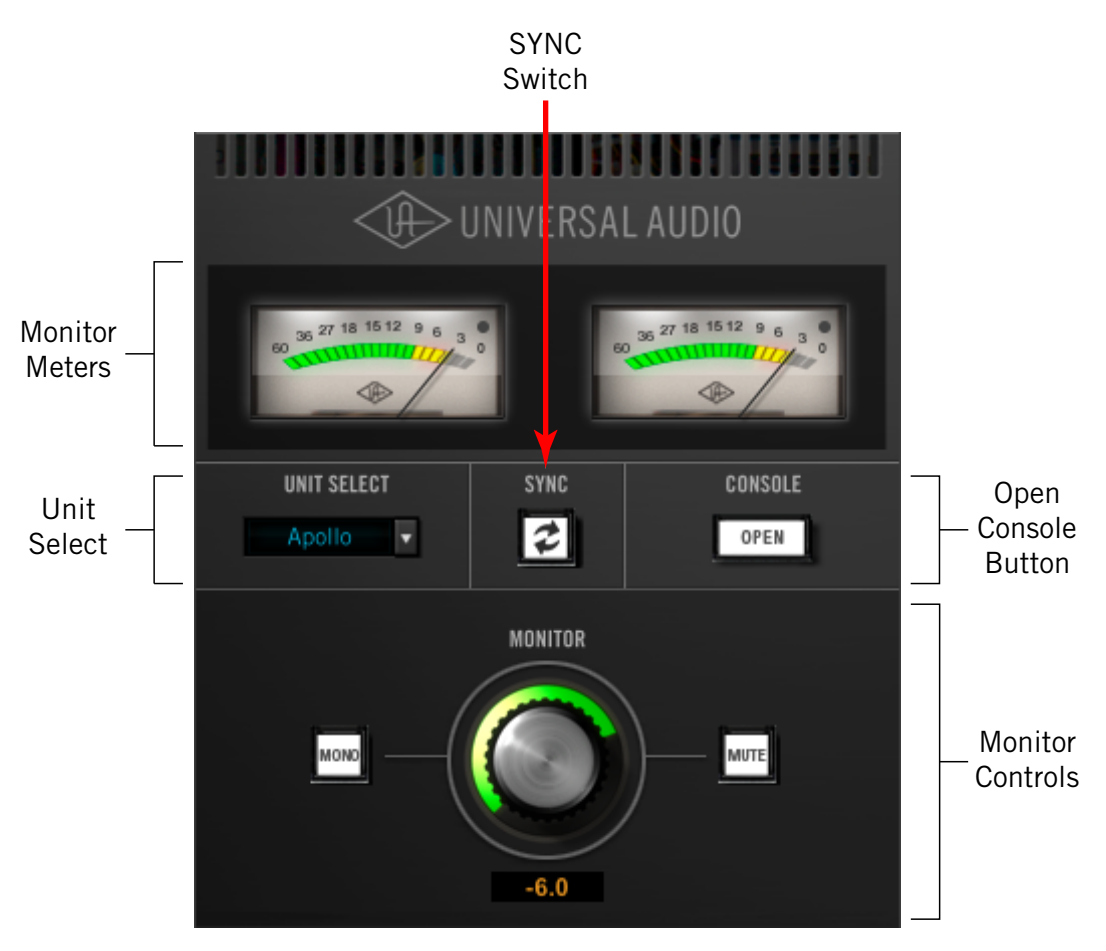

*Console Recall plug-In controls layout*

Most Console Recall plug-in controls are duplicates of those found in the Console appli-cation. The exceptions are the [SYNC](#page-65-0) button, which is detailed beginning on [page 66,](#page-65-0) and the OPEN CONSOLE button, which opens the Console Mixer window.

Because the exact same control descriptions in the Console application apply to the Console Recall plug-in controls, please refer to the Console application chapter for descriptions of the duplicated controls.

## **Control Groupings**

The diagram above illustrates the control groupings in Console Recall. These are the same groupings detailed in the Console chapter; click the hyperlinks below to jump to that section.

- **Monitor Meters** Refer to [page 49](#page-48-1)
- **Monitor Controls** Refer to [page 49](#page-48-2)
- **Unit Select** Refer to [page 56](#page-55-1)

## <span id="page-65-0"></span>**SYNC**

The Console Recall plug-in has a button called SYNC (synchronize) that is not present in the Console application. When a DAW project containing Console Recall is saved and SYNC is active, the current state of the Console application is stored within the Console Recall plug-in.

Since plug-in settings are saved within DAW project files, using SYNC enables Console's current state to be stored within the DAW project file without saving or loading Console sessions presets via the Console's [Session Recall](#page-50-1) functions.

When the DAW project file is subsequently reloaded, Console is automatically restored to the previous settings state, regardless of any changes to Console or Apollo that were made in the interim.

This feature ensures the DAW project will sound exactly the same when reloaded at a later date, even if Console contains customized settings that might affect the audio, such as send mixes, signal routings, and/or Realtime UAD Processing.

## **Enabling SYNC**

When Console Recall is first loaded, SYNC is disabled. The function is inactive when the button is white, and enabled when the button is yellow.

Enabling SYNC does not change the Console settings; SYNC doesn't do anything until the DAW project file is saved and subsequently reloaded.

*Important: SYNC saves the Console settings within the DAW file, not the Console application. Therefore the DAW project file must be saved to disk to retain the Console settings in the project.*

## **Effect on Recall Menu in Console**

When a DAW project is loaded that contains the Console Recall plug-in with SYNC enabled, the Session [Name](#page-51-0) in the Console application displays "Sync Session" and the display is dimmed. See ["Session Recall"](#page-50-1)  [on page 51](#page-50-1) for related details.

## **Loading Synchronized DAW Projects**

If SYNC was enabled when a DAW project file containing Console Recall was saved, then loading that DAW project will load the Console settings saved in the plug-in, and the Console settings that were active before the DAW project was loaded is overwritten. However, the Console settings that were active before the DAW project was loaded can be easily recovered if desired using the [Cached Sessions](#page-53-0) in the [Recall Menu](#page-51-1) within the Console Application. See ["Recall Menu" on page 52](#page-51-1) for details.

If SYNC was disabled when a DAW project file containing Console Recall was saved, then loading that project will *not* change the Console settings that were active before the DAW project was loaded.

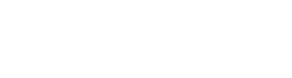

*SYNC enabled*

**SYNC** 

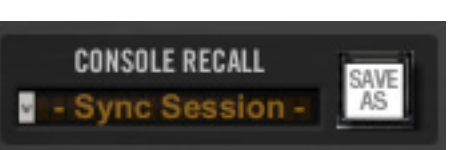

## **Session State Parameter**

The Console Recall plug-in has a parameter called "Session State" that is exposed for DAW automation but is not in the plug-in interface. Session State ensures all changes to Console settings and the DAW session are captured by the Console Recall plug-in. If something related to Session State appears in the DAW, it's best to just ignore it.

*Important: To ensure proper functionality when SYNC is enabled in Console Recall, do not create or edit DAW automations with the Session State parameter.*

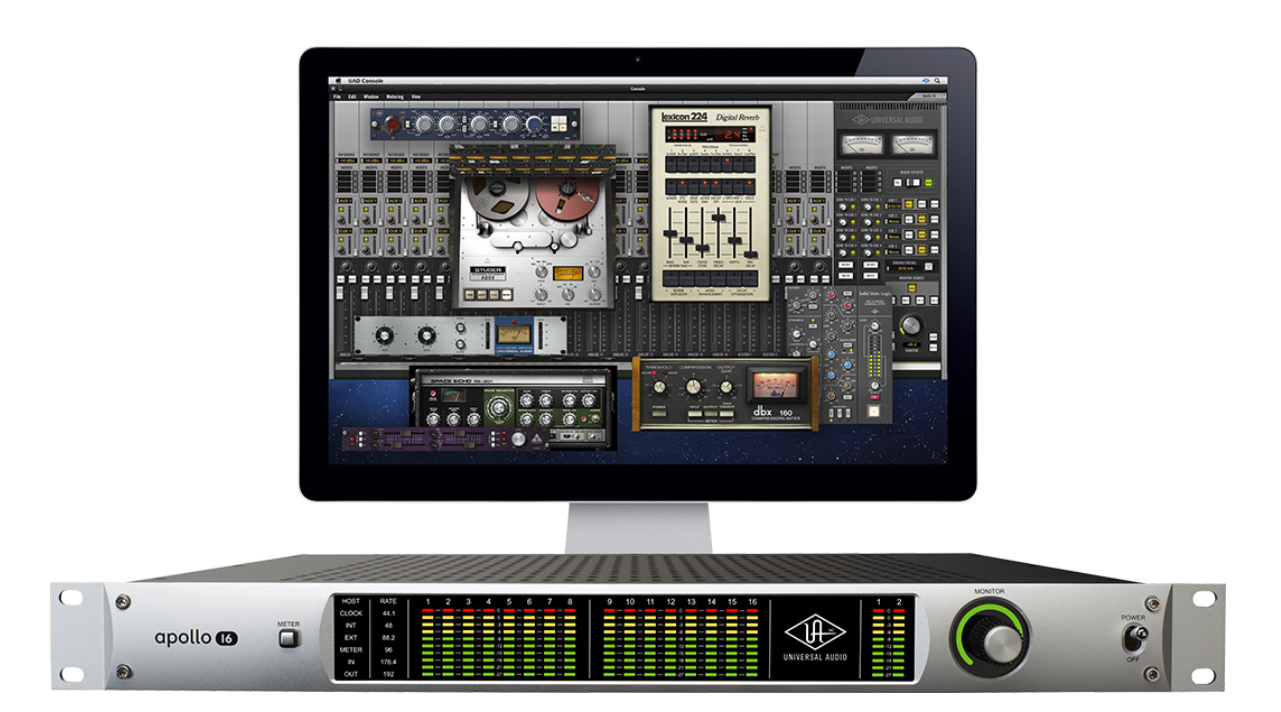

# **Chapter 5: Working With Apollo**

## **Apollo Setups Overview**

Apollo is a powerful and flexible audio interface that can be used in many ways. This chapter explains how to apply Apollo in various digital audio environments.

Although the exact techniques for configuring and using Apollo will vary according to needs, its application will generally fall within one of the main categories below. Each application is detailed later in this chapter.

## **Audio interface without DSP**

Apollo functions like other non-DSP audio interfaces when it is used without the Console application, the Console Recall plug-in, or UAD Powered Plug-Ins. See ["Using Apollo as](#page-70-0)  [an Audio Interface" on page 71](#page-70-0) for details.

## **Digital mixer with Console**

Apollo and Console can be used without a DAW or any other audio software, providing access to all Apollo features, its DSP mixing functionality, and Realtime UAD Processing. See ["Using Apollo with Console \(without a DAW\)" on page 73](#page-72-0) for details.

## **Standalone use without computer**

Apollo can be used as a digital mixer (with limited functionality) without Console or any connection to a host computer. See ["Using Apollo Without A Computer" on page 74](#page-73-0) for details.

## **With a DAW (without Console)**

When Apollo is used with a DAW but without the Console application (or Console Recall plug-in), the DAW controls all signal I/O routing, software monitoring, and UAD-2 DSPaccelerated UAD Powered Plug-Ins processing. See ["Using Apollo with a DAW \(without](#page-74-0)  [Console\)" on page 75](#page-74-0) for details.

## **With Console and a DAW**

Console is used concurrently with a DAW when low-latency monitoring and/or recording of Apollo's inputs with (or without) Realtime UAD processing is desired. This workflow completely eliminates the I/O buffering latencies associated with software monitoring. Console's Virtual I/O feature can also be used with the DAW to route virtual software instruments, or any other DAW outputs, into Console for Realtime UAD Processing. See ["Using Apollo Concurrently with a DAW and Console" on page 77](#page-76-0) for details.

## **UAD Powered Plug-Ins: Console versus DAW**

There are some fundamental differences when UAD Powered Plug-Ins within Console or within a DAW. See ["About UAD Powered Plug-Ins Processing" on page 69](#page-68-0) for details.

## <span id="page-68-0"></span>**About UAD Powered Plug-Ins Processing**

## **Two Distinct Methods with Apollo**

Apollo features two distinct methods for using UAD Powered Plug-Ins: The "Console processing method" for low-latency monitoring and tracking with Realtime UAD Processing via the Console application, and the "DAW processing method" for DSP-accelerated UAD-2 processing via VST, RTAS, and Audio Units plug-ins in DAW applications.

These two methods are not a switched mode, but instead simply depend on which application (Console or DAW) uses the UAD plug-ins. Both methods can be used simultaneously for extremely powerful and flexible signal monitoring, routing, and processing.

#### **Console Processing Method**

UAD Powered Plug-Ins run in realtime only when used within Console. Using Realtime UAD Processing in Console is optimum for artists and engineers that need to monitor and capture performances without DAW I/O buffering latency and its associated hindrances.

The special Realtime UAD Processing functionality is achieved via Apollo's unique ultralow latency DSP+FPGA+Console design. Although *every* audio interface has undetectable latency that is inherent to the A/D–D/A process, routing Apollo's input signals through UAD Powered Plug-Ins within Console *does not add to this inherent latency*.

Up to four UAD plug-in instances can be inserted serially ("stacked" or "chained") on each of Console's analog/digital inputs and/or auxiliary buses simultaneously, without adding to the inherent I/O latency.

*Note: Upsampled UAD plug-ins add latency when used within Console or a DAW. See ["Upsampled UAD Plug-Ins" on page 95](#page-94-0) for more information.*

Console inputs with Realtime UAD processing can be routed into the DAW via Apollo's device drivers, and optionally recorded as either processed (wet) or unprocessed (dry) audio using the [Insert Effects](#page-45-0) function in Console.

*Important: UAD plug-ins used within Console for Realtime UAD Processing must run on the DSP within Apollo. If other UAD-2 devices are active in the same system, DSP on those devices cannot be used for Realtime UAD Processing.* 

#### **DAW Processing Method**

When UAD Powered Plug-Ins are used within compatible VST, RTAS, or Audio Units host DAW applications, I/O buffering is used for plug-in processing because the data must be shuttled back and forth between the DAW and Apollo. In this scenario, the UAD-2 DSP inside Apollo behaves exactly like other UAD-2 devices such as UAD-2 Satellite and UAD-2 PCIe cards for UAD plug-in processing.

Hardware I/O buffering with a DAW adds latency that is compensated by the host DAW's automatic delay compensation during mixing (i.e., all tracks remain time-aligned). However, at larger buffer sizes this latency makes software monitoring via the DAW mixer while tracking with UAD Powered Plug-Ins less practical. Using Apollo Concurrently with [a DAW and Console](#page-76-0) eliminates this latency during tracking because software monitoring is not used — the DSP mixer inside Apollo is used for "hardware" monitoring instead.

#### *Note: See ["Chapter 7: Latency & Apollo" on page 91](#page-90-1) for detailed information about latency.*

Latency is not an issue during mixdown in a DAW; realtime processing is not necessary because the performances are already captured. The benefits of using Apollo's integrated DSP acceleration during mixing include the off-loading of plug-in processing from the host computer's CPU and the sonic rewards of UAD Powered Plug-Ins, which run exclusively on UAD-2 and Apollo platforms.

#### **Concurrent use of UAD Plug-Ins in Console and a DAW**

UAD Powered Plug-Ins can be used within Console and a DAW simultaneously. In this scenario, Apollo's DSP resources are shared between the two applications. Realtime UAD Processing is available via Console, and I/O buffered (non-realtime) UAD processing is available via VST, RTAS, or Audio Units plug-ins in the DAW. See [page 77](#page-76-0) for complete details.

*Note: Apollo, like other UAD devices, can only load UAD Powered Plug-Ins which are specifically designed to run on UAD DSP accelerators. Host-based "native" plug-ins cannot run on the UAD DSP.*

## <span id="page-70-0"></span>**Using Apollo as an Audio Interface**

Apollo functions like other (non-DSP) audio interfaces when it is used without the Console application, the Console Recall plug-in, or UAD Powered Plug-Ins. Apollo's [Core](#page-111-0)  [Audio](#page-111-0) and [ASIO](#page-110-0) drivers enable it to be used for computer audio I/O routing with any Core Audio- or ASIO-compliant audio software, including DAWs, music players (e.g., iTunes), system software alert sounds, and similar applications.

## **Accessing Apollo I/O via Core Audio and ASIO**

Audio is routed to and from Apollo via its Core Audio (Mac) or ASIO (Windows) device drivers. The audio software accesses Core Audio and ASIO interfaces directly via the audio settings/preference panel in the software, or it just uses the audio device set as the preference in the operating system.

## **Apollo I/O Driver Names**

Each Apollo input and output has a channel number and name provided by the Apollo drivers to Core Audio and ASIO. If an audio software application can access Core Audio/ ASIO devices directly, it may be possible to designate specific inputs and/or outputs within the application.

All Apollo Driver I/O numbers and names are listed in ["Driver I/O Tables" on page 98.](#page-97-0) These values can be used to reference specific Apollo inputs or outputs by number or name if allowed by the application.

## **Setting the I/O in the audio software application**

To access Apollo's I/O in an audio software application that can select Core Audio or ASIO devices directly, look for a setting in the audio software application's preferences called "audio setup" or "output device" or similar. Each application is different; consult the software application documentation for specifics.

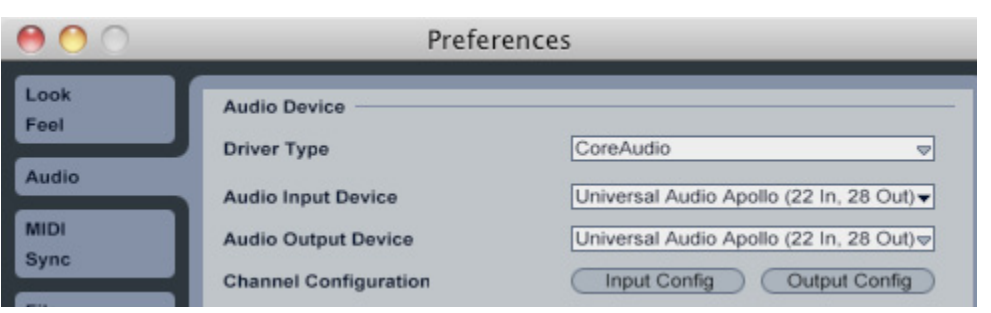

*Apollo selected as Core Audio I/O device in Ableton Live preferences*

## **Setting the I/O in the Operating System**

If a software application doesn't have its own setting for accessing a Core Audio or ASIO device directly, it typically uses the device specified in the "Sound" control panel of the OS software. This sets the device for all system sounds, and any other device that uses the system device for audio I/O.

*Note: To prevent system sounds from being inadvertently routed into Apollo's monitor outputs and/or DAW recordings, setting Apollo as the output for system sounds is generally not recommended when using a DAW.*

Set the operating system's Input and/or Output device to use "Universal Audio Apollo" to route system sound to/from Apollo. This setup will assign system audio to the Apollo's default channels (1 & 2), which are routed to Apollo's left & right monitor outputs.

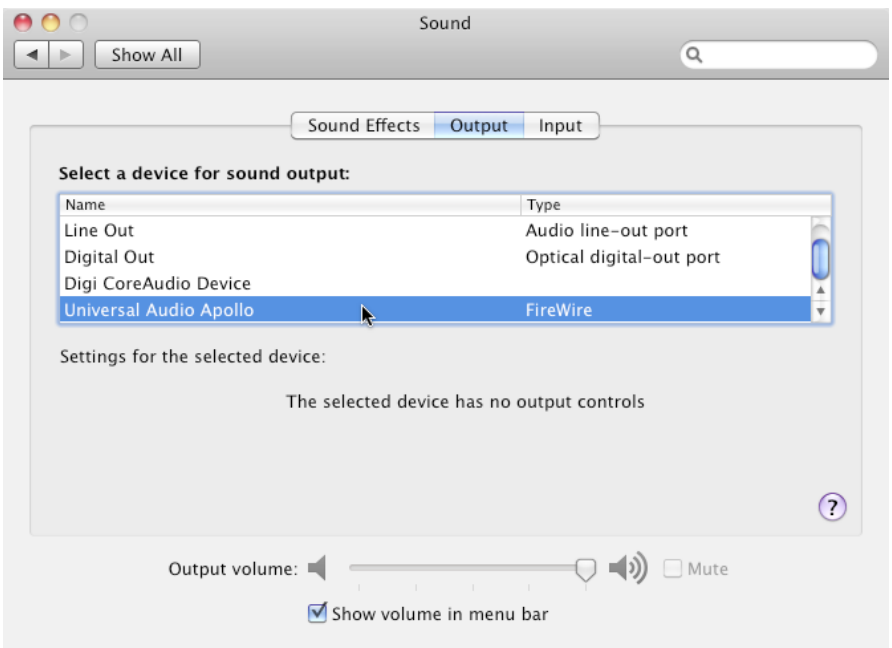

*Apollo selected for system audio output in Mac OS X System Preferences*
# **Using Apollo with Console (without a DAW)**

Apollo and Console can be used without a DAW or any other audio software. Using Console without a DAW provides access to all Apollo functionality and simplifies the use of Apollo's digital mixing, monitoring, and Realtime UAD processing features when a DAW's recording and playback features are not needed.

Apollo has an internal DSP mixer for realtime mixing and monitoring of Apollo inputs, with optional Realtime UAD Processing using UAD Powered Plug-Ins. The software interface for this functionality is the Console application, but the actual mixing and signal processing occurs inside Apollo.

### **Using Console by itself**

To use the Console Mixer by itself for input monitoring and Realtime UAD Processing, there aren't any special considerations; just launch Console and start using it. Full explanations of all Console features and functionality are in ["Chapter 3: Console Application"](#page-20-0)  [beginning on page 21](#page-20-0).

## **Using Console with other audio applications**

#### **System Audio**

When the OS is set to use Apollo for computer system audio (page  $72$ ), the computer system audio is routed to Console's monitor outputs and mixed with Apollo inputs (if any).

Apollo's input levels can be adjusted with Console's input channel faders, while the computer system's audio level at the monitor outputs is determined by the volume settings of the audio software using the system outputs. The computer system volume level is not adjusted in the Console Mixer.

#### **With a DAW**

DAWs have their own audio mixer. Understanding the interactions between Console and the DAW will help to ensure an optimized workflow in this scenario. See ["Using Apollo](#page-76-0)  [Concurrently with a DAW and Console" on page 77](#page-76-0) for details.

# **Using Apollo Without A Computer**

# **Standalone Use**

Although the Console application and/or a DAW are required to unleash the full potential of Apollo, the unit can be used as a standalone digital mixer with limited functionality without any FireWire or Thunderbolt connection to a host computer.

#### **Console settings that are saved**

All currently active I/O assignments, signal routings, and monitor settings are saved to internal firmware before Apollo is powered down, and recalled when power is re-applied. Therefore the last-used settings are always available even when a host computer is not used.

#### **Standalone use with UAD plug-ins**

#### *Power cycling*

UAD Powered Plug-In instantiations are not retained on power cycle, because the plug-in files reside in the host computer, not Apollo.

#### *Disconnecting*

If UAD plug-ins are active when Apollo's connection to the host system is severed, Console's current UAD plug-in configurations remain active for Realtime UAD Processing until Apollo is powered down.

# **Using Apollo with a DAW (without Console)**

When used with a DAW but without the Console application (or Console Recall plug-in), the DAW controls all signal I/O routing, software monitoring, and DSP-accelerated UAD Powered Plug-Ins processing.

*Note: Apollo, like other UAD devices, can only load UAD Powered Plug-Ins which are specifically designed to run on UAD DSP accelerators. Host-based "native" plug-ins cannot run on the UAD DSP.*

Using a DAW without Console is a typical workflow during mixdown, where low-latency monitoring is not required and buffering latency is not an issue because the tracks are already recorded. When recording new tracks, the DAW+Console workflow (following section) is recommended.

In this scenario, Apollo functions as two "separate" devices: an audio interface, and a UAD-2 DSP accelerator:

- 1. **Audio Interface –** The DAW accesses and routes Apollo's audio interface I/O via the Core Audio or ASIO device drivers. Audio I/O latency is determined by the [I/O](#page-94-0)  [Buffer Size](#page-94-0) setting.
- 2. **UAD-2 DSP Accelerator –** The DAW controls Apollo's internal UAD-2 DSP via UAD plug-ins in VST, RTAS, or Audio Units format that are loaded within the DAW. Buffering is used for UAD plug-ins because data from the DAW must be shuttled over FireWire or Thunderbolt to/from Apollo's DSP.

## <span id="page-74-0"></span>**Accessing Apollo's I/O in a DAW**

#### **Specifying the audio interface device**

To access Apollo's I/O within a DAW, the DAW's audio engine must be configured to use Apollo as the audio interface device. Specific instructions vary by DAW; consult the DAW documentation for specifics. The [I/O Buffer Size](#page-94-0) setting, which determines the overall DAW I/O latency, is usually set in the same window.

See ["Setting the I/O in the audio software application" on page 71](#page-70-0) for an example.

#### **Selecting Apollo's Inputs and Outputs**

When the DAW is configured to use Apollo as the audio interface device, the DAW's audio input and output channels can be routed to/from Apollo's I/O via the device drivers.

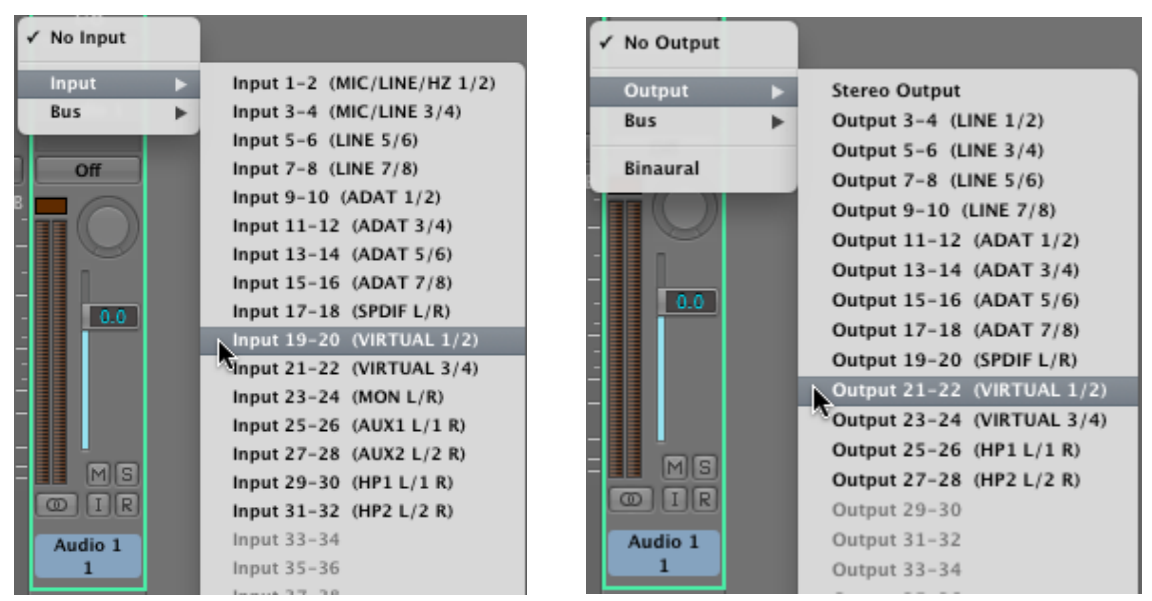

*Apollo's inputs (left) and outputs (right) as they appear when configuring stereo I/O in Logic Pro*

### **Default Outputs**

The main stereo outputs of a DAW usually output to channels 1 & 2 by default. Therefore, since channels 1 & 2 correspond to Apollo's monitor outputs, the DAW's main outputs are sent to Apollo's monitor outputs by default. The channels used for output can usually be changed in the DAW.

#### **Apollo I/O Driver Names**

Each Apollo input and output has a channel number and name provided by the Apollo drivers. The DAW uses these numbers or names to designate the specific inputs and/or outputs within the DAW.

#### *Numbers vs. Names*

Apollo's drivers describe all I/O channels by name and number, but what is actually displayed depends on each particular DAW. Names are not displayed by all DAWs (e.g., Ableton Live), or the driver name display mode may need to be changed in the DAW (e.g., Apple Logic Pro).

All Apollo driver I/O numbers and names are listed in ["Driver I/O Tables" on page 98](#page-97-0). These values can be used to reference specific Apollo inputs or outputs by name when selecting I/O in an application that does not display the driver names.

# <span id="page-76-0"></span>**Using Apollo Concurrently with a DAW and Console**

Console is used concurrently with a DAW when low-latency monitoring and/or recording of Apollo's inputs or mix buses with (or without) Realtime UAD Processing is desired. This workflow completely eliminates the I/O buffering latencies associated with software monitoring.

In this scenario, Console is used to control all input monitoring and Realtime UAD Processing when recording, and the DAW's software monitoring feature should be disabled.

### **Software Monitoring versus Hardware Monitoring**

Software monitoring (listening to live inputs via the DAW mixer) has discernible latency due to audio interface I/O buffering. Hardware monitoring via an audio interface's internal DSP mixer (e.g., Apollo's Console application) does not have discernible latency, because the live audio is internally routed directly from the inputs to the outputs without DAW I/O buffering (see ["Latency Basics" on page 94](#page-93-0) for detailed explanations).

## **Monitoring with Console**

The primary function of Console is monitoring of Apollo's inputs during live performance, with (or without) Realtime UAD Processing. When used with a DAW, Console is used as a monitor mixer that functions separately from the DAW's software monitoring mixer.

#### *Disable Software Monitoring in the DAW when using Console*

When Console is used for live input monitoring with a DAW, the DAW's software monitoring feature should be disabled. If it isn't, phasing and/or doubling of the monitored signal(s) will occur, because the input signal is being heard twice – first from the lowlatency DSP mix (Console) and shortly thereafter from the higher latency software mix (DAW).

*Important: To eliminate doubled signals, disable software monitoring in the DAW when Console is used to monitor Apollo's inputs. Refer to the DAW documentation for specific instructions on how to defeat software monitoring in the DAW.*

## **Routing and Recording Console Inputs and Mix Buses**

#### *Recording Apollo inputs*

This functionality is covered in ["Accessing Apollo's I/O in a DAW" on page 75.](#page-74-0)

#### *Recording Console mix buses*

Console's monitor and send bus outputs can be routed into the DAW for recording Con-sole's active mixes. See ["Virtual I/O" on page 79](#page-78-0) for details.

#### *Recording Realtime UAD Processing*

When monitoring Apollo's inputs with Realtime UAD Processing, those inputs can be recorded with processing (wet) or without processing (dry). This function is accomplished with the Insert Effects switch. See ["Insert Effects" on page 46](#page-45-0) for details.

# **Console with the Console Recall Plug-In**

The Console Recall plug-in offers additional convenience when using Apollo and/or the Console application in conjunction with a DAW. Its primary function is to store complete Console settings within the DAW project file.

When a DAW project is loaded containing the Console Recall plug-in and the "Synchronize" function in the plug-in is enabled, the Console settings stored within the newly-loaded DAW session are sent to Console. See ["SYNC" on page 66](#page-65-0) for details.

### **Latency Compensation**

Some latency is inevitable in complex digital audio environments such as when running a DAW with Console. Fortunately, when these applications are properly configured and operated, latency is not a deterrent because it is negligible during low-latency monitoring via Console, and automatically managed for time-alignment of recorded tracks via the DAW's automatic delay compensation feature.

See ["Delay Compensation with Apollo" on page 91](#page-90-0) for more information.

#### **Recording multiple inputs simultaneously**

Console's Input Delay Compensation feature should be enabled to maintain phase alignment when monitoring and/or recording simultaneous multi-channel sources (such as a drum kit or multi-mic'd guitar amp) when Realtime UAD Processing is active in Console and some (or all) of the UAD plug-ins in Console are upsampled. See ["Input Delay Com](#page-90-1)[pensation in Console" on page 91](#page-90-1) for complete details.

#### **Latency Basics**

For a complete overview of latency in a digital audio system, see ["Latency Basics" on](#page-93-0)  [page 94.](#page-93-0)

# <span id="page-78-0"></span>**Virtual I/O**

## **Overview**

Apollo's device drivers carry various "virtual" (software only) input and output channels in addition to those directly associated with the hardware inputs and outputs. The virtual channels consist of Console's virtual inputs, Console's virtual outputs, and all of Apollo's bus outputs (the main monitor mix and all channel send mix buses).

#### **Flexible, Pristine Signal Routing**

Virtual I/O facilitates highly flexible signal routing via the DAW, without needing to reach behind the gear rack for manual cable patching. Additionally, because the virtual I/O channel audio streams are in the digital domain, a pristine audio signal path is maintained without requiring additional A/D–D/A conversions.

#### **Virtual Inputs into Console**

The virtual input channels enable any DAW output to be routed directly into Console's virtual inputs so Realtime UAD Processing with UAD plugins can be applied to the DAW signal(s).

This feature is particularly useful when performing live with virtual software instruments inserted in the DAW, because the throughput latency associated with I/O buffering is reduced in this configuration.

> *DAW outputs can be digitally routed into Console inputs for Realtime UAD Processing*

#### **Virtual Outputs into DAW**

Virtual outputs enable any (or all) of Console's virtual input channels and Console's bus outputs (monitor and send mixes) to be directly routed to any DAW input so they can be recorded. With virtual outputs, it's easy to capture any Console signal, with or without Realtime UAD Processing.

> *Console outputs can be digitally routed into DAW inputs for recording and/or further routing*

 $I/O$ **EVP88 VIRTUAL 1**  $\overline{\ln}$ st  $1$ 

Off

 $0.0$ 

 $\overline{1/0}$ **VIRTUAL 1 Stereo Out** Audio 1

Off

 $0.0$ 

# **How To Route Any DAW Output Into Console's Virtual Inputs**

To route a DAW output signal into Console for Realtime UAD Processing, simply assign any Console virtual channel (or channel pair, when the DAW source is stereo) as the output device for any DAW track, bus, or output. That DAW output signal then appears in the virtual input channel in Console, and it can be processed or routed the same as a hardware input.

> *At Right: Routing a DAW channel's outputs into Console's virtual inputs*

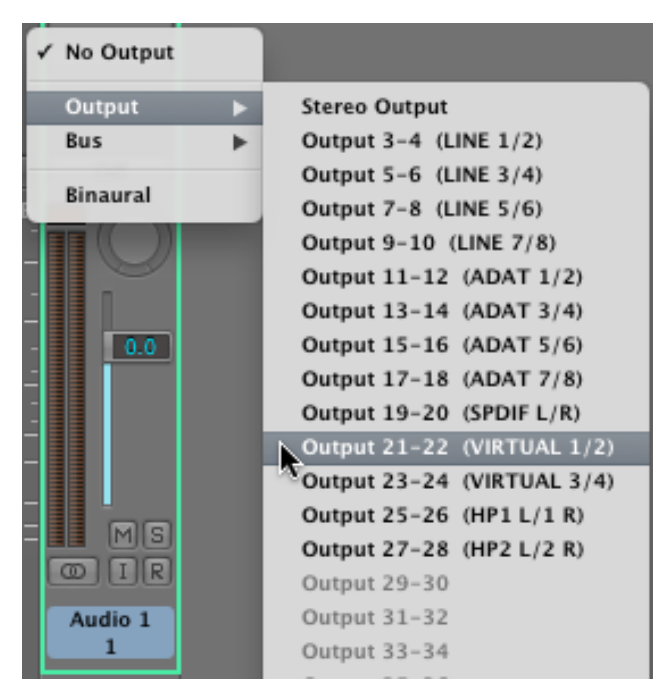

# **How To Route Any Console Virtual Output Into the DAW**

To route a Console output signal into the DAW so it can be recorded, simply assign any Console virtual channel (or channel pair, when the Console source is stereo) as the input source for any DAW input. That Console signal can then be recorded or routed like any hardware input by the DAW.

*Tip: This technique can be used to re-capture and record a software instrument performance that was virtually routed from the DAW into Console for Realtime UAD Processing.* 

*At right: Routing Console's virtual outputs into the DAW channel's input. Note that any virtual output listed here (including mon, aux, HP, etc.) could be used as the DAW input.*

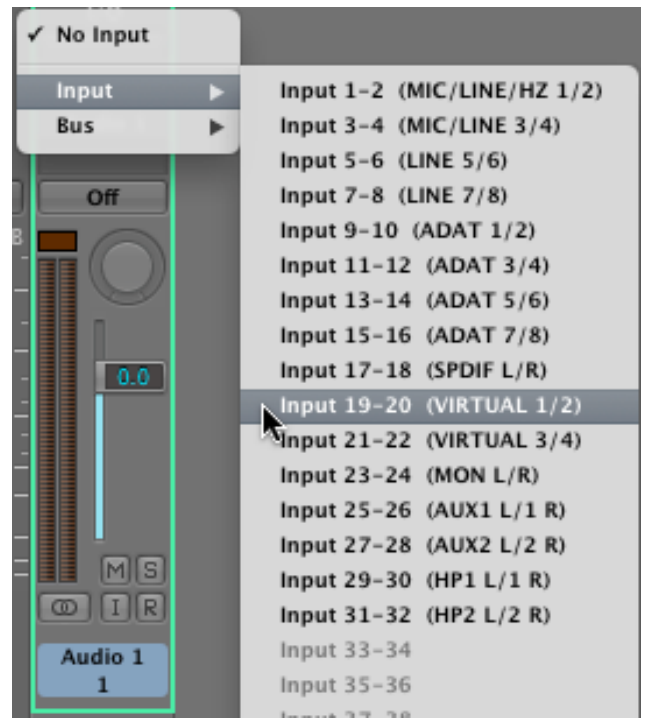

# **PT Mode**

PT Mode facilitates Pro Tools' Hardware Inserts feature by inserting NULL (empty) values at Apollo inputs 1–2 so line input and output channel numbering within Pro Tools is aligned. The setting also optimizes Apollo's I/O channels to accommodate the 32 I/O channels available in Pro Tools.

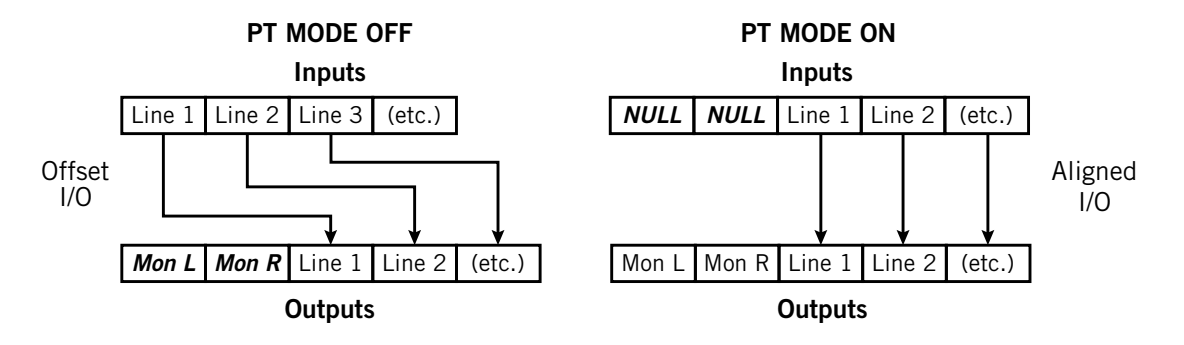

*How PT Mode changes Apollo's I/O numbering*

#### **Enabling PT Mode**

To enable PT Mode, click the PT Mode checkbox in the global interface settings area in the Interface panel within the Console Settings window.

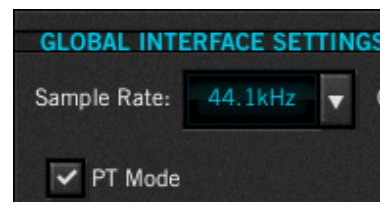

#### **Changes To I/O Complement**

*Important: Enabling PT Mode changes the driver I/O complement. Quit all audio applications before changing the PT Mode setting.*

#### *DAW I/O driver numbering*

PT Mode changes Apollo's driver I/O numbering and names. If a DAW project saved with PT Mode disabled (or saved prior to UAD v7.0.0) is subsequently opened when PT Mode is enabled, the DAW's channel I/O assignments may need to be adjusted.

The specific Apollo channel numbers and names when PT Mode is active are listed in the PT Mode tables in ["Driver I/O Tables" on page 98.](#page-97-0)

#### *Optimized Apollo channels in Pro Tools*

Because Apollo's I/O channel numbering exceed the 32 channels available in Pro Tools in certain configurations (such as when multi-unit cascading), the available I/O channels are optimized when PT Mode is active.

*Note: Channel numbers higher than 32 are unavailable in Pro Tools when PT Mode is active. The specific channels that are unavailable in Pro Tools are displayed in italics within parentheses in the PT Mode tables in ["Driver I/O Tables"](#page-97-0)  [on page 98](#page-97-0).*

# **Chapter 6: Multi-Unit Cascading**

# **Multi-Unit Overview**

Two Apollo or two Apollo 16 units can be cascaded together in a multiple-unit configuration. When two units are connected, both units are controlled within a single Console Mixer window, and the I/O complement of both units are available to the DAW via the device drivers. Operating a multi-unit system is nearly identical to that of a single-unit system for seamless expansion when more I/O is needed.

*Note: Combining Apollo with Apollo 16 is an unsupported configuration.* 

## **Console Integration**

When multi-unit cascading, the number of Console inputs is increased to match the increased hardware inputs. Both units share the same monitor and send buses for integrated mixing convenience.

#### **Monitor and Expander Units**

To facilitate Realtime UAD Processing and the mix bus integration within Console, one device must be designated as the monitor (master) unit and the other as the expander (slave) unit. In driver I/O list ordering, the monitor unit I/O precedes the expander unit I/O.

All Console mix bus outputs (monitor, auxiliary, headphone, cue) are available on the monitor unit only. The designated monitor/expander units can be switched within Console if desired.

### **Hardware Setups**

In all multi-unit setups, specific hardware wiring connections are required, and only the monitor unit is connected to the host computer system. The expander unit is connected to the monitor unit, not the host computer.

The specific connections differ for Apollo and Apollo 16, and they differ depending on whether FireWire 800 or Thunderbolt is used for the host computer connection. Diagrams for all hardware setups are in this chapter starting on [page 83.](#page-82-0)

*Note: The inter-unit optical cable is required for mix bus integration and when multi-unit cascading.*

## **Constraints**

Depending on the specific configuration, certain features and/or I/O streams are reduced when multi-unit cascading. See ["Constraints" on page 90](#page-89-0) for details.

# **Driver I/O Tables**

Driver I/O availability and numbering changes when multi-unit cascading and when PT Mode is enabled. For a complete list of all possible I/O states, see ["Driver I/O Tables" on page 98](#page-97-0).

# <span id="page-82-0"></span>**Multi-Unit Wiring Diagrams**

*Note: For maximum signal integrity, short cables (e.g., one to three feet in length) are recommended for all inter-unit connections in all multi-unit setups.*

# **Multi-Unit Wiring (Apollo)**

#### **FireWire 800 Host Connection**

#### *Cables Required:*

- One FireWire 800 cable for connecting to the host computer
- One FireWire 800 Cable for connecting between the two interfaces
- One ADAT optical cable for connecting between the two interfaces\*

*\* At sample rates of 88.2 kHz and 96 kHz, two ADAT optical cables are required*

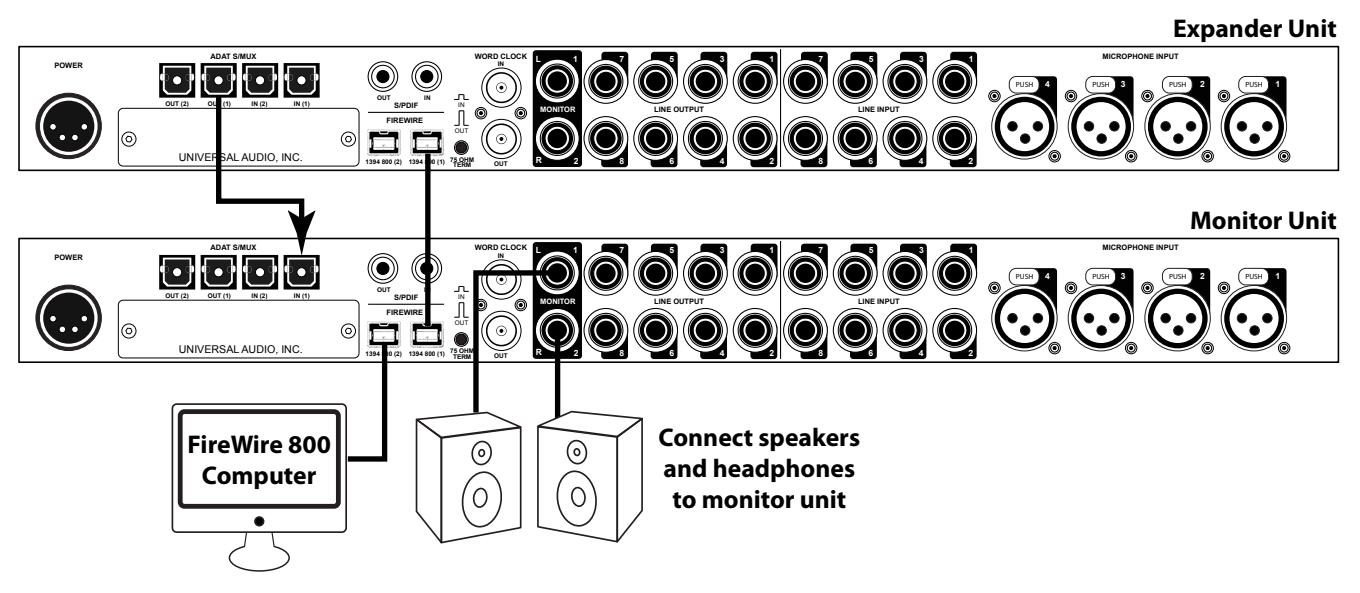

- The lower Apollo is designated as the Monitor (master) unit
- The upper Apollo is designated the as the Expander (slave) unit
- The Monitor unit is connected to the host computer via FireWire 800 (either Apollo FireWire 800 port can be used for this connection)
- The Expander unit is *not* connected to the host computer
- One FireWire 800 cable must be connected between the Expander and Monitor units (either Apollo FireWire 800 port can be used for this connection)
- One ADAT optical cable must be connected from the ADAT OUT (1) of the Expander unit to the ADAT IN  $(1)$  of the Monitor unit\* *\* At sample rates of 88.2 kHz and 96 kHz, a second ADAT optical must also be connected from the ADAT OUT (2) of the Expander unit to the ADAT IN (2) of the Monitor unit*
- Monitor, headphone, and auxiliary outputs are connected to the Monitor unit only

#### **Thunderbolt Host Connection (Apollo)**

*Important: When the Thunderbolt Option Card is used for the host computer connection, both units must have the Thunderbolt Option Card installed.*

#### *Cables Required:*

- One Thunderbolt cable for connecting to the host computer
- One Thunderbolt cable for connecting between the two interfaces
- One FireWire 800 cable for connecting between the two interfaces
- One ADAT optical cable for connecting between the two interfaces\* *\* At sample rates of 88.2 kHz and 96 kHz, two ADAT optical cables are required*

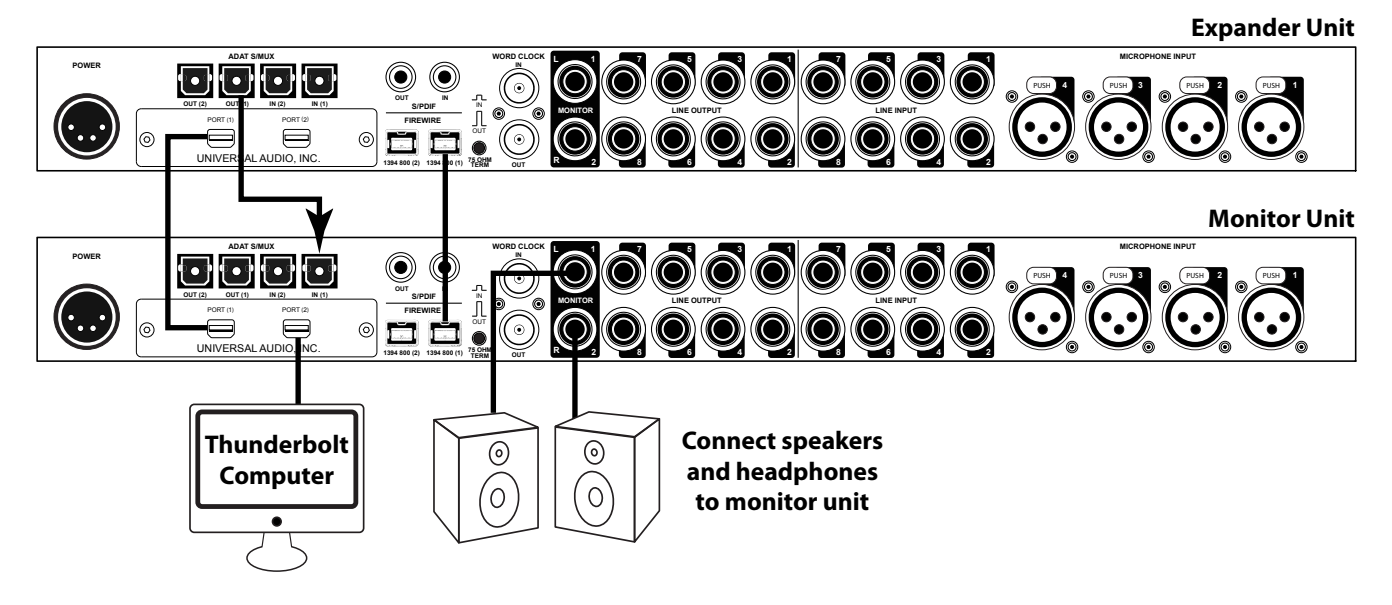

- Both units require the Thunderbolt Option Card
- The lower Apollo is designated as the Monitor (master) unit
- The upper Apollo is designated the as the Expander (slave) unit
- The Monitor unit is connected to the host computer via Thunderbolt (either Apollo Thunderbolt port can be used for this connection)
- The Expander unit is *not* connected to the host computer
- Thunderbolt must be connected between the Expander and Monitor units (either Apollo Thunderbolt port can be used for this connection)
- One cable must be connected between the Expander and Monitor units (either Apollo FireWire 800 port can be used for this connection)
- One ADAT optical cable must be connected from the ADAT OUT (1) of the Expander unit to the ADAT IN (1) of the Monitor unit\* *\* At sample rates of 88.2 kHz and 96 kHz, a second ADAT optical must also be connected from the ADAT OUT (2) of the Expander unit to the ADAT IN (2) of the Monitor unit*
- Monitor, headphone, and auxiliary outputs are connected to the Monitor unit only

# **Multi-Unit Wiring (Apollo 16)**

### **FireWire 800 Host Connection**

#### *Cables Required:*

- One FireWire 800 cable for connecting to the host computer
- One FireWire 800 Cable for connecting between the two interfaces
- One MADI optical cable for connecting between the two interfaces (single or dual MADI cables can be used)

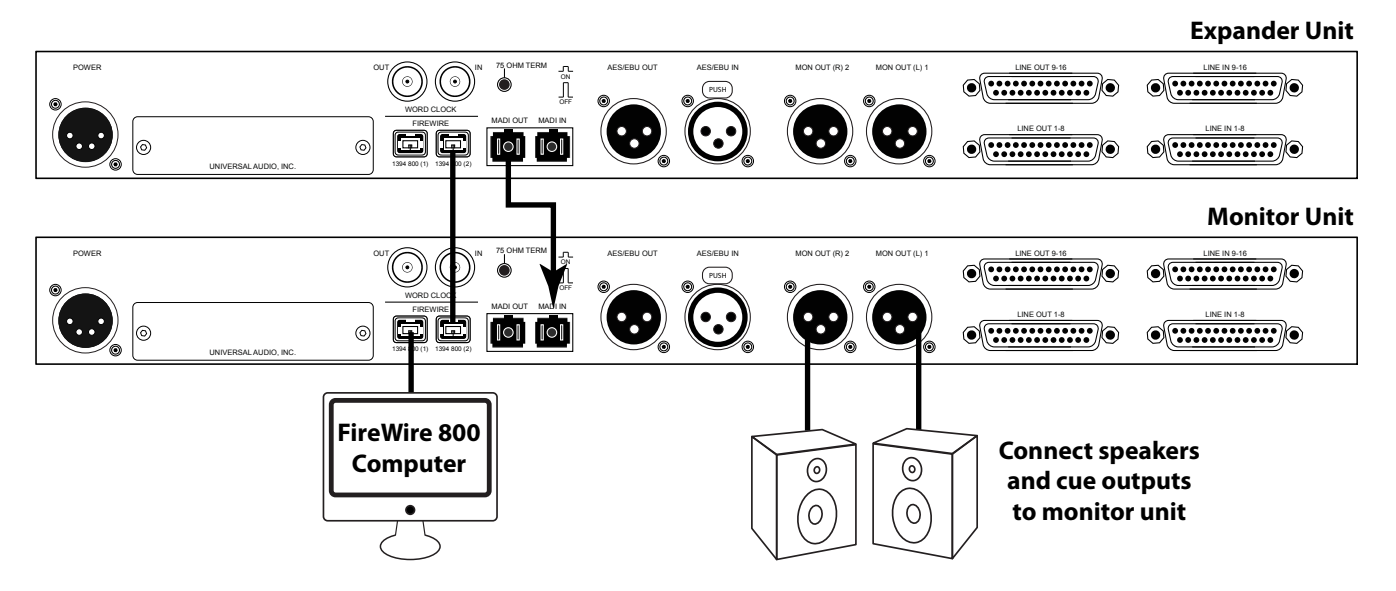

- The lower Apollo 16 is designated as the Monitor (master) unit
- The upper Apollo 16 is designated the as the Expander (slave) unit
- The Monitor unit is connected to the host computer via FireWire 800 (either Apollo 16 FireWire 800 port can be used for this connection)
- The Expander unit is *not* connected to the host computer
- One FireWire 800 cable must be connected between the Expander and Monitor units (either Apollo 16 FireWire 800 port can be used for this connection)
- One MADI optical cable must be connected from the MADI OUT of the Expander unit to the MADI IN of the Monitor unit
- Monitor and cue outputs are connected to the Monitor unit only

#### **Thunderbolt Host Connection (Apollo 16)**

*Important: When the Thunderbolt Option Card is used for the host computer connection, both units must have the Thunderbolt Option Card installed.*

#### *Cables Required:*

- One Thunderbolt cable for connecting to the host computer
- One Thunderbolt cable for connecting between the two interfaces
- One FireWire 800 cable for connecting between the two interfaces
- One MADI optical cable for connecting between the two interfaces (single or dual MADI cables can be used)

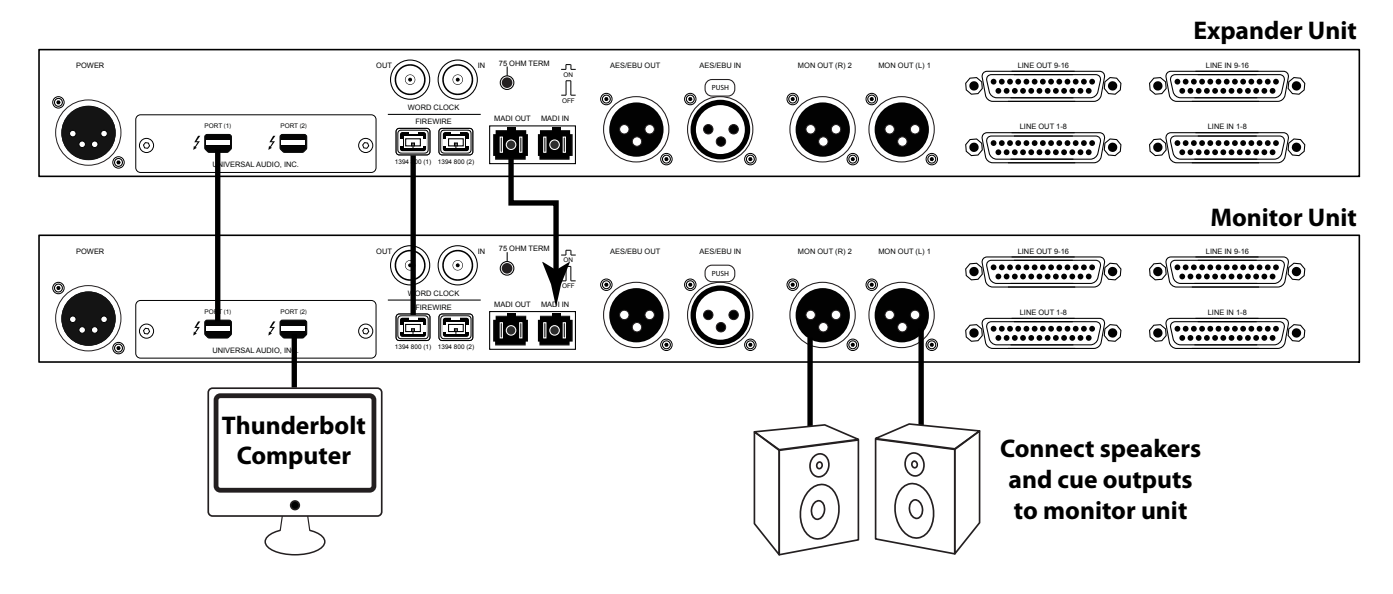

- Both units require the Thunderbolt Option Card
- The lower Apollo 16 is designated as the Monitor (master) unit
- The upper Apollo 16 is designated the as the Expander (slave) unit
- The Monitor unit is connected to the host computer via Thunderbolt (either Apollo 16 Thunderbolt port can be used for this connection)
- The Expander unit is *not* connected to the host computer
- Thunderbolt must be connected between the Expander and Monitor units (either Apollo 16 Thunderbolt port can be used for this connection)
- One FireWire 800 cable must be connected between the Expander and Monitor units (either Apollo 16 FireWire 800 port can be used for this connection)
- One MADI optical cable must be connected from the MADI OUT of the Expander unit to the MADI IN of the Monitor unit
- Monitor and cue outputs are connected to the Monitor unit only

# **Multi-Unit Operation**

### **Monitor Level Controls**

#### **Monitor Outputs**

When multi-unit cascading, both units share the same monitor mix bus. The monitoring speaker system must be connected to the monitor outputs of the monitor unit. The monitor outputs of the expander unit are disabled.

#### **Monitor Knobs**

The monitor knob on the front panel of expander unit, and its surrounding green LED ring, are disabled. Use the front panel monitor knob on the monitor unit (or the monitor level controls in Console or the Console Recall plug-in) to adjust the monitor output level.

### **Send Bus Outputs**

When multi-unit cascading, the send mix buses of both units are summed and these buses are sent to the monitor unit only. The associated outputs on the expander unit are disabled.

## **Clocking**

#### **Internal**

When the units are connected according to the [Multi-Unit Wiring Diagrams,](#page-82-0) all system clocking and clock settings are automatically configured by the device drivers. On both units, the clock source should remain on "Internal" unless specifically clocking to an external (non-Apollo) device.

*Note: When the clock source in the Console Settings window is set to Internal, "EXT" will illuminate on the designated expander unit hardware's front panel.*

#### **External**

When using an external clock with Apollo multi-unit cascading, both Apollo units are automatically configured by the device drivers to use the external clock when the Clock Source setting on the monitor unit is set "External" (the Clock Source setting only needs to be changed on the monitor unit).

*Important: When synchronizing to external clock, connect the external clock source to the monitor unit only. The expander unit always synchronizes to the monitor unit.*

# **Multi-Unit FireWire Bandwidth**

#### **Bandwidth Consumption**

When multi-unit cascading while connected to the host computer via FireWire, more FireWire bandwidth is consumed by the additional I/O streams, so less bandwidth is available for UAD plug-ins used within the DAW.

*Note: FireWire bandwidth is not consumed by UAD plug-ins used within Console, nor when Thunderbolt is used for the host computer connection. The UAD Bandwidth Allocation does not apply in these scenarios.*

#### **Use of Hard Drives on FireWire Bus**

To keep FireWire bandwidth available for UAD plug-in processing within the DAW when multi-unit cascading, running FireWire hard drives for audio session files on the same FireWire bus as Apollo is not recommended. Using USB, eSATA, or internal hard drives for audio session files is recommended instead.

#### **Recommended Multi-Unit UAD Bandwidth Allocation Values**

The values in the table below are recommended as starting points when tuning the UAD Bandwidth Allocation with multi-unit cascading. See ["Optimizing FireWire Performance"](#page-18-0)  [beginning on page 19](#page-18-0) for complete details about this setting.

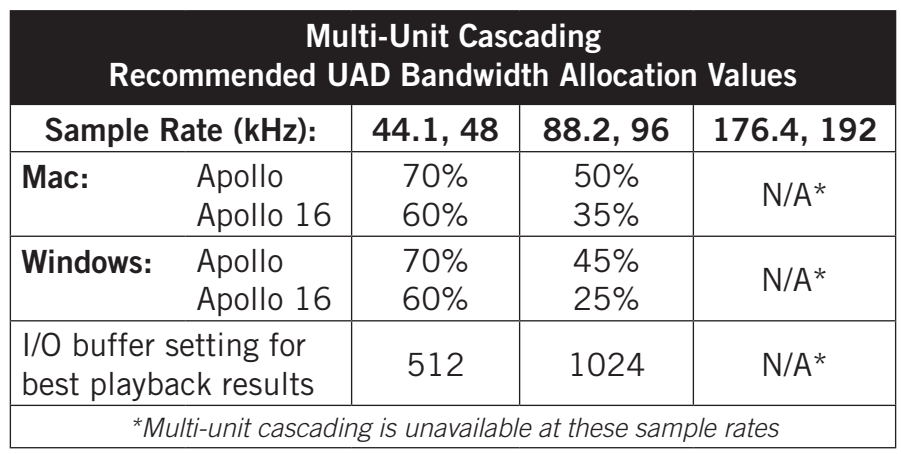

# **Cascaded Unit Tabs**

# **Monitor/Expander Designation**

A second [Unit Tab](#page-59-0) appears when multi-unit cascading. The unit tab ordering defines the monitor/expander software designations. The tab on the left always represents the monitor unit; the tab on the right represents the expander unit.

# **Expander Unit Removal**

If the expander unit is powered down or removed from the system, the expander unit's tab can be deleted. To delete the unit tab, right-click on the tab and select "Delete" from the menu.

*Note: If the expander unit is powered down or removed from the system, the expander unit's tab must be deleted before the sample rate can be changed to 176.4 kHz or 192 kHz.*

# **Monitor/Expander Swap**

The monitor/expander designations are associated to the hardware ID of each unit. If the hardware wiring setup is reversed to change the monitor and expander designations, Console must be manually switched to reflect the hardware change. This is accomplished by re-ordering the tabs in Console.

## *Swapping the Unit Tab order*

To swap the monitor and expander designation ordering in Console, click+hold a unit tab, then drag it to the other tab. A gray double arrow appears when a tab is "grabbed" and the swap is performed when the double arrow is orange and the mouse is released.

*Important: Swapping the monitor/expander order changes the driver I/O configuration. Quit all audio applications before performing this action.*

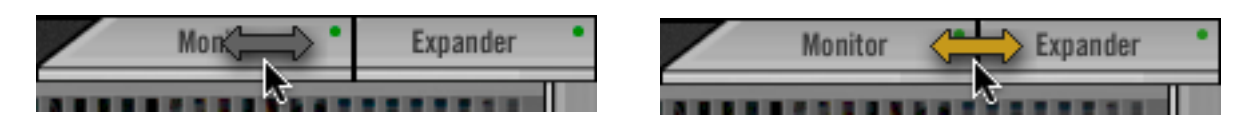

# **Console Recall Session Management**

## *Single-to-Multi Session*

If a Console session was created and saved with a single-unit setup and the session is subsequently opened with a multi-unit setup, the expander unit is automatically added to the session (a second unit tab is added to the session) and the number of Console inputs expands accordingly.

## *Multi-to-Single Session*

If a Console session was created and saved with a multi-unit setup and the session is subsequently opened with a single-unit setup, the expander unit is retained in the session, but the host status indicator "dot" will be red indicating the expander unit is recognized. The expander unit can be removed from the session via the [Identify and Rename](#page-59-1)  [Menu](#page-59-1) if desired.

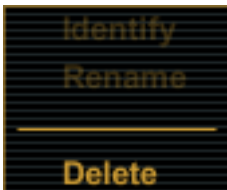

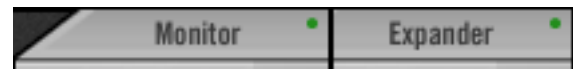

## <span id="page-89-0"></span>**Constraints**

Certain features and/or I/O streams are reduced when multi-unit cascading due to limited audio bandwidth or technical constraints required to maintain integrated mix buses with Realtime UAD Processing capabilities. These constraints are listed below.

#### **Aux Send 2 (Apollo only)**

• Auxiliary send bus 2 is unavailable when multi-unit cascading.

#### **High Sample Rates**

#### *176.4 kHz and 192 kHz*

• Multi-unit cascading is unavailable at (4x) sample rates of 176.4 kHz or 192 kHz.

#### *88.2 kHz and 96 kHz (Apollo only)*

• Both ADAT ports must be used for Apollo interconnections (S/MUX) when multiunit cascading at sample rates of 88.2 kHz or 96 kHz.

#### **PT Mode**

• Avid Pro Tools allows 32 channels of I/O with non-Avid branded audio interfaces. Because audio streams exceed this count when multi-unit cascading, some Apollo I/O channels are unavailable in PT Mode when multi-unit cascading.

The specific Apollo channel numbers and names that are available when PT Mode is active are listed in the ["Driver I/O Tables" on page 98.](#page-97-0)

#### **Combining Different Apollo Models**

• Combining Apollo with Apollo 16 is an unsupported configuration.

# **Chapter 7: Latency & Apollo**

# <span id="page-90-0"></span>**Delay Compensation with Apollo**

### **System Latency Overview**

System latency encapsulates all latencies induced within the typical digital audio workstation environment. See ["Latency Basics" on page 94](#page-93-0) for a detailed overview of where, when, and how latency is induced in this environment.

### **Driver Reporting**

Any system latency that is induced by Apollo's I/O, Console, and/or UAD Powered Plug-Ins is reported by Apollo's device drivers to the host audio software that is using the device.

The host software uses this reported device latency for its automatic delay compensation (ADC) engine. When properly configured in the DAW, ADC maintains phase coherency (time alignment) throughout the recording, overdubbing, and mixing process.

### <span id="page-90-2"></span>**Automatic Delay Compensation in the DAW**

Generally speaking, ADC should be enabled in the DAW when using Apollo, regardless of whether or not Console is used concurrently. The DAW's ADC will perform the necessary housekeeping to keep tracks phase-aligned, regardless of the latency source (if any).

# <span id="page-90-1"></span>**Input Delay Compensation in Console**

Console has automatic Input Delay Compensation (IDC), which is controlled by the [Input](#page-57-0)  [Delay Compensation](#page-57-0) menu in Console Settings.

### **What IDC does**

Console IDC maintains phase alignment across Console's analog and digital inputs when [Upsampled UAD Plug-Ins](#page-94-1) are used in Console.

#### **How IDC works**

IDC works by automatically adding small amounts of delay to each Console input that is *not* delayed by upsampled plug-ins, so all Console inputs are still phase aligned.

For specific delay values, see ["Upsampled UAD Plug-Ins Table" on page 93](#page-92-0).

## **When to use Console IDC**

Console IDC is required to maintain phase alignment only when **both** of the following conditions are active:

- 1. Monitoring and/or recording simultaneous multi-channel sources (such as a drum kit or multi-mic'd guitar amp) when Realtime UAD Processing is active in Console, **and**
- 2. Any of those UAD plug-ins in Console are upsampled.

Console IDC is *not* needed when the UAD plug-ins in Console are not upsampled.

# **Effect of Console's IDC setting**

#### **In Console**

In Console, the amount of delay added by the IDC engine is automatic. Only the minimum amount of delay actually required to compensate the input(s) is applied (up to the maximum value of the setting), maintaining the lowest possible latency for phase alignment at all times.

For example: When the IDC value is Short (100 samples – the default value) and only 31 samples is actually required to compensate, then only 31 samples of delay will be applied to the other Console inputs.

#### **In the DAW**

In the DAW, the amount of delay added by Console's IDC engine is static. The extra samples are always added to all inputs in the DAW, even if no upsampled plug-ins are active. However, this overall additional input latency is reported by Apollo's drivers, so it is automatically compensated by the DAW's ADC.

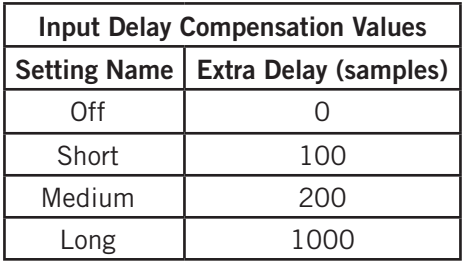

For example: When the IDC value is Short (100 samples –

the default value) and only 31 samples is actually required to compensate, 100 samples is still added to all inputs in the DAW. If using software monitoring via the DAW, the extra (unnecessary) delay could be detected.

*Note: By default, Console Input Delay Compensation is enabled with the Short value (100 samples).* 

#### **Software monitoring with Console IDC**

When software monitoring via the DAW and Console IDC is enabled, the lowest effective Console IDC setting is recommended to minimize monitoring latency. If using Console for monitoring and software monitoring via the DAW is disabled, the IDC value isn't as critical because Console will dynamically deliver the lowest possible monitoring latency.

#### <span id="page-92-1"></span>**Special Cases: UAD Precision Multiband and UAD Ampex ATR-102**

These two upsampled UAD plug-ins have extra latency values that exceed the capacity of Console's IDC engine even at the maximum setting (Long). These plug-ins are designed to be used on outputs of a DAW during mixdown, where latency is not a consideration. If using these plug-ins in Console, the Input Delay Compensation feature may need to be disabled or ignored.

# <span id="page-92-0"></span>**Upsampled UAD Plug-Ins Table**

The table below lists the additional latency produced by upsampled UAD plug-ins.

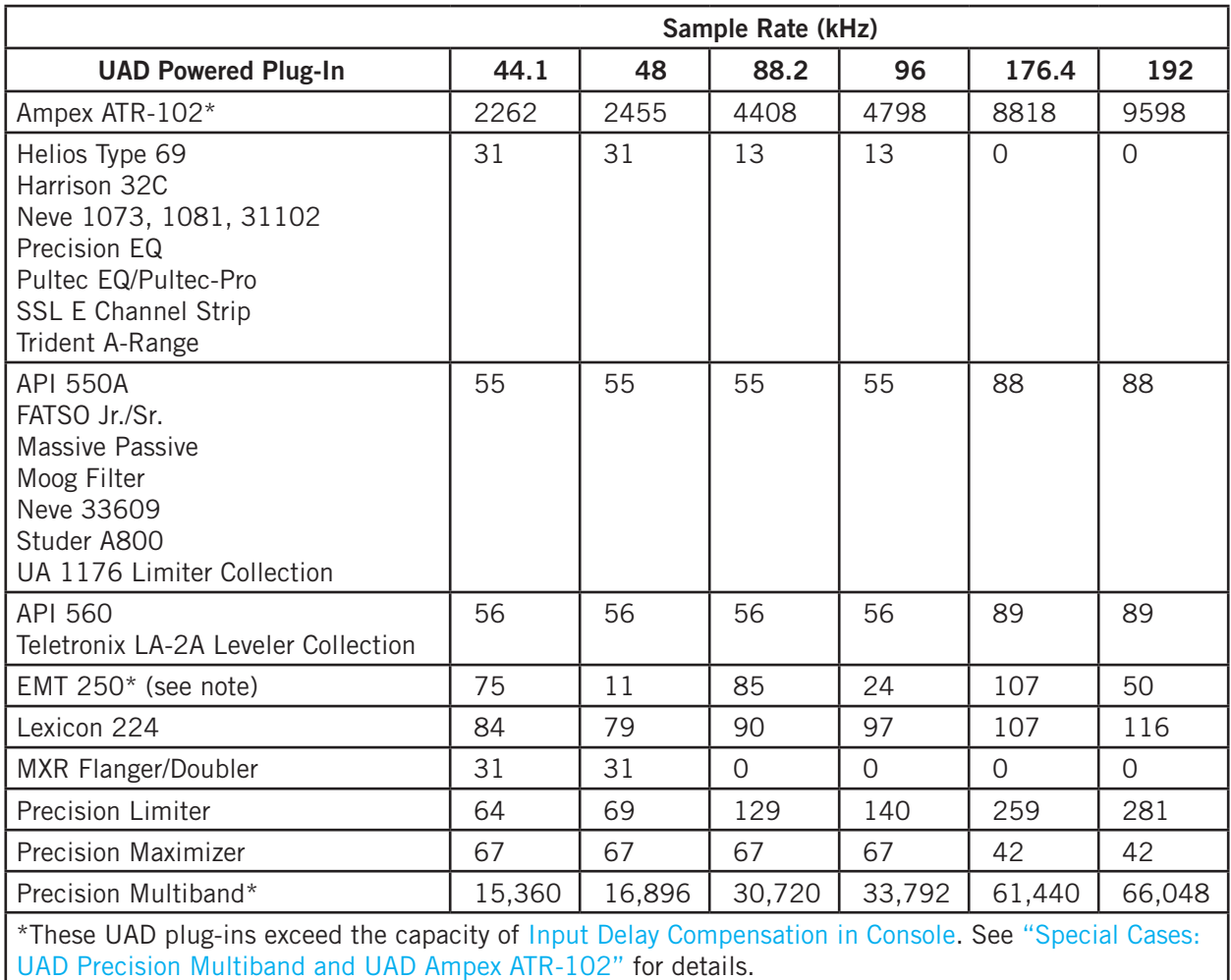

# <span id="page-93-0"></span>**Latency Basics**

Latency (delay) is an inherent factor in digital audio systems because of A/D-D/A conversion, I/O buffering in the DAW, plug-in signal processing, and other aspects.

Although there are ways to mitigate latency (such as delay compensation and/or low-latency monitoring), it always exists to some degree when working with systems that combine analog and digital audio. These concepts are explained in greater detail below.

# **Audio Interface Latency**

Every audio interface that performs A/D and/or D/A conversion induces latency as a result of the conversion process. This inherent A/D-D/A latency is essentially undetectable. A/D-D/A latency usually depends on the sample rate, with higher sample rates inducing less latency (higher rates = less time required for conversion).

An audio interface's "analog I/O round-trip latency" specification refers to how long it takes for an analog signal at an interface input to reappear at the same interface's analog output after both A/D and D/A conversion. Apollo's audio interface analog I/O round-trip latency is 1.1 milliseconds at a sample rate of 96 kHz.

# **Console Mixer Latency**

Apollo's Console Mixer is used for low-latency monitoring (cue mixing) of Apollo's analog and digital inputs. Using Console to monitor Apollo's inputs may or may not add to the inherent analog I/O round-trip latency, depending on how it is configured:

**Console without UAD plug-ins –** When Console is used without UAD plug-ins, monitoring Apollo's inputs via Console does not add any latency. In this configuration, Apollo's analog I/O round-trip latency is still 1.1 milliseconds at 96 kHz.

**Console with Realtime UAD Processing –** When Console is used for Realtime UAD Processing with UAD Powered Plug-Ins that are not upsampled, monitoring Apollo's inputs via Console *does not add any latency*.

In this configuration, Apollo's analog I/O round-trip latency is still 1.1 milliseconds at 96 kHz, even if up to four UAD (non-upsampled) plug-ins are serially "stacked" (chained) on a single Apollo analog and/or digital input.

Multiple Apollo inputs can have up to four UAD (non-upsampled) plug-ins each (up to the limit of available DSP resources); this configuration also *does not add any latency*.

*Note: Upsampled UAD plug-ins add latency when used in Console or a DAW. See ["Upsampled UAD Plug-Ins"](#page-94-1) below for details.*

**Console Auxiliary Buses –** The outputs of the auxiliary buses in Console have 32 samples of additional latency. This is necessary to maintain the lowest possible input latency.

# <span id="page-94-1"></span>**Upsampled UAD Plug-Ins**

Some UAD Powered Plug-Ins are "upsampled," meaning their internal sample rate is increased in order to accomplish sonic design goals. Depending on the session sample rate, upsampled UAD plug-ins can add additional latency when used in the Console Mixer and/or a DAW.

Although latency added by upsampled UAD plug-ins is negligible (depending on the plug-in and sample rate) it can affect phase coherency (track alignment) in a session. However, phase is managed automatically by [Input Delay Compensation in Console](#page-90-1) and [Automatic Delay Compensation in the DAW.](#page-90-2)

*Note: For specific values, see ["Upsampled UAD Plug-Ins Table" on page 93](#page-92-0).*

# **DAW Latency**

Most DAWs use I/O buffering to shuttle audio data back and forth between the audio interface and the DAW. This I/O buffering induces additional latency with any audio interface (not just Apollo).

#### <span id="page-94-0"></span>**I/O Buffer Size**

The amount of DAW latency is usually determined by the DAW's I/O interface "buffer size" setting. Low buffer sizes reduce latency, but increase host CPU loading. If the buffer size is set too low, host CPU overloads and/or audio artifacts such as clicks, distortion, or dropouts can occur.

#### **Monitoring Live Performance During Recording**

DAW latency can be a problem during recording when "software monitoring" via the DAW's mixer, because the buffering delay is a distraction; an artist cannot hear their performance in realtime. DAW latency when recording with Apollo is mitigated by using the Console Mixer for live performance monitoring, where buffering latency does not apply.

#### **Time-Alignment Of Newly-Recorded Tracks With Previously-Recorded Tracks**

Dealing with latency is also important with DAWs for time-alignment of newly-recorded tracks and previously-recorded tracks which are inevitably shifted from the I/O buffering process.

The solution is to use the automatic delay compensation ("ADC") feature of the DAW. Most modern DAWs, including Console, have automatic delay compensation. For more information about system latency and its compensation, see ["Delay Compensation with](#page-90-0)  [Apollo" on page 91.](#page-90-0)

## **UAD-2 DSP Latency**

When UAD Powered Plug-Ins are used within a DAW (not Console), I/O buffering is used to shuttle audio data back and forth between the UAD-2 inside Apollo and the DAW, which induces additional latency.

This UAD-2 DSP "DAW processing method" latency is determined by the [I/O Buffer Size](#page-94-0) setting. This latency is unrelated to the (indiscernible) audio interface I/O latency (they are separate processes).

UAD-2 DSP latency makes tracking through UAD plug-ins in the DAW via software monitoring problematic for the performer because again, an artist cannot hear their performance in realtime.

The issue of UAD-2 DSP latency when recording with Apollo is eliminated by using the Console Mixer for live performance monitoring with optional Realtime UAD Processing, where buffering latency does not apply.

### **Does all this latency stuff really matter?**

With Apollo, not really. Performance latency is not a factor because of Console's low-latency mixing, and recording (track alignment) latency during recording, overdubbing, and mixing is automatically compensated by Console and the DAW.

# **Chapter 8: Device Drivers**

# **Apollo Drivers Overview**

The Apollo device drivers are the low-level software files that instruct the computer's operating system on how to communicate with the Apollo hardware. The drivers are loaded during system startup so that whenever Apollo is connected, the device is ready to accept instructions from the OS. Apollo's drivers control Apollo's audio interface, Console Mixer, and UAD-2 functionality.

#### **Core Audio and ASIO**

Apollo's audio drivers use the Core Audio (Mac) and ASIO (WIndows) [APIs](#page-110-0). Apollo's normal (non-DSP) audio interface features are simply seen as Core Audio or ASIO device; therefore any Core Audio/ASIO-compliant software can use Apollo for audio I/O.

#### **UAD Mixer Engine**

The Console application and Console Recall plug-in don't actually communicate directly with Apollo. Instead, they communicate with the *UAD Mixer Engine*, which is the central software hub for all Console and Console Recall functionality. The UAD Mixer Engine behaves as a server for Apollo's internal DSP mixer that runs in the background, so Console does not have to be open for Apollo to function.

The UAD Mixer Engine is a system-level application that is automatically launched during system startup and is always running during normal operation. The UAD System Menu is it's only interface, which can be accessed from the OS X Menu Bar (Mac), or the Windows System Tray (Windows).

#### **Driver I/O Complement**

The specific inputs and outputs that are available to the DAW depends on the active configuration. The I/O complement changes when PT Mode is enabled, at high sample rates, and when multi-unit cascading. The specific I/O complements are listed in the [Driver I/O Tables](#page-97-0) in this chapter.

#### *Driver Names and Numbers*

Apollo's drivers describe all I/O channels by name and number, but what is actually displayed in the DAW's I/O assignment lists depends on each particular DAW. Names are not displayed by all DAWs (e.g., Ableton Live), or the driver name display mode may need to be changed in the DAW (e.g., Apple Logic Pro).

#### *Virtual I/O*

Apollo's device drivers carry various "virtual" (software only) input and output channels in addition to those directly associated with the hardware inputs and outputs. The virtual channels consist of all of Apollo's bus outputs (the main monitor mix and all channel send mixes) and Console's virtual inputs. Virtual I/O facilitates highly flexible signal routing via the DAW. See ["Virtual I/O" on page 79](#page-78-0) for details about this feature.

# <span id="page-97-0"></span>**Driver I/O Tables**

Tables in this section list the I/O numbers and names for all Core Audio/ASIO streams available in every possible configuration. All configurations are listed in the table below. Click an item to jump directly to that table.

*Tip: Each table is on a single page. For convenient reference with DAWs that don't display driver I/O channels by name, print the sheet for your particular setup.* 

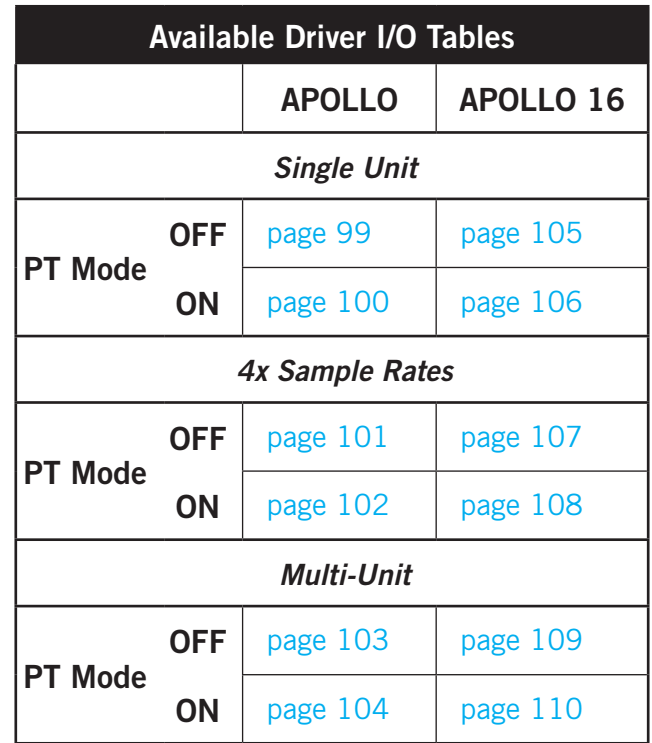

## **Driver I/O Table Notes**

- All tables apply at all sample rates unless "4x Sample Rates" is denoted.
- In all tables, "4x Sample Rates" is defined as 176.4 kHz and 192 kHz.
- • (Apollo 16) Cue buses 3 and 4 are not available in Core Audio/ASIO channels. These buses are available in the Console Mixer only.
- In the multi-unit tables, the designated monitor unit I/O is in the left columns and the designated expander unit is in the right columns. In the tables and the driver I/O labels, the expander unit I/O is prefixed with the number 2 (e.g., "2 LINE 1").

# <span id="page-98-0"></span>**Apollo I/O, Single Unit, PT Mode Off**

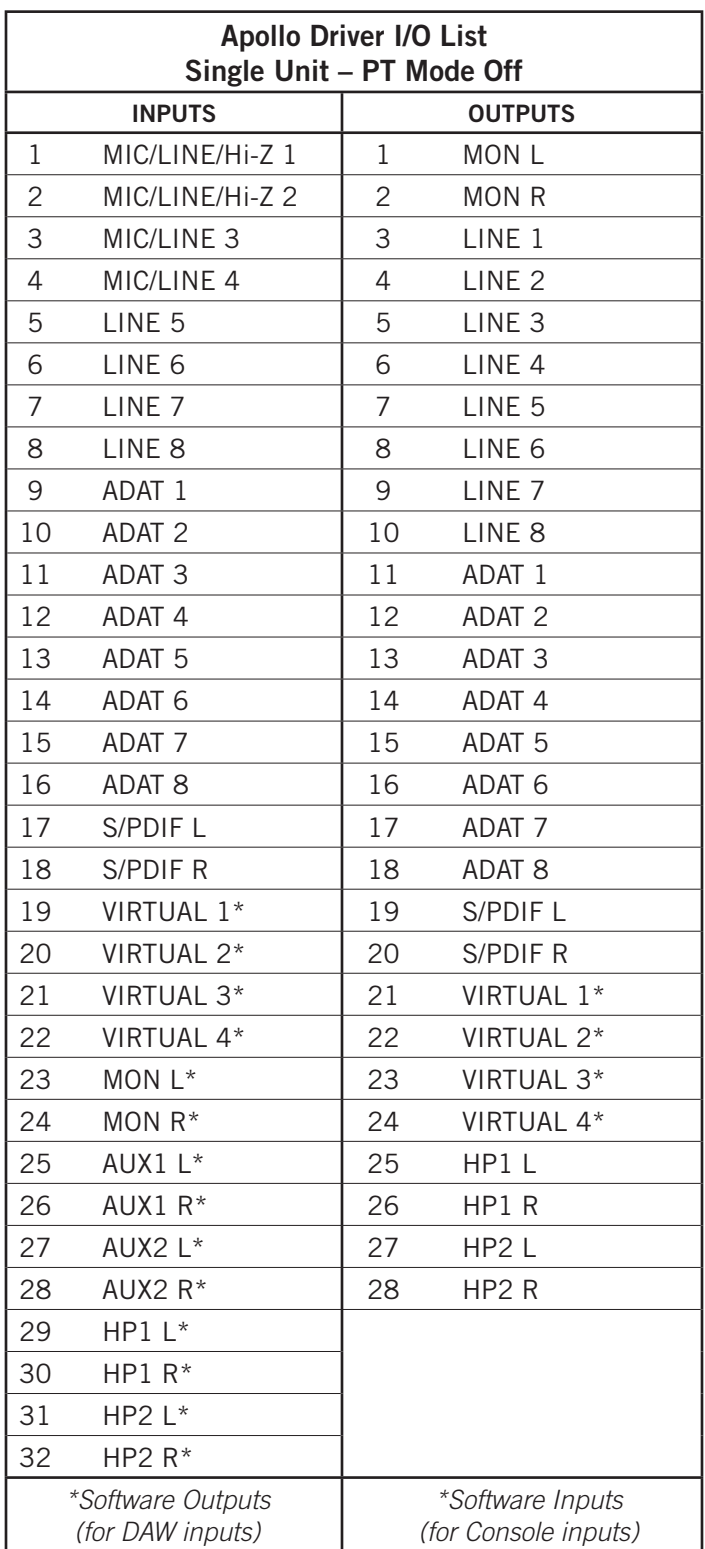

# <span id="page-99-0"></span>**Apollo I/O, Single Unit, PT Mode On**

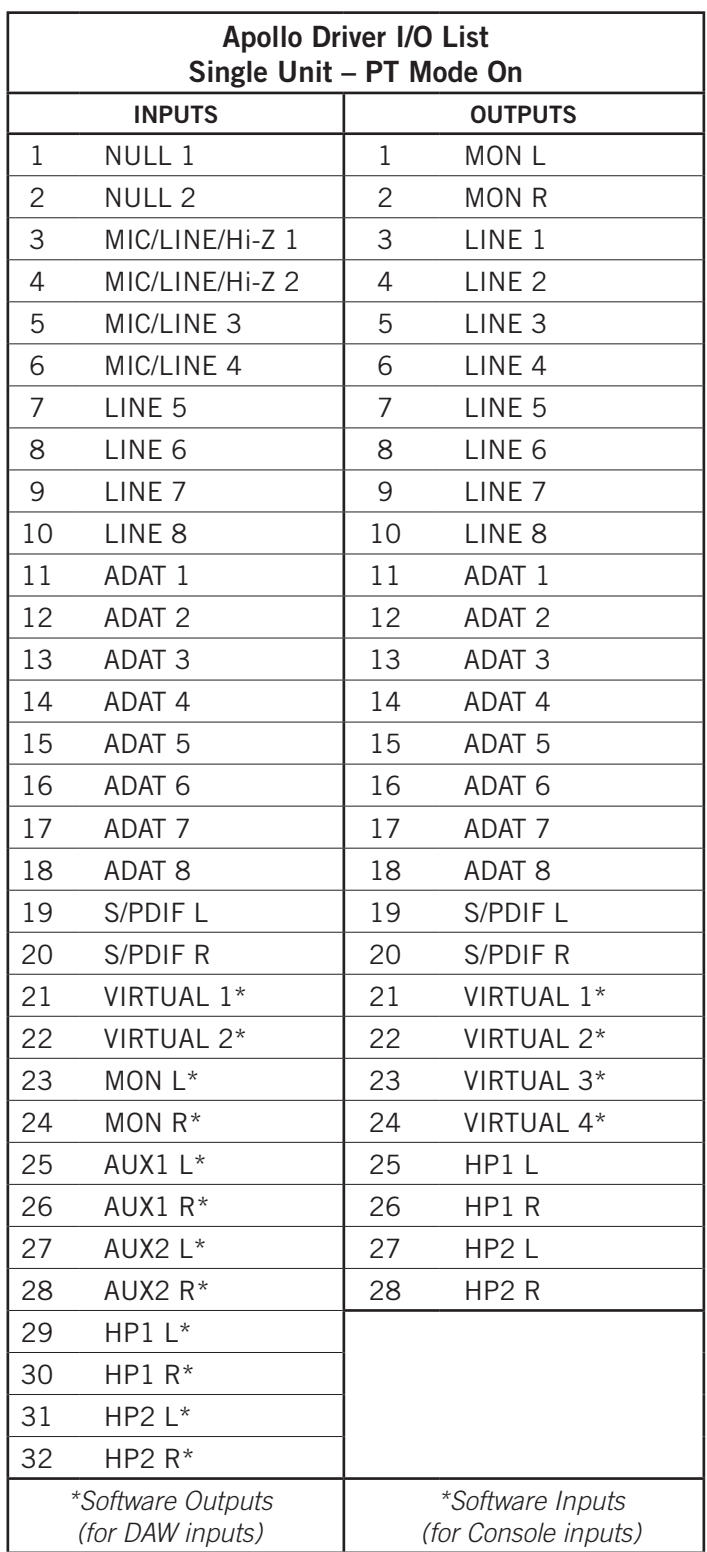

# <span id="page-100-0"></span>**Apollo I/O, Single Unit, PT Mode Off, 4x Sample Rates**

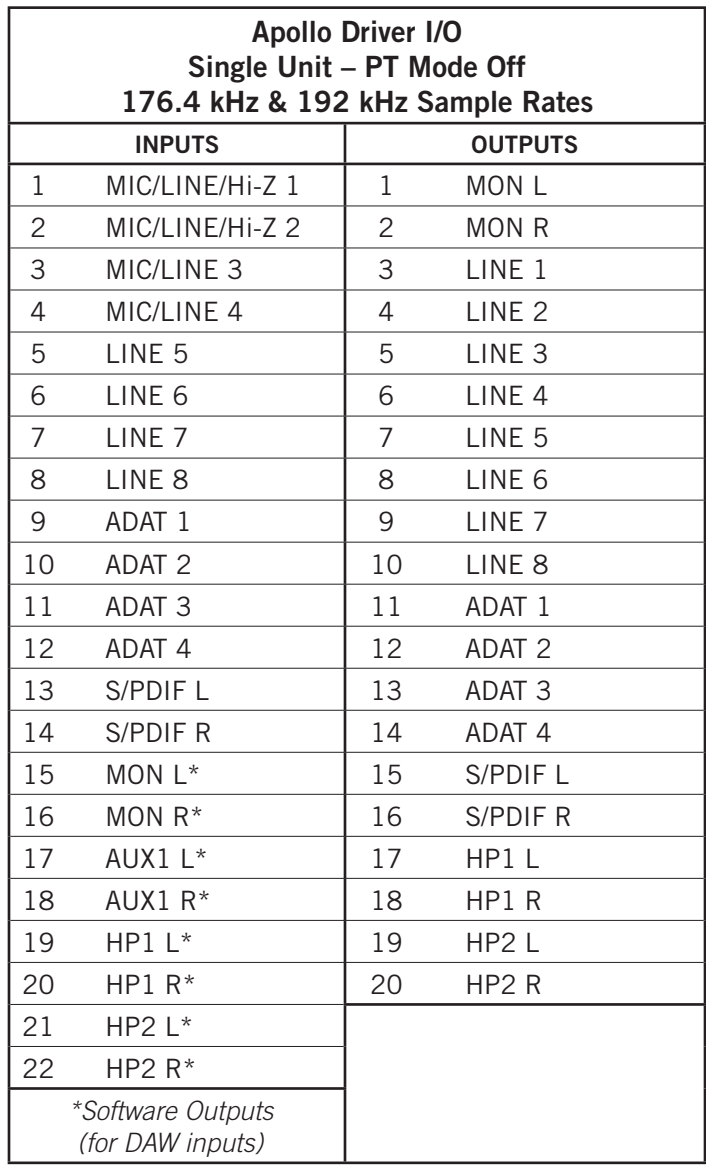

# <span id="page-101-0"></span>**Apollo I/O, Single Unit, PT Mode On, 4x Sample Rates**

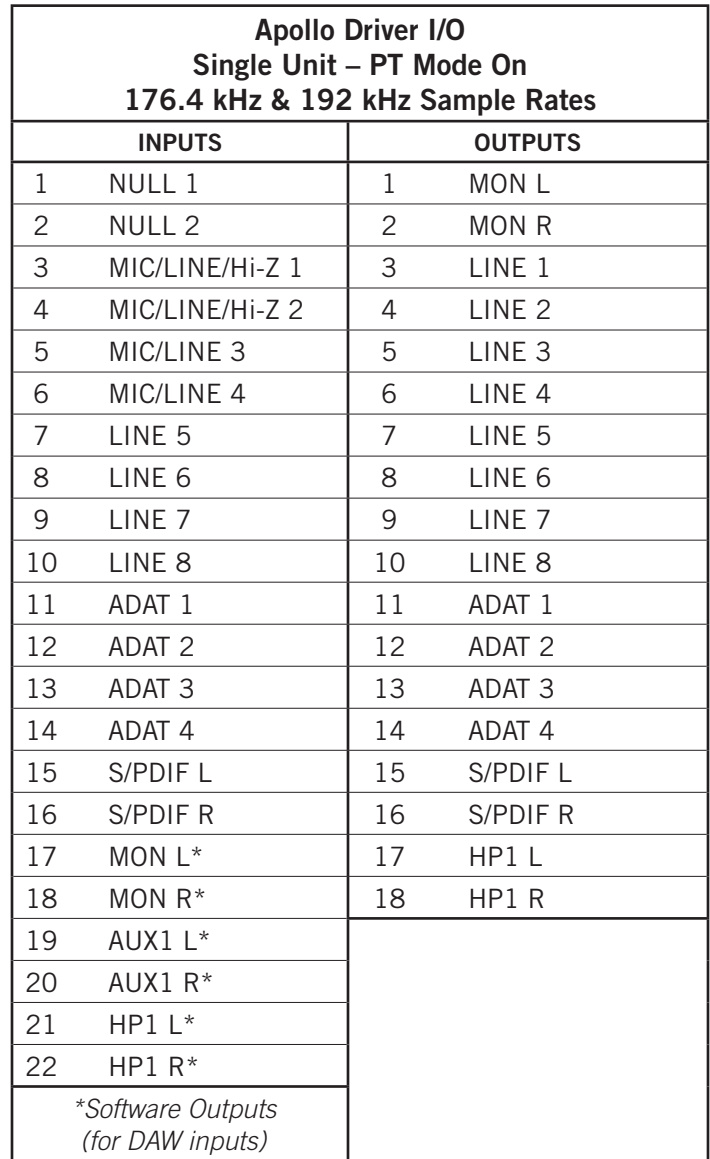

# <span id="page-102-0"></span>**Apollo I/O, Multi-Unit, PT Mode Off**

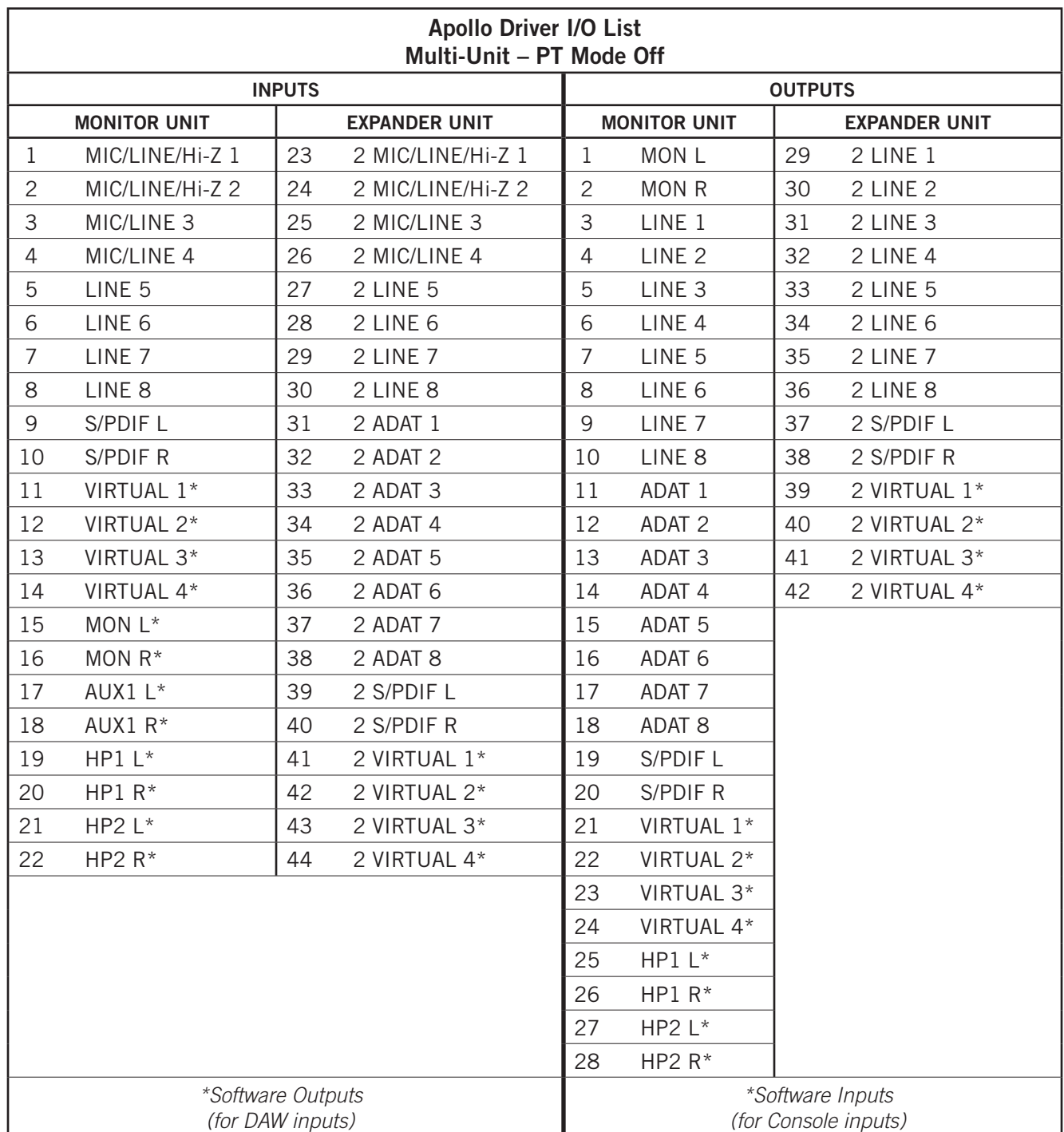

# <span id="page-103-0"></span>**Apollo I/O, Multi-Unit, PT Mode On**

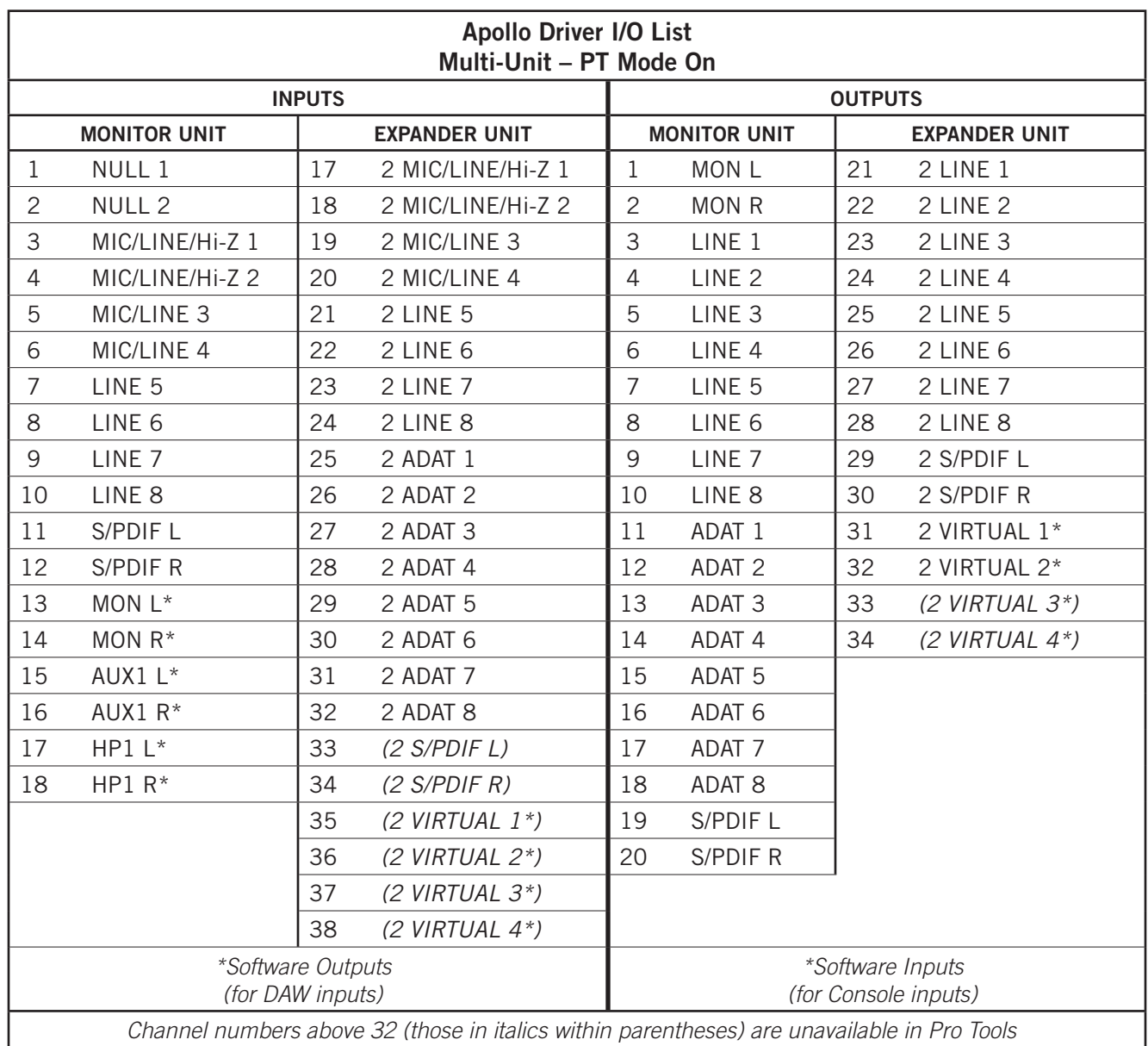

# <span id="page-104-0"></span>**Apollo 16 I/O, Single Unit, PT Mode Off**

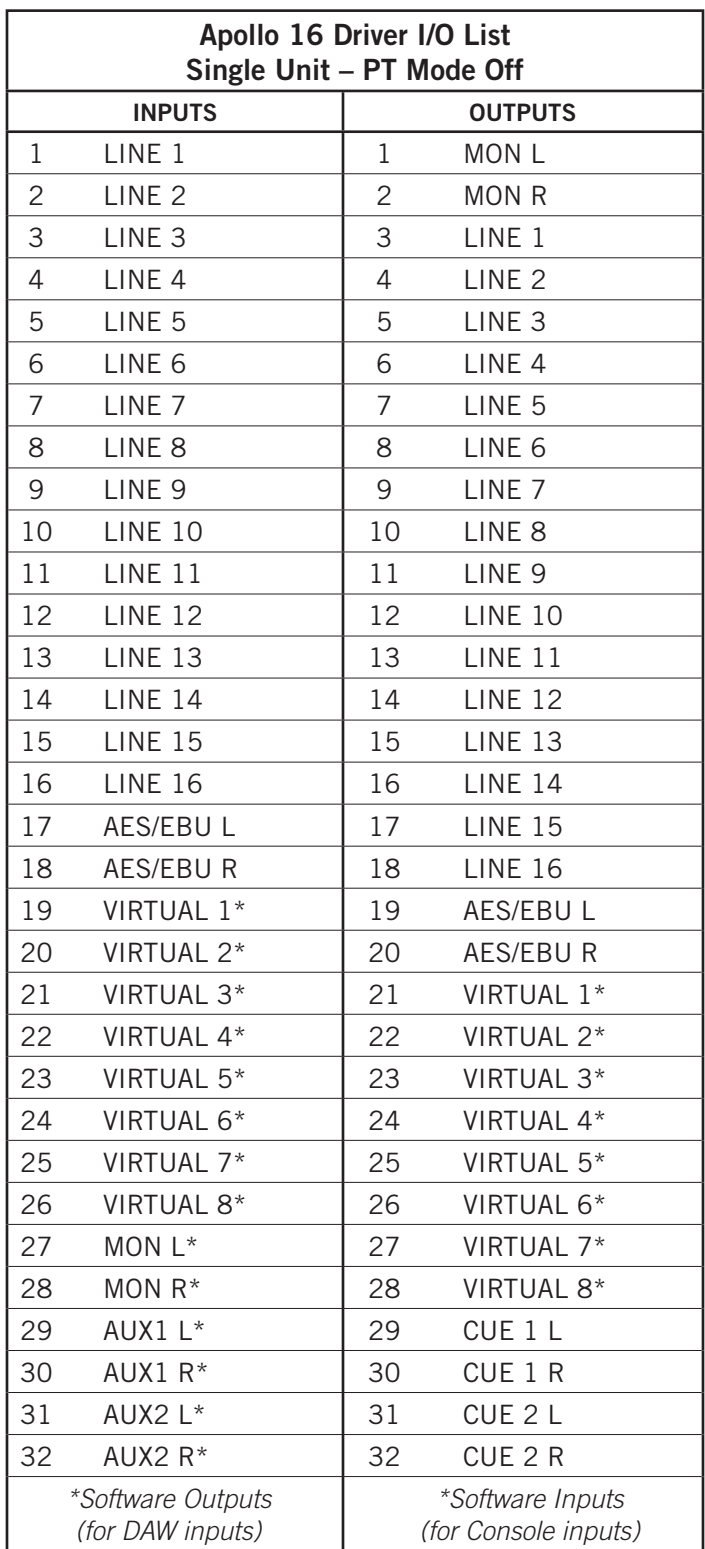

# <span id="page-105-0"></span>**Apollo 16 I/O, Single Unit, PT Mode On**

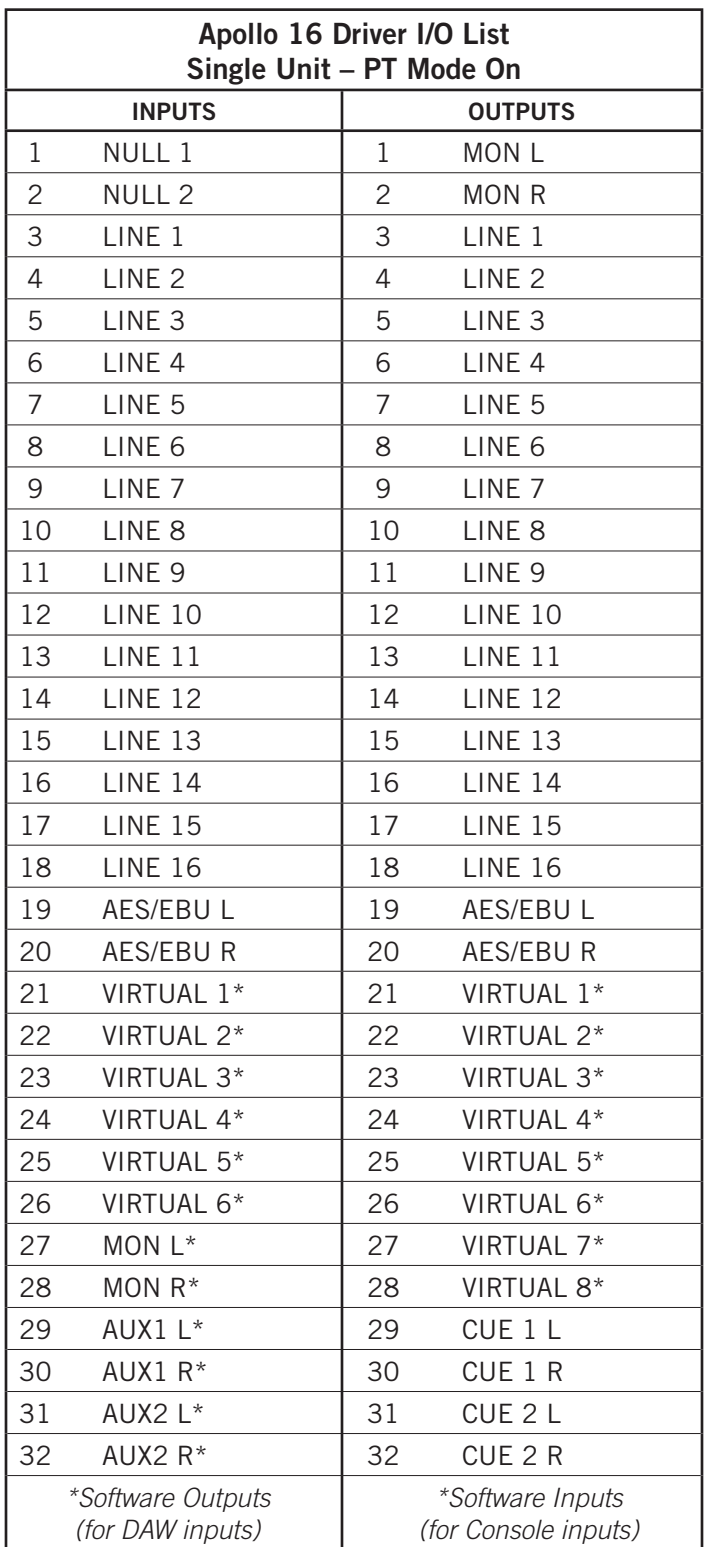

# <span id="page-106-0"></span>**Apollo 16 I/O, Single Unit, PT Mode Off, 4x Sample Rates**

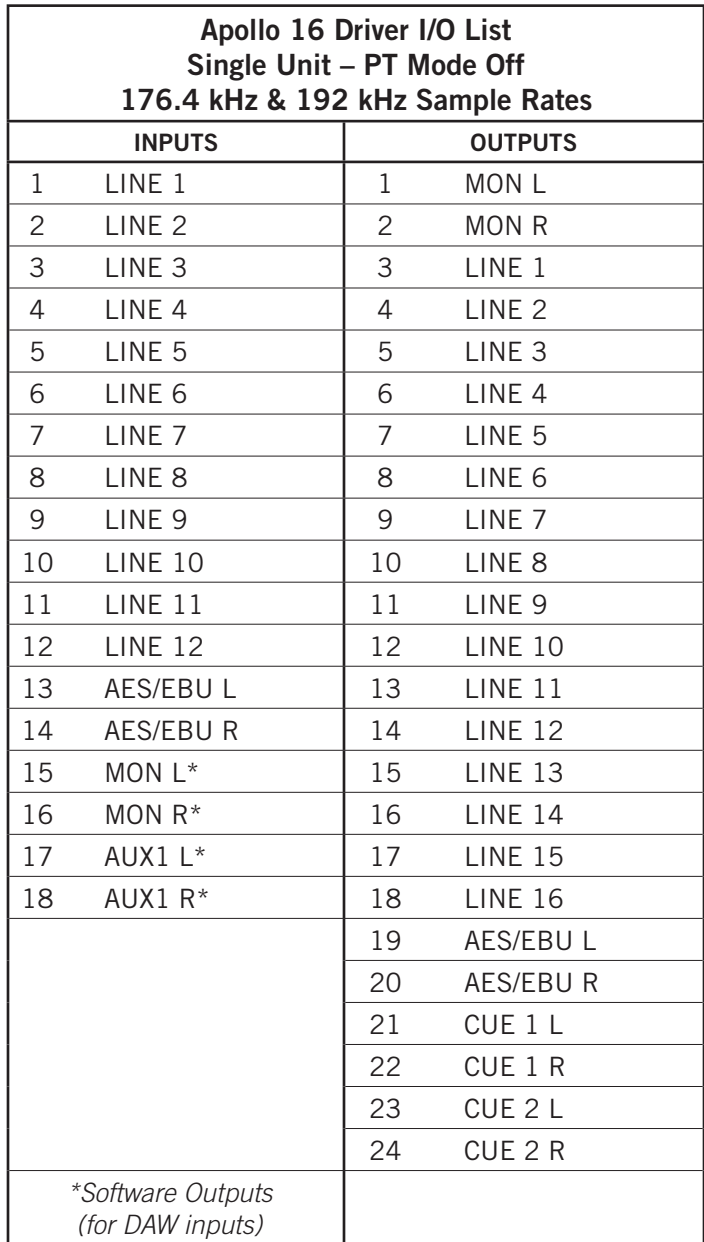

# <span id="page-107-0"></span>**Apollo 16 I/O, Single Unit, PT Mode On, 4x Sample Rates**

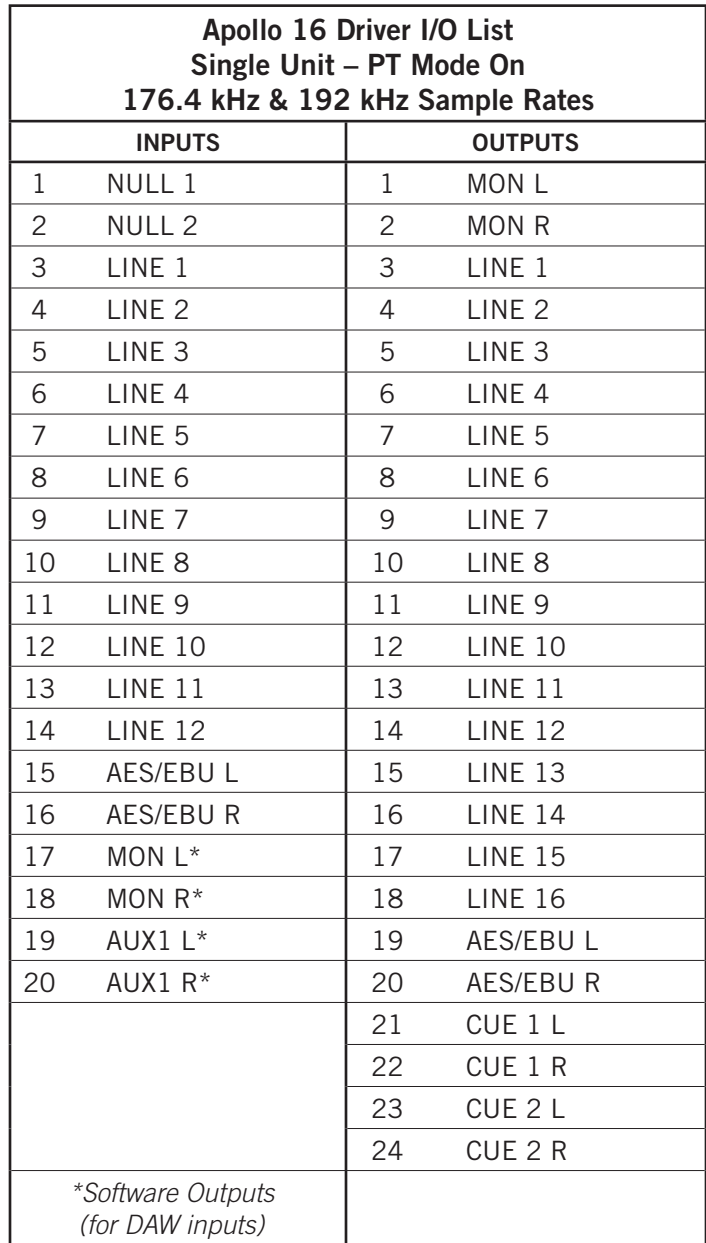
# **Apollo 16 I/O, Multi-Unit, PT Mode Off**

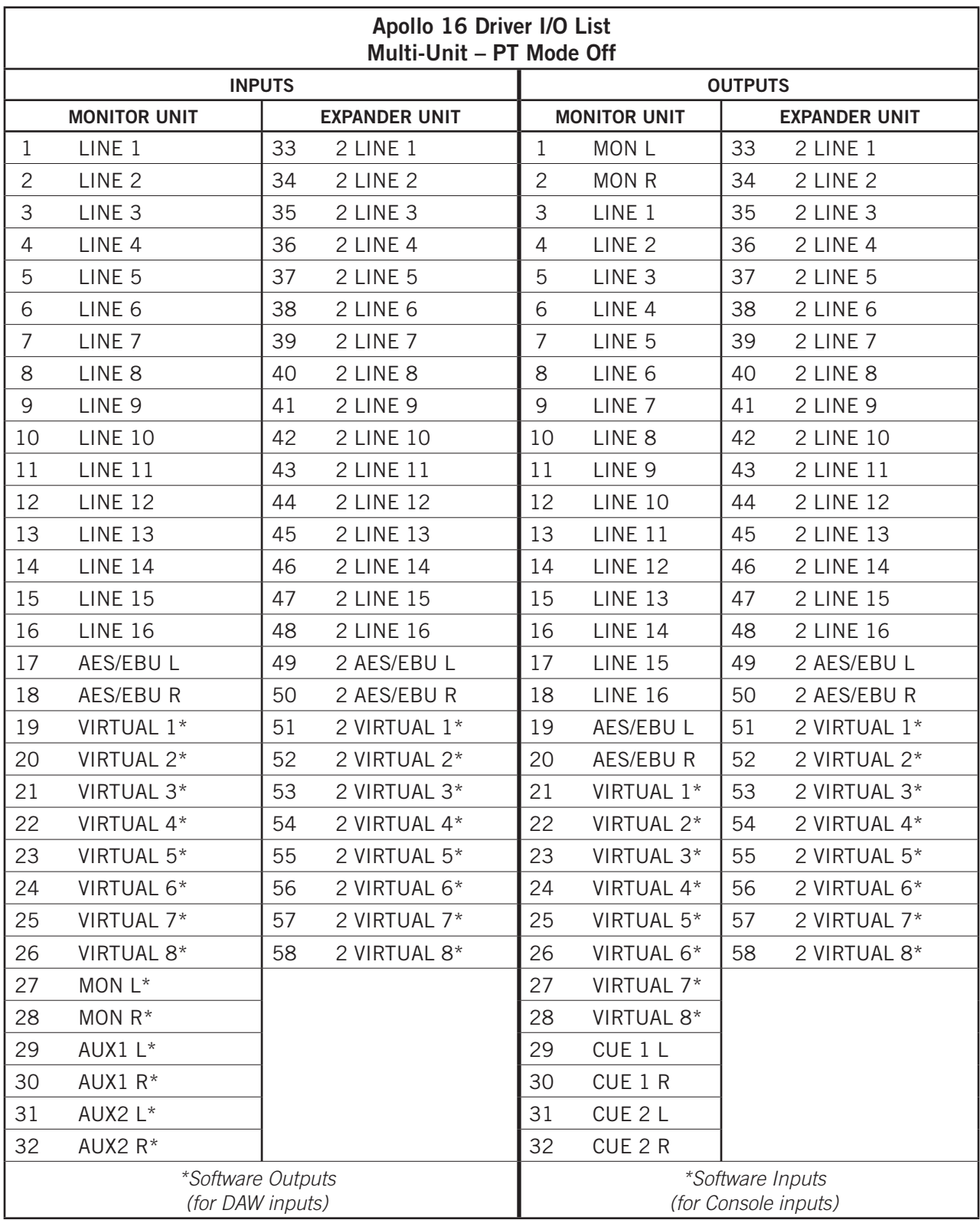

# **Apollo 16 I/O, Multi-Unit, PT Mode On**

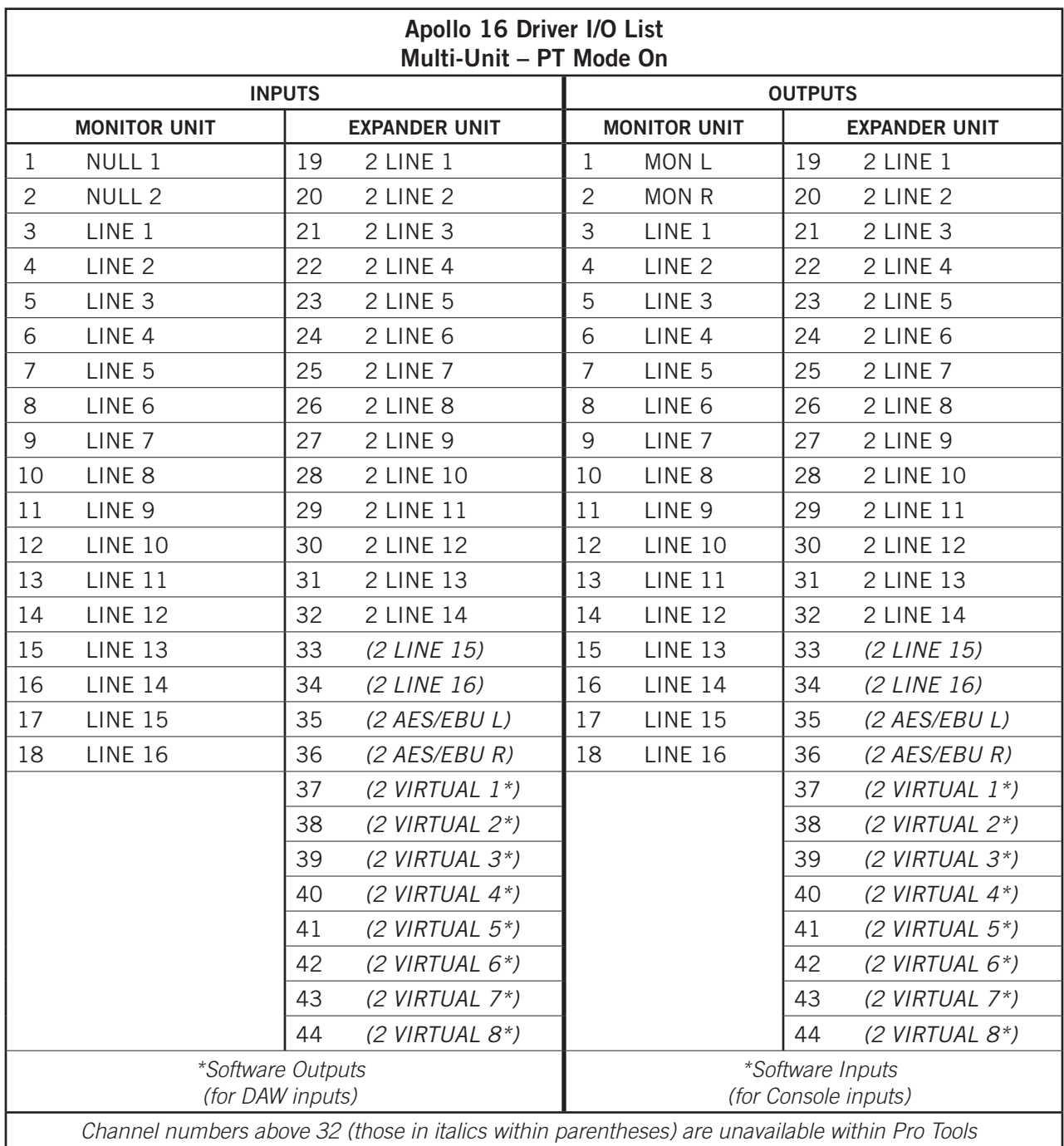

# <span id="page-110-1"></span>**Chapter 9: Glossary**

A/D An acronym for "Analog to Digital," which refers to the conversion of analog signals to digital data.

**Acronym** A word formed from the first letters of other words (e.g., GUI, ADAT, TRS, etc.).

**ADAT** An acronym for "Alesis Digital Audio Tape." ADAT was the name given to the Alesis-branded products of the 1990s which recorded eight tracks of digital audio on a standard S-VHS video cassette. The term now generally refers to the 8-channel optical "Lightpipe" connection that is used in a wide range of digital products from many manufacturers.

**AES** (sometimes written as "AES/EBU") The name of a digital audio transfer standard jointly developed by the American-based Audio Engineering Society and the European Broadcast Union. Designed to carry two channels of 16-, 20- or, 24-bit digital audio at sampling rates of up to 192kHz, the most common AES physical interconnect utilizes a 3-conductor 110 ohm twisted pair cable, terminating at standard XLR connectors. (See "Dual Wire" and "Single Wire")

**Analog** Literally, an analog is a replica or representation of something. In audio signals, changes in voltage are used to represent changes in acoustic sound pressure. Note that analog audio is a continuous representation, as opposed to the quantized, or discrete "stepped" representation created by digital devices. (See "Digital")

<span id="page-110-0"></span>**API** Acronym for Application Programming Interface. A software layer between an operating system and third-party hardware (such as an audio interface) and/or software (such as a DAW). For example, a computer OS's audio API enables audio hardware and audio software from different vendors to communicate with the OS and each other.

**ASIO** Acronym for Audio Stream Input/Output. ASIO is an audio interface driver protocol for Windows operating systems developed by Steinberg GmbH.

**Balanced** Audio cabling that uses two twisted conductors enclosed in a single shield, thus allowing relatively long cable runs with minimal signal loss and reduced induced noise such as hum.

**Bit** A contraction of the words "binary" and "digit," a bit is a number used in a digital system, and it can have only one of two values: 0 or 1. The number of bits in each sample determines the theoretical maximum dynamic range of the audio data, regardless of sample rate being used. Each additional bit adds approximately 6 dB to the dynamic range of the audio. In addition, the use of more bits helps capture quieter signal more accurately. (See "Sample" and "Dynamic range")

**Bit Depth (See "Bit Resolution")** 

**Bit Resolution** Often used interchangeably with "bit depth," this is a term used to describe the number of bits used in a digital recording. Apollo converts analog audio and transmits digital audio with a resolution of 24 bits (thus yielding a theoretical dynamic range of approximately 145 dB), the highest audio interface resolution in common use today. (See "Dynamic Range")

**BNC** A bayonet-type coaxial connector often found on video and digital audio equipment, as well as on test devices like oscilloscopes. In digital audio equipment, BNC connectors are normally used to carry word clock signals between devices. BNC connectors are named for their type (Bayonet), and their inventors, Paul Neil and Carl Concelman. (See "Word Clock")

**Buffer, buffers, buffering** The transference of data in small batches instead of continuously. Buffering induces latency (delay) and is inherent in most digital audio systems.

**Bus** A signal path that carries more than one signal, e.g., a mix bus, auxiliary bus, headphone bus, etc.

**Channel Input Strip** A group of controls that pertain only to the functions contained within a particular mixer input channel. In most mixing consoles, the "strips" are duplicated for each input.

**Class A** One design technique used in electronic devices such that their active components are drawing current and working throughout the full signal cycle, thus yielding a more linear response. This increased linearity results in fewer harmonics generated, hence lower distortion in the output signal.

**Condenser Microphone** A microphone design that utilizes an electrically charged thin conductive diaphragm stretched close to a metal disk called a backplate. Incoming sound pressure causes the diaphragm to vibrate, in turn causing the capacitance to vary in a like manner, which causes a variance in its output voltage. Condenser microphones tend to have excellent transient response but require an external voltage source, most often in the form of 48 volts of "phantom power."

**Clock** In digital audio or video, a clock serves as a timing reference for a system. Every digital device must carry out specified numbers of operations per period of time and at a consistent speed in order for the device to work properly. Digital audio devices such as Apollo normally have an internal clock, and are also capable of locking to external clock routed from other digital devices. In order to avoid signal degradation or undesirable audible artifacts, it is absolutely critical that all digital devices that are interconnected in a system be locked to the same clock.

**Clock Distribution** Refers to the process of routing a master clock signal (either from an internal clock or an external source) to multiple devices by means of multiple outputs, thus removing the need to cascade the clock through external devices, which can degrade the signal.

**Core Audio** The audio [API](#page-110-0) for Mac OS X.

**D/A** Acronym for "Digital to Analog," which refers to the conversion of a digital data to an analog signal.

**DAW** Acronym for "Digital Audio Workstation" – that is, any device that can record, play back, edit, and process digital audio.

**dB** Abbreviation for "decibel," a logarithmic unit of measure used to determine, among other things, power ratios, voltage gain, and sound pressure levels.

**dBm** Abbreviation for "decibels as referenced to milliwatt," dissipated in a standard load of 600 ohms. 1 dBm into 600 ohms results in 0.775 volts RMS.

**dBV** Abbreviation for "decibels as referenced to voltage," without regard for impedance; thus, one volt equals one dBV.

**DI** Acronym for "Direct Inject" or "Direct Input," a recording technique whereby the signal from a high-impedance instrument such as electric guitar or bass is routed to an input. DI into mixer or tape recorder inputs often employ use of a "DI box," which raises the signal to the correct voltage level at the right impedance.

**Digital** Information or data that is stored or communicated as a series of bits (binary digits, with values of 0 or 1). Digital audio refers to the representation of varying sound pressure levels by means of a series of numbers. (See "Analog" and "Bit")

**Dither** Minute amounts of shaped noise added intentionally to a digital recording in order to reduce a form of distortion known as "quantization noise" and aid in low level sound resolution.

**Dry** Refers to a signal that is unprocessed, e.g., recording a dry signal. The antonym of a "wet" signal.

**DSP** Acronym for "Digital Signal Processing" (or "Digital Signal Processor.")

**DSP Accelerator** A device dedicated to digital signal processing. UAD-2 devices are DSP accelerators.

**Dynamic Microphone** A type of microphone that generates signal with the use of a very thin, light diaphragm which moves in response to sound pressure. That motion in turn causes a voice coil which is suspended in a magnetic field to move, generating a small electric current. Dynamic mics are generally less expensive than condenser or ribbon mics and do not require external power to operate.

**Dynamic Range** The difference between the loudest sections of a piece of music and the softest ones. The dynamic range of human hearing (that is, the difference between the very softest passages we can discern and the very loudest ones we can tolerate) is considered to be approximately 120 dB. (See "Bit resolution")

**EQ** Abbreviation for "Equalization," a circuit that allows selected frequency areas in an audio signal to be attenuated or boosted.

**External Clock** A clock signal derived from an external source. (See "Clock")

**FET** Acronym for "Field Effect Transistor." A type of transistor that relies on an electric field to control the shape, and hence the conductivity, of a "channel" in a semiconductor material.

**Firmware** Software that is embedded in hardware.

**FPGA** Acronym for "Field Programmable Gate Array." A type of integrated circuit that can be programmed after manufacturing ("in the field") to perform specialized functions.

**Front End** Refers to a device that provides analog and digital input/output (I/O) to a digital audio workstation (DAW). Apollo is a front end.

**Graphical User Interface** A software window, panel, or screen containing controls where parameters are adjusted by the user. (See "GUI")

**GUI** Acronym for Graphical User Interface.

**Hi-Z** Abbreviation for "High Impedance." Apollo's Hi-Z input allows direct connection of an instrument such as electric guitar or bass via a standard unbalanced ¼" jack.

**High Resolution** In digital audio, refers to 24-bit signals at sampling rates of 88.2 kHz or higher.

**Hz** Abbreviation for "Hertz," a unit of measurement describing a single analog audio cycle (or digital sample) per second.

**Impedance** A description of a circuit's resistance to a signal, as measured in ohms, thousands of ohms (Kilohms), or millions of ohms (megohms).

**Internal Clock** A clock signal derived from onboard circuitry. (See "Clock")

**I/O** Acronym for "input/output."

**kHz** Abbreviation for "kiloHertz" (a thousand Hertz), a unit of measurement describing a thousand analog audio cycles (or digital samples) per second. (See "Hz")

**JFET** Acronym for Junction Field Effect Transistor, a specific type of FET which has some similarities to traditional bipolar transistor designs that can make it more appropriate for use in some audio circuit designs. (See "FET")

**Jitter** Refers to short-term variations in the edges of a clock signal, caused by a bad source clock, inferior cabling or improper cable termination, and/or signal-induced noise. A jittery signal will contain spurious tones at random, inharmonic frequencies. Usually, the jitter will be worse with higher signal frequencies. The internal digital clock of Apollo was designed for extreme stability and jitter-free operation, and its onboard phase aligned clock conditioner circuitry removes jitter from external sources, so conversion quality is uneffected by clock source.

**Lightpipe** A digital connection made with optical cable. This was a phrase coined by Alesis to make a distinction between the proprietary 8-channel optical network used in their ADAT products and standard stereo optical connectors used on CD players and other consumer products.

Line Level Refers to the voltages used by audio devices such as mixers, signal processors, tape recorders, and DAWs. Professional audio systems typically utilize line level signals of +4 dBm (which translates to 1.23 volts), while consumer and semiprofessional audio equipment typically utilize line level signals of -10 dBV (which translates to 0.316 volts).

**Low Cut Filter** An equalizer circuit that cuts signal below a particular frequency. Same as "high pass filter."

**Mic Level** Refers to the very low level signal output from microphones, typically around 2 millivolts (2 thousandths of a volt).

**Mic Preamp** The output level of microphones is very low and therefore requires specially designed mic preamplifiers to raise (amplify) their level to that needed by a mixing console, tape recorder, or digital audio workstation (DAW).

**Mute** "Turn off the signal." Mute stops the signal from being routed.

**Native** Refers to computer-based digital audio recording software controlled by the computer's onboard processor, as opposed to software that requires external hardware to run.

**OS** Acronym for Operating System. The OS is the software used to control the computer hardware, such as OS X (Mac) and Windows (PC).

**Pan** Abbreviation for "Panorama" or "Panoramic." A pan control determines a monophonic signal's positioning in the stereo field.

**Patch Bay** A passive, central routing station for audio signals. In most recording studios, the line-level inputs and outputs of all devices are connected to a patch bay, making it an easy matter to re-route signal with the use of patch cords.

**Patch Cord** A short audio cable with connectors on each end, typically used to interconnect components wired to a patch bay.

**PDF** Acronym for "Portable Document Format." PDF is the standardized file format used for distribution of documentation in electronic form. Various applications can open PDF files; one such "reader" application is available for free at www.adobe.com.

**Plug-In** Software components that are added to host software applications to enhance their functionality and/or performance.

**Powered Plug-Ins** High-quality audio processing plug-ins, developed and sold by Universal Audio, that run exclusively on UAD DSP accelerator products.

**Quantization Noise** A form of digital distortion caused by mathematical rounding-off errors in the analog to digital conversion process. Quantization noise can be reduced dramatically by dithering the digital signal. (See "Dither")

**Realtime UAD Processing** Universal Audio's DSP + FPGA technology that enables UAD Powered Plug-Ins to run with latencies in the sub-2ms range. Realtime UAD processing provides the ultimate sonic experience while monitoring and/or tracking. Realtime UAD processing is a special function that is available only within the Console application.

**Ribbon Microphone** A type of microphone that works by loosely suspending a small element (usually a corrugated strip of metal) in a strong magnetic field. This "ribbon" is moved by the motion of air molecules and in doing so it cuts across the magnetic lines of flux, causing an electrical signal to be generated. Ribbon microphones tend to be delicate and somewhat expensive, but often have very flat frequency response.

**Sample** A digital "snapshot" of the amplitude of a sound at a single instant in time. The number of samples taken per second is determined by the device's sample rate. (See "Sample rate")

**Sample Rate** The number of samples per second. In digital audio, there are six commonly used sample rates: 44.1 kHz (used by audio CDs), 48 kHz, 88.2 kHz (2 x 44.1 kHz), 96 kHz (2 x 48 kHz, used by DVDs), 176.4 kHz (4 x 44.1 kHz), and 192 kHz (4 x 48 kHz). The higher the sample rate, the greater the frequency response of the resulting signal; however, higher sample rates require more storage space. (See "kHz")

**Sample Rate Conversion** The process of altering a digital signal's sample rate to a different sample rate.

**S/MUX** (sometimes written as "S-MUX") Abbreviation for Sample Multiplexing. S/MUX is a method for transmitting two channels of high sample rate (88.2, 96, 176.4, or 192 kHz) 24-bit digital audio over a legacy optical "lightpipe" ADAT connection, which was originally designed to carry eight channels of 16-, 20- or 24-bit audio at 44.1 kHz or 48 kHz sampling rate. (See "ADAT" and "Lightpipe")

**SPDIF** (sometimes written as "S/PDIF") An acronym for "Sony/Philips Digital Interface Format," a digital audio transfer standard largely based on the AES/EBU standard. Designed to carry two channels of 16-, 20- or, 24-bit digital audio at sampling rates of up to 192 kHz, the most common SPDIF physical interconnect utilizes unbalanced, 75 ohm video-type coaxial cables terminating at phono (RCA-type) connectors. (See "AES")

**Superclock** A proprietary format used by some early Pro Tools systems to distribute clock signal running at 256x the system's sample rate, thus matching the internal timing resolution of the software. (See "Clock" and "Pro Tools")

**Transcoding** Converting one type of digital signal to another (i.e, from AES to SPDIF, or from ADAT to AES).

**Transformer** An electronic component consisting of two or more coils of wire wound on a common core of magnetically permeable material. Audio transformers operate on audible signal and are designed to step voltages up and down and to send signal between microphones and line-level devices such as mixing consoles, recorders, and DAWs.

**Transient** A relatively high volume pitchless sound impulse of extremely brief duration, such as a pop. Consonants in singing and speech, and the attacks of musical instruments (particularly percussive instruments), are examples of transients.

**Transimpedance Preamplifier** A transformerless solid-state preamplifier utilizing a transistor configuration that employs current feedback for ultra-low distortion and the highest possible quality of signal from input to output. The transimpedance design allows audio from 4 Hz to 150 kHz to pass through without altering the phase relationships between

fundamental frequencies and overtones. Noise and distortion are kept to near-theoretical minimums so critical signals may be generously amplified without degrading the quality or character of the sound source.

**TRS** Acronym for Tip-Ring-Sleeve. A <sup>1</sup>/4" phone connector with three conductors, typically used for balanced signal connections (e.g., I/O) or carrying two unbalanced signals (e.g., headphones).

**TS** Acronym for Tip-Sleeve. A 1/4" phone connector with two conductors, typically used for unbalanced signal connections. Note that TS, like TRS and XLR, denotes the connector only and does not necessarily indicate the signal level of the connection. TS/TRS/ XLR cables are used for both low-level (e.g., microphones and instruments) and line-level connections.

**UAD** Acronym for "Universal Audio Digital." Used in reference to digital products created by Universal Audio.

**UAD-2** A line of DSP accelerator products developed and manufactured by Universal Audio.

**Wet** Refers to a signal that is processed, e.g., recording a wet signal. The antonym of a "dry" signal.

**Word Clock** A dedicated clock signal based on the transmitting device's sample rate or the speed with which sample words are sent over a digital connection. (See "Clock")

**XLR** A standard three-pin connector used by many audio devices, with pin 1 typically connected to the shield of the cabling, thus providing ground. Pins 2 and 3 are used to carry audio signal, normally in a balanced (out of phase) configuration.

# **Chapter 10: Index**

#### **Symbols**

48V [29](#page-28-0)

# **A**

Accessing Apollo I/O via Core Audio [71](#page-70-0) Accessing Apollo's I/O [75](#page-74-0) Always On Top [59](#page-58-0) Analog Inputs [27](#page-26-0) Apollo 16 [23](#page-22-0) Apollo as a digital mixer (without a DAW) [68](#page-67-0) Apollo as an Audio Interface [71](#page-70-0) Apollo Concurrently with a DAW and Console [77](#page-76-0) Apollo Hardware Manual [10](#page-9-0) Apollo I/O Driver Names [71](#page-70-0) Apollo Setups Overview [68](#page-67-0) Apollo System [7](#page-6-0) Apollo with a DAW (without Console) [75](#page-74-0) Apollo with Console (without a DAW) [73](#page-72-0) Apollo Without A Computer [74](#page-73-0) Audio Interface Latency [94](#page-93-0) Authorization [16](#page-15-0) Automatic Delay Compensation in the DAW [91](#page-90-0) Aux Fader [44](#page-43-0) Aux Headphone Sends [43](#page-42-0) Auxiliary Section [42](#page-41-0) Auxiliary Sends [34](#page-33-0) Aux Inserts [43](#page-42-0) Aux Meter [45](#page-44-0) Aux Mono [44](#page-43-0) Aux Mute [44](#page-43-0) Aux Output [44](#page-43-0) Aux Return Control Strips [43](#page-42-0)

# **C**

Channel Fader [39](#page-38-0) Channel Strip Editor [33](#page-32-0) Clear Peaks [50](#page-49-0) Clip Hold Time [59](#page-58-0) Clip & Peak Hold Settings [59](#page-58-0) Clock Source [57](#page-56-0) Close All Plug-In Editor Windows [63](#page-62-0) Console Application [8](#page-7-0), [12](#page-11-0), [21](#page-20-0) Console Controls [26](#page-25-0) Console Mixer [25](#page-24-0) Console Mixer Latency [94](#page-93-0) Console Overview [21](#page-20-0) Console Recall Controls [65](#page-64-0) Console Recall Menu [51](#page-50-0) Console Recall Overview [64](#page-63-0) Console Recall Plug-In [12,](#page-11-0) [64](#page-63-0) Console Settings Window [55](#page-54-0) Core Audio [97](#page-96-0) customer support [14](#page-13-0)

## **D**

DAW Documentation [11](#page-10-0) DAW Latency [91](#page-90-0), [95](#page-94-0) Default Outputs [76](#page-75-0) Delay Compensation [91](#page-90-0) Device Drivers [9,](#page-8-0) [13,](#page-12-0) [91,](#page-90-0) [97](#page-96-0) Driver Reporting [91](#page-90-0) Drivers [97](#page-96-0) Drivers Overview [97](#page-96-0)

#### **F**

Fader [39](#page-38-0), [44](#page-43-0) Fader Scale [39](#page-38-0) Features [8](#page-7-0) File Menu [61](#page-60-0)

# **G**

Gain [29](#page-28-0) Global [50](#page-49-0) Global Interface Settings [57](#page-56-0) Glossary [111](#page-110-1)

#### **H**

Hardware installation [15](#page-14-0) Hardware Manual [10](#page-9-0) Hardware Monitoring [77](#page-76-0) Headphone Master [47](#page-46-0) Headphone Mono [47](#page-46-0) Headphone Sends [43](#page-42-0) Headphone Source [47](#page-46-0) HP [47](#page-46-0) HPF [29](#page-28-0)

## **I**

IDC [58](#page-57-0) Identify [56](#page-55-0) Input Controls [29](#page-28-0) Input Delay Compensation [58,](#page-57-0) [91,](#page-90-0) [92](#page-91-0) Input Mute [38](#page-37-0) Input Pan [38](#page-37-0) Input Solo [38](#page-37-0) Input Strips [27](#page-26-0) Input Types [27](#page-26-0) Insert Disable [32](#page-31-0) Insert Display [32](#page-31-0) Insert Menu [32](#page-31-0) Insert Options [33](#page-32-0) Inserts [31](#page-30-0) Installation Overview [15](#page-14-0) Interface Latency [94](#page-93-0) Interface Settings [57](#page-56-0) Interface Settings Panel [56](#page-55-0) Introduction [7](#page-6-0) I/O Buffer Size [95](#page-94-0) I/O Driver Names [71](#page-70-0) I/O in Mac OS X System Preferences [72](#page-71-0) I/O in the audio software application [71](#page-70-0)

#### **L**

Label [40](#page-39-0) Latency Compensation [78](#page-77-0) Level Hover [39](#page-38-0) Level Scale [40](#page-39-0) Line Outputs 1 – 8 Reference Level [58](#page-57-0) Link [30,](#page-29-0) [41](#page-40-0) Link Limitations [41](#page-40-0) Low Cut Filter [29](#page-28-0)

#### **M**

Meter [45](#page-44-0) Meter Scale [49](#page-48-0) Meter Source [49](#page-48-0) Mic/Line [29](#page-28-0) Minimize [60](#page-59-0) MON [46,](#page-45-0) [47](#page-46-0) Monitor Controls [48](#page-47-0) Monitor Global [50](#page-49-0) Monitor Level [50](#page-49-0) Monitor Meters [49](#page-48-0) Monitor Mute [50](#page-49-0) Monitor Section [45](#page-44-0) Monitor Source [49](#page-48-0) Monitor With FX [46](#page-45-0) Mono [44,](#page-43-0) [47,](#page-46-0) [50](#page-49-0) Multi-Unit Cascading [82](#page-81-0) Mute [38,](#page-37-0) [44,](#page-43-0) [50](#page-49-0)

## **O**

Outputs [76](#page-75-0)

#### **P**

Pad [30](#page-29-0) Pan [38](#page-37-0) Peak Hold Settings [59](#page-58-0) Peak Hold Time [59](#page-58-0) phase [30](#page-29-0) Plug-Ins Manual [10](#page-9-0) Polarity [30](#page-29-0) Preamp Controls [29](#page-28-0) Preamp Inputs [27](#page-26-0) Pre-Fader [63](#page-62-0) PT Mode [81](#page-80-0)

# **R**

REC [46](#page-45-0) Recall Menu [52](#page-51-0) Record With FX [46](#page-45-0) Redo [62](#page-61-0) Reference Level [30](#page-29-0) Registration & Authorization Overview [16](#page-15-0) Routing Console Outputs Into the DAW for Recording [78](#page-77-0)

## **S**

Sample Rate [57](#page-56-0) Scrolling [26](#page-25-0) Select Unit [56](#page-55-0) Session Name [52](#page-51-0) Settings [62](#page-61-0) Shortcuts [26](#page-25-0) Show Mixer Window [63](#page-62-0) Show Plug-In Editor Windows [63](#page-62-0) Software Features [8](#page-7-0) Software Installation [16](#page-15-0) Software Manual [10](#page-9-0) Software Monitoring [77](#page-76-0) Software Overview [12](#page-11-0) Software Updates [11](#page-10-0), [15](#page-14-0) Solo [38](#page-37-0) Solo Clear [50](#page-49-0) Source [49](#page-48-0) S/PDIF Mirrors Monitor 1–2 [58](#page-57-0) Standalone Use [74](#page-73-0) Synchronize [66](#page-65-0) Synchronized DAW Sessions [66](#page-65-0) System Latency Overview [91](#page-90-0) System Manual [10](#page-9-0) System Requirements [9,](#page-8-0) [15](#page-14-0)

## **T**

Technical Support [14](#page-13-0) Terminology [11](#page-10-0)

#### **U**

UAD-2 DSP Latency [95](#page-94-0) UAD Meter & Control Panel [9](#page-8-0) UAD Mixer Engine [97](#page-96-0) UAD Plug-Ins Manual [10](#page-9-0) UAD Powered Plug-Ins [9](#page-8-0), [12](#page-11-0) UAD Powered Plug-Ins Processing [69](#page-68-0) UAD System Manual [10](#page-9-0) Undo [62](#page-61-0) Upsampled UAD Plug-Ins [95](#page-94-0) Upsampled UAD Plug-Ins Table [93](#page-92-0) Using Apollo Concurrently with a DAW and Console [77](#page-76-0) Using Apollo with a DAW (without Console) [75](#page-74-0) Using Apollo with Console (without a DAW) [73](#page-72-0)

#### **V**

Virtual I/O [79](#page-78-0)

#### **W**

Window Menu [63](#page-62-0) Window Title Bar [60](#page-59-0)

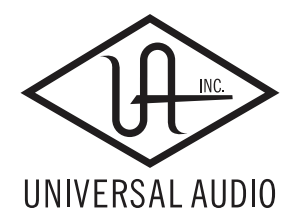

Universal Audio, Inc. 4585 Scotts Valley Drive Scotts Valley, CA 95066 USA Customer Service & Technical Support: USA Toll-Free: +1-877-698-2834 International: +1-831-440-1176 www.uaudio.com